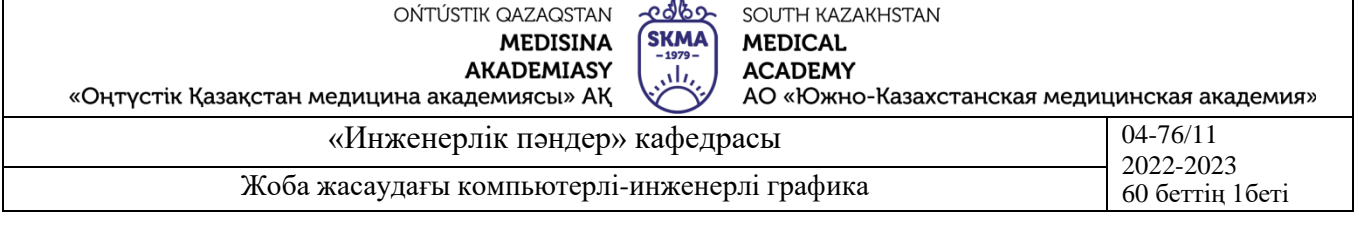

## **ДӘРІС КЕШЕНІ**

**Пәні: «Жоба жасаудағы компьютерлі-инженерлі графика»**

**Пән коды: ZhZhKIG 3201**

**ББ атауы: 6В07201- «Фармацевтикалық өндіріс технологиясы»**

**Оқу сағаты/кредит көлемі: 150 сағат / 5 кредит**

**Оқу курсы мен семестрі: 3 курс, 6 семестр**

**Дәріс көлемі: 10**

**Шымкент, 2023 ж.**

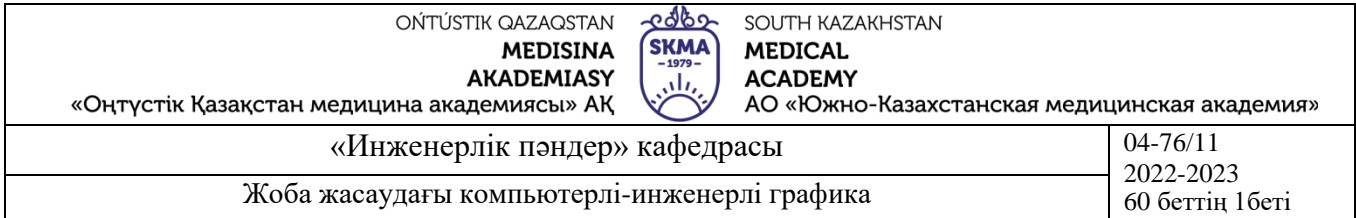

Дәріс кешені «Жоба жасаудағы компьютерлі-инженерлі графика» пәнінің жұмыс оқу бағдарламасына (силлабус) сәйкес әзірленген және «Инженерлік пәндер» кафедра мәжілісінде талқыланды.

Хаттама № 12 « 11» исамор 2023 ж.

Каф. Меңгерүшісі, к.т.н. доцент Д, Г.Э. Орымбетова

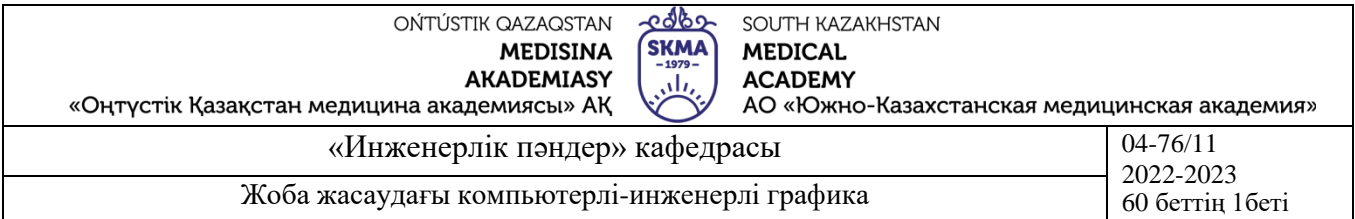

#### **№1 дәріс**

- **1. Тақырыбы:** Компьютерлік графика пәні және оны қолдану аймағы
- **2. Мақсаты:** Пәнді зерттеу және қолдану аумағын қарастыру

## **3. Дәріс тезистері:**

Компьютерлік графика-бағдарламалық-аппараттық есептеу кешендерінің көмегімен кескіндерді жасау және өңдеу әдістері мен құралдарын зерттейтін информатиканың арнайы саласы. Ол монитор экранында немесе сыртқы медиада (қағаз, пленка, мата және т.б.) көшірме түрінде адамның қабылдауы үшін қол жетімді кескіндерді ұсынудың барлық түрлері мен формаларын қамтиды. Компьютерлік графикасыз тек компьютерді ғана емес, сонымен бірге қарапайым, толық материалдық әлемді елестету мүмкін емес. Деректерді визуализациялау адам қызметінің әртүрлі салаларында қолданылады. Мысалы, медицинаны (компьютерлік томография), ғылыми зерттеулерді (зат құрылымын, векторлық өрістерді және басқа деректерді визуализациялау), маталар мен киімдерді модельдеу, тәжірибелік-конструкторлық әзірлемелер деп атаймыз.

## **Компьютерлік графика түрлері**

### *Фракталдық графика*

Фракталдық графика математикалық есептеулерге негізделген. Фракталдық графиканың негізгі элементі-математикалық формуланың өзі, яғни компьютердің жадында ешқандай объектілер сақталмайды және кескін тек теңдеулерге негізделген. Осылайша, қарапайым тұрақты құрылымдар да, табиғи ландшафттар мен үш өлшемді нысандарды еліктейтін күрделі суреттер де салынады.

### *Үш өлшемді графика*

Үш өлшемді графика ғылыми есептеулер, инженерлік дизайн, физикалық нысандарды компьютерлік модельдеу сияқты салаларда кеңінен қолданылады. Мысал ретінде үш өлшемді модельдеудің ең күрделі нұсқасын қарастырыңыз– нақты физикалық дененің жылжымалы бейнесін жасау.

Жеңілдетілген түрде объектіні кеңістіктік модельдеу үшін қажет:

Объектінің нақты формасына неғұрлым толық сәйкес келетін виртуалды қаңқасын ("қаңқасы") жобалау және жасау;

визуализацияның физикалық қасиеттері бойынша нақты материалдарға ұқсас виртуалды материалдарды жобалау және жасау;

материалдарды объект бетінің әртүрлі бөліктеріне тағайындау (кәсіби жаргонда- "объектіге текстураны жобалау");

нысан әрекет ететін кеңістіктің физикалық параметрлерін реттеңізжарықтандыруды, ауырлықты, атмосфераның қасиеттерін, өзара әрекеттесетін заттар мен беттердің қасиеттерін орнатыңыз;

объектілердің қозғалыс траекториясын белгілеу;

алынған кадрлар тізбегін есептеңіз;

жер үсті әсерлер қорытынды анимациялық ролик.

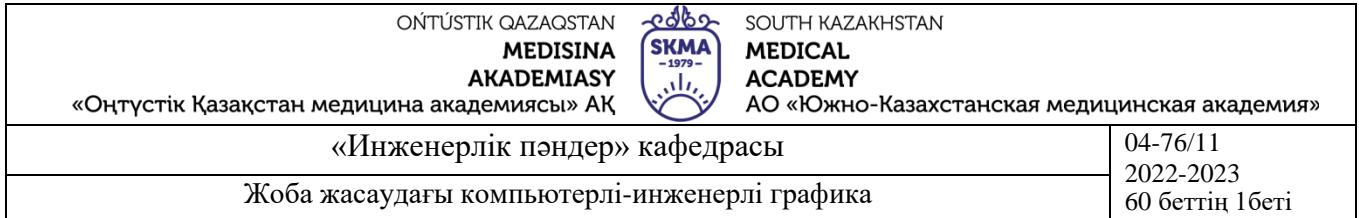

Нысанның нақты моделін жасау үшін геометриялық примитивтер (тіктөртбұрыш, текше, шар, конус және басқалар) және тегіс, деп аталатын сплайн беттер қолданылады. Соңғы жағдайда көбінесе біркелкі емес торда (NURBS) бикубиялық рационалды в-сплайндар әдісі қолданылады. Бұл жағдайда беттің түрі кеңістіктегі тірек нүктелерінің торымен анықталады. Әрбір нүктеге коэффициент беріледі, оның мәні оның нүктеге жақын өтетін бетінің бөлігіне әсер ету дәрежесін анықтайды. Тұтастай алғанда бетінің пішіні мен "тегістігі" нүктелер мен коэффициенттердің өзара орналасуына байланысты.

*Растрлық графика*

Нүктелерден тұратын нүктелік кескіндер үшін ұзындық бірлігіне келетін нүктелер санын білдіретін ажыратымдылық ұғымы ерекше маңызды. Бұл жағдайда ажырату керек:

түпнұсқаның рұқсаты;

экран кескінінің ажыратымдылығы;

рұқсат баспа суретті.

Түпнұсқаның рұқсаты. Түпнұсқаның ажыратымдылығы дюймдегі нүктелермен өлшенеді (dots per inch – dpi) және сурет сапасы мен файл өлшеміне, сандық суретке түсіру және бастапқы суретті жасау әдісіне, таңдалған файл пішіміне және басқа параметрлерге байланысты. Жалпы жағдайда ереже қолданылады: сапаға қойылатын талап неғұрлым жоғары болса, түпнұсқаның рұқсаты соғұрлым жоғары болуы керек.

Экран кескінінің ажыратымдылығы. Кескіннің экрандық көшірмелері үшін растрдың қарапайым нүктесі әдетте пиксель деп аталады. Пиксель өлшемі таңдалған экранның ажыратымдылығына (стандартты мәндер ауқымынан), түпнұсқаның ажыратымдылығына және дисплей масштабына байланысты өзгереді.

Диагоналі 20-21 дюйм (кәсіби класс) суреттерді өңдеуге арналған мониторлар, әдетте, 640х480, 800х600, 1024х768, 1280х1024, 1600х1200,1 600х1280, 1920х1200, 1920х1600 нүктелердің стандартты экрандық рұқсаттарын қамтамасыз етеді. Жоғары сапалы монитордағы фосфордың іргелес нүктелері арасындағы қашықтық 0,22-0,25 мм құрайды.

Экранның көшірмесі үшін 72 dpi ажыратымдылығы, 150-200 dpi түрлі-түсті немесе лазерлік принтерде басып шығару үшін, 200-300 dpi фотоэкспонациялаушы құрылғыда шығару үшін жеткілікті. Басып шығару кезінде түпнұсқаның ажыратымдылығы Шығыс құрылғысының растр линиатурасынан 1,5 есе көп болуы керек деген ереже орнатылды. Егер қатты көшірме түпнұсқамен салыстырғанда көбейсе, онда бұл шамаларды масштабтау коэффициентіне көбейту керек.

Басылған кескіннің ажыратымдылығы және линиатура ұғымы. Қатты көшірмедегі (қағаз, пленка және т.б.) және экрандағы нүктелік кескін нүктесінің мөлшері қолданылған әдіс пен түпнұсқаны ысқылау параметрлеріне байланысты болады. При растрировании түпнұсқасына қалай салынады тор сызықтарының,

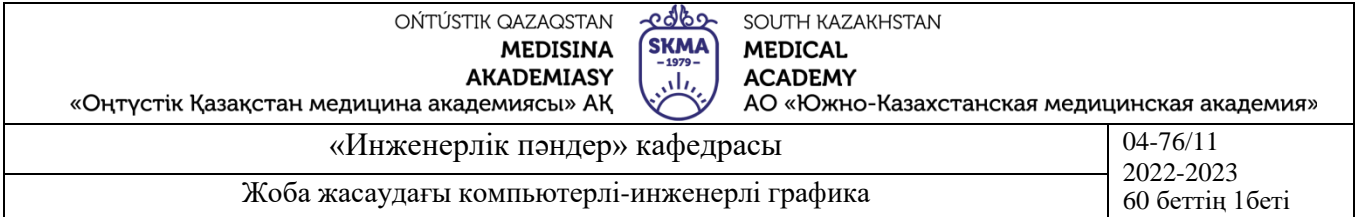

ұяшықты құрайды, оның элементі растра. Растр торының жиілігі дюймдегі сызықтар санымен өлшенеді (сызықтар inch – Ipi арқылы) және линиатура деп аталады.

#### *Векторлық графика*

Егер растрлық графикада кескіннің негізгі элементі нүкте болса, онда векторлық графикада сызық болады. Сызық математикалық түрде бір объект ретінде сипатталады, сондықтан векторлық графика көмегімен объектіні көрсетуге арналған мәліметтер көлемі растрлық графикаға қарағанда едәуір аз.

Сызық-векторлық графиканың қарапайым объектісі. Кез-келген объект сияқты, сызықтың да қасиеттері бар: пішіні (түзу, қисық), қалыңдығы, түсі, құрылымы (қатты, нүктелі). Жабық сызықтар толтыру қасиетін алады. Олар қамтитын кеңістік басқа нысандармен (текстуралар, карталар) немесе таңдалған түспен толтырылуы мүмкін. Простейшая незамкнутая желісі шектелген екі нүкте, түйіндері деп аталады. Түйіндердің де қасиеттері бар, олардың параметрлері сызықтың соңына және басқа объектілермен жұптасу сипатына әсер етеді. Векторлық графиканың барлық басқа объектілері сызықтардан тұрады. Мысалы, текшені алты байланысқан тіктөртбұрыштан жасауға болады, олардың әрқайсысы өз кезегінде төрт байланысқан сызықтардан тұрады. Текшені жиектерді құрайтын он екі байланысқан сызық ретінде елестетуге болады.

Векторлық графиканың математикалық негіздері

Векторлық графикада әртүрлі нысандарды ұсыну тәсілдерін толығырақ қарастырайық.

Нүкте. Жазықтықтағы бұл объект оның шығу тегіне қатысты орнын көрсететін екі санмен (х, у) беріледі.

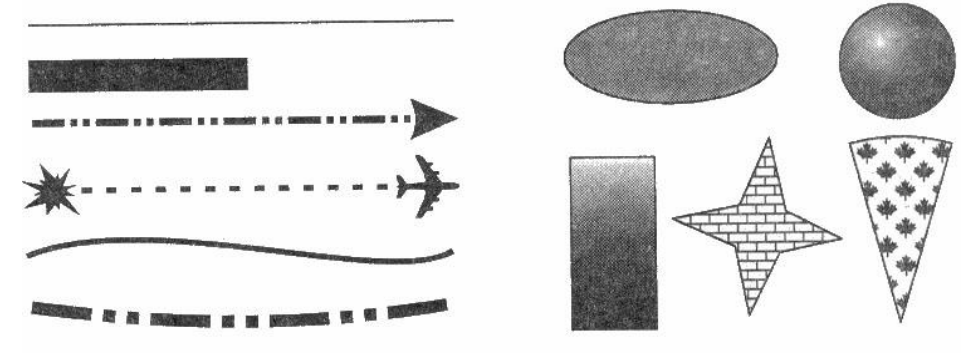

1-сурет Векторлық графиканың объектілері

Түзу сызық. K және b параметрлерін көрсете отырып, сіз әрқашан белгілі координаттар жүйесінде шексіз түзу сызықты көрсете аласыз, яғни түзу сызықты анықтау үшін екі параметр жеткілікті.

Кесінді түзу. Ол сипаттау үшін тағы екі параметрді қажет ететіндігімен ерекшеленеді – мысалы, сегменттің басы мен аяғының X1 және x2 координаттары.

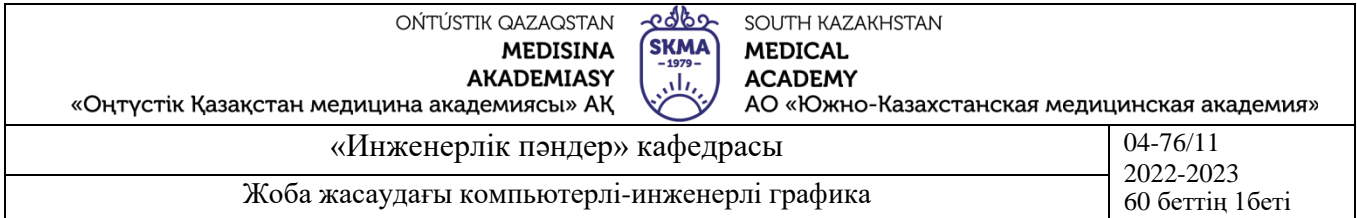

Екінші ретті қисық. Қисықтардың бұл класына параболалар, гиперболалар, эллипстер, шеңберлер, яғни теңдеулері екіншіден жоғары емес дәрежелерден тұратын барлық сызықтар жатады. Екінші ретті қисықта иілу нүктелері жоқ. Түзу сызықтар-бұл екінші ретті қисықтардың ерекше жағдайы. Жалпы түрдегі екінші ретті қисықтың формуласы келесідей көрінуі мүмкін, мысалы:

 $x2+a1y2+a2xy+a3x+a4y+a5=0.$ 

Осылайша, екінші ретті шексіз қисықты сипаттау үшін бес параметр жеткілікті. Егер қисық сызықты салу қажет болса, сізге тағы екі параметр қажет болады.

Қисық үшінші тәртібін. Бұл қисықтардың екінші ретті қисықтардан айырмашылығы-иілу нүктесінің болуы. Мысалы, у = x3 функциясының графигінде координатаның басында иілу нүктесі болады. Дәл осы ерекшелік үшінші ретті қисықтарды табиғи объектілерді векторлық графикада көрсетуге негіз етеді. Мысалы, адам денесінің иілу сызықтары үшінші ретті қисықтарға өте жақын. Барлық екінші ретті қисықтар, түзу сызықтар сияқты, үшінші ретті қисықтардың ерекше жағдайлары болып табылады.

Жалпы жағдайда үшінші ретті қисықтың теңдеуін келесідей жазуға болады:

 $x3+a1y3+a2x2y+a3xy2+a4x2+a5y2+a6xy+a7x+a8y+a9=0.$ 

Осылайша, үшінші ретті қисық тоғыз параметрмен сипатталады. Оның сегментінің сипаттамасы екі параметрді қажет етеді.

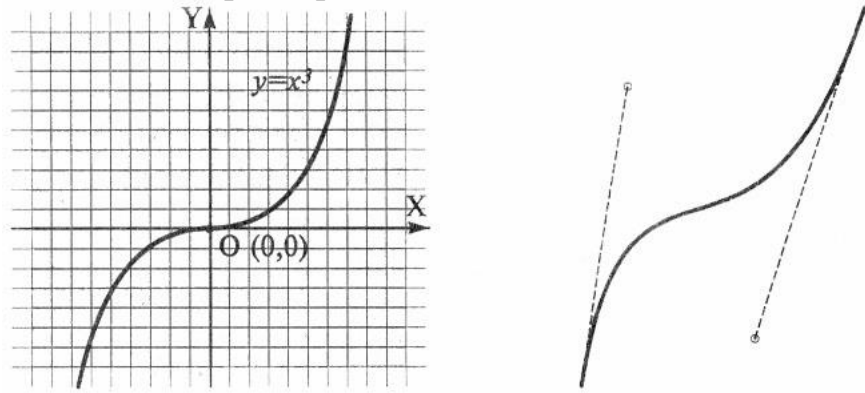

2-сурет үшінші ретті қисық (сол жақта) және Безье қисығы (оң жақта)

Безье Қисықтары. Бұл үшінші ретті қисықтардың ерекше, жеңілдетілген түрі. Безье қисығын құру әдісі (Bezier) оның ұштарында сызық сегментіне тартылған тангенс жұбын қолдануға негізделген. Безье қисықтарының сегменттері сегіз параметрмен сипатталады, сондықтан олармен жұмыс істеу ыңғайлы. Сызықтың пішініне тангенстің көлбеу бұрышы және оның сегментінің ұзындығы әсер етеді. Осылайша, тангенс қисықты басқаратын виртуалды "тұтқалардың" рөлін атқарады.

Графикалық деректерді ұсыну

Графикалық деректер пішімдері

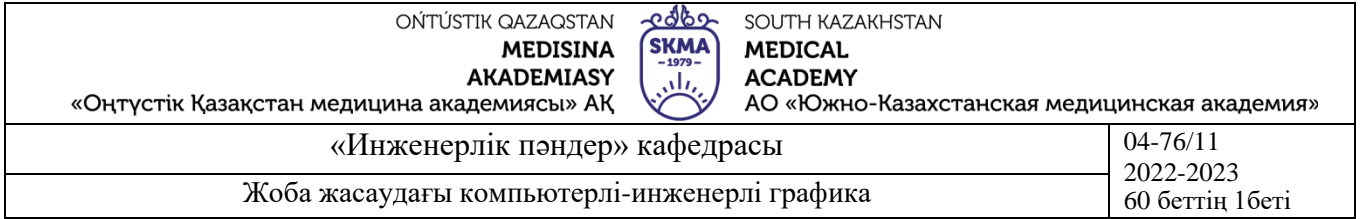

Компьютерлік графикада суреттерді сақтау үшін кем дегенде үш ондаған файл пішімі қолданылады. Бірақ олардың бір бөлігі ғана "де-факто" стандартына айналды және бағдарламалардың көпшілігінде қолданылады. Әдетте, сәйкес келмейтін форматтарда растрлық, векторлық, үш өлшемді кескін файлдары болады, дегенмен әртүрлі сыныптағы деректерді сақтауға мүмкіндік беретін форматтар бар. Көптеген қосымшалар өздерінің "нақты" форматтарына бағытталған, олардың файлдарын басқа бағдарламаларға беру арнайы сүзгілерді қолдануға немесе суреттерді "стандартты" форматқа экспорттауға мәжбүр етеді.

TIFF (Tagged Image File Format). Формат жоғары сапалы растрлық кескіндерді сақтауға арналған (файл атауын кеңейту .TIF). Бұл кеңінен таралған, платформалар арасында тасымалдануымен ерекшеленеді (IBM PC және Apple Macintosh), көптеген графикалық, орналасу және дизайн бағдарламаларының қолдауымен қамтамасыз етілген. Ол түсті қамтудың кең спектрін ұсынады – монохромды қараақ түстен CMYK түсті бөлудің 32 биттік моделіне дейін. TIFF форматындағы 6.0 нұсқасынан бастап суреттердің маскалары (кесу контурлары) туралы ақпаратты сақтауға болады. Файл өлшемін азайту үшін кірістірілген lzw қысу алгоритмі қолданылады.

PSD (PhotoShop Document). Adobe Photoshop бағдарламасының жеке форматы (файл атауын кеңейту .PSD), растрлық графикалық ақпаратты сақтау мүмкіндігі бойынша ең қуатты. Қабаттардың, арналардың, мөлдірлік дәрежесінің, көптеген маскалардың параметрлерін есте сақтауға мүмкіндік береді. 48 биттік түсті кодтау, түстерді бөлу және түрлі түсті модельдер қолданылады. Негізгі кемшілігіақпаратты сығудың тиімді алгоритмінің болмауы файлдардың үлкен көлеміне әкеледі.

PCX. Пішім Z-Soft PC PaintBrush бағдарламасының нүктелік деректерін сақтау пішімі ретінде пайда болды және ең кең таралған (файл атауын кеңейту .PCX). Түсті суреттерді сақтау мүмкіндігінің болмауы, түс модельдерінің жеткіліксіздігі және басқа шектеулер форматтың танымалдылығын жоғалтуға әкелді. Қазіргі уақытта ескірген деп саналады.

JPEG (Joint Photographic Experts Group). Пішім растрлық кескіндерді сақтауға арналған (файл атауын кеңейту .JPG). Файлдың сығылу дәрежесі мен кескін сапасы арасындағы қатынасты реттеуге мүмкіндік береді. Қолданылатын сығымдау әдістері "артық" ақпаратты жоюға негізделген, сондықтан форматты тек электронды басылымдар үшін пайдалану ұсынылады.

GIF (Graphics Interchange Format). 1987 жылы бекітілген (256) түстер саны бар Сығылған суреттерді сақтау құралы ретінде стандартталған (файл атауын кеңейту .GIF). Интернетте жоғары қысу коэффициентінің арқасында танымал болды. GIF89a форматының соңғы нұсқасы суреттерді бір-бірімен жүктеуге және мөлдір фонмен сызбалар жасауға мүмкіндік береді. Түстер санының шектеулі мүмкіндіктері оны тек электронды басылымдарда қолдануға мүмкіндік береді.

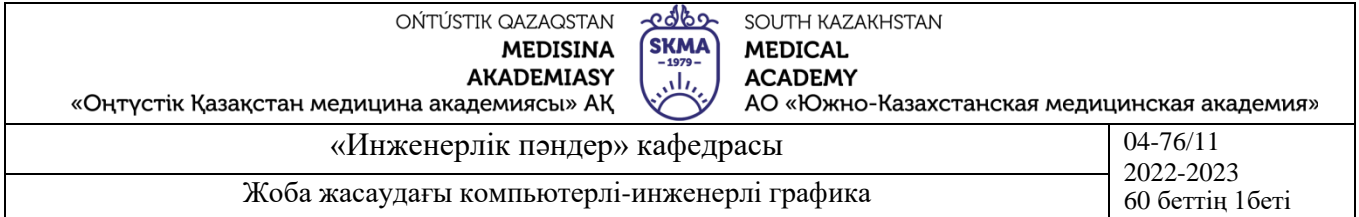

PNG (Portable Network Graphics). Интернетте жариялау үшін суреттерді сақтаудың салыстырмалы түрде жаңа (1995) форматы (файл атауын кеңейту .PNG). Суреттердің үш түріне қолдау көрсетіледі – тереңдігі 8 немесе 24 бит болатын түрлі-түсті және сұр түстің 256 реңктері бар қара-ақ. Ақпаратты сығымдау іс жүзінде шығынсыз жүреді, альфа арнасының 254 деңгейі, өзара сканерлеу қарастырылған.

WMF (Windows MetaFile). Windows амалдық жүйесінің векторлық кескіндерін сақтау пішімі (файл атауын кеңейту .WMF). Анықтама бойынша, осы жүйенің барлық қосымшалары қолдайды. Алайда, басып шығаруда қабылданған стандартталған түстер палитраларымен жұмыс істеуге қаражаттың болмауы және басқа да кемшіліктер оны қолдануды шектейді.

EPS (Encapsulated PostScript). Adobe PostScript тіліндегі векторлық және растрлық кескіндерді сипаттау форматы, басып шығаруға дейінгі процестер мен полиграфия саласындағы нақты стандарт (файл атауын кеңейту .EPS). PostScript тілі әмбебап болғандықтан, векторлық және растрлық графика, қаріптер, кесу контурлары (маскалар), жабдықты калибрлеу параметрлері, түс профильдері бір уақытта файлда сақталуы мүмкін. Экранда векторлық мазмұнды көрсету үшін WMF, ал растрлық – TIFF пішімі қолданылады. Бірақ экрандағы көшірме тек нақты кескінді көрсетеді, бұл EPS-тің маңызды кемшілігі. Жарамды кескінді тек Шығыс құрылғысының шығысында, арнайы қарау бағдарламаларын қолдана отырып немесе Acrobat Reader, Acrobat Exchange қосымшаларында файлды PDF форматына түрлендіргеннен кейін көруге болады.

PDF (Portable Document Format). Adobe жасаған құжаттарды сипаттау форматы (файл атауын кеңейту .PDF). Бұл формат негізінен құжатты толығымен сақтауға арналған болса да, оның әсерлі мүмкіндіктері кескіндерді тиімді көрсетуге мүмкіндік береді. Формат аппараттық тәуелсіз, сондықтан кез – келген құрылғыда кескін шығаруға болады-монитор экранынан фотоэкспонатор құрылғысына дейін. Кескіннің түпкілікті ажыратымдылығын басқару құралдары бар қуатты сығымдау алгоритмі суреттердің жоғары сапасымен файлдардың ықшамдылығын қамтамасыз етеді.

Инженерлік және ғылыми, бизнес және өнер болсын, барлық қосымшалар компьютерлік графиканы қолдану саласы болып табылады. ДК - нің өсіп келе жатқан әлеуеті және олардың үлкен саны - шамамен 100 миллион-инвестициялар мен өсу үшін тартымды базаны қамтамасыз етеді. Инвестицияның екі есе өсу тенденциясы қанша уақытқа созылатыны белгісіз, әсіресе бағаның әсерінен, бірақ келесі 5 жылда тұрақты 10% жылдық өсу күтіледі. Бүгінгі таңда графикалық пайдаланушы интерфейстеріне, объектіге бағытталған бағдарламаларға, виртуалды шындыққа және параллель процестердің бағдарламалық жасақтамасына мамандандырылған компаниялар инвесторлар үшін ерекше тартымды.

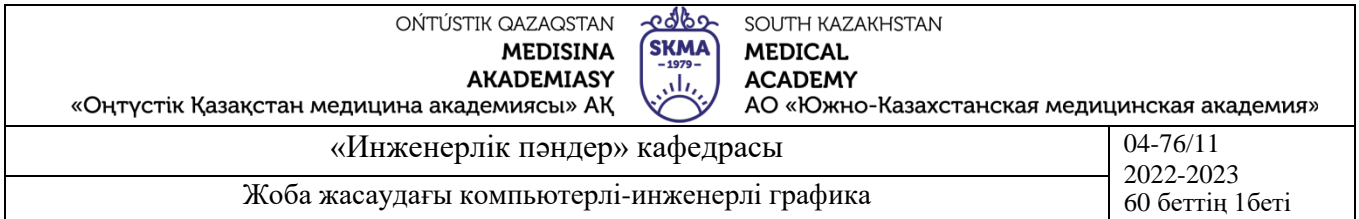

Графикалық терминалдар санын 1964 жылғы 100-ден 1977 жылы 50.000-ға дейін ұлғайту бойынша, ал 1994 жылы 3 млн.жұмыс станциясы мен 60 млн. ДК тек АҚШ-та пайдаланылады. Машина графикасы бүгінде 36 млрд. ол 300 мыңға жуық маманды жұмыспен қамтамасыз етеді. Ол біздің компьютерлермен өзара ісқимылымызды қамтамасыз ету және ақпаратқа қолжетімділікті ұйымдастыру мәселелерінде көшбасшылықты жалғастыруда. Біз ақпараттық супермагистраль бойынша қозғалыс кезінде графикалық жүйелердің өкілеттіктерін кеңейтудің жаңа дәуіріне кірудеміз.

**4. Иллюстрациялық материал:** Сабақты өткізу үшін келесі материалдықтехникалық қамтамасыз ету қолданылады: ноутбук, мультимедиялық проектор, экран.

#### **5. Әдебиет:**

#### **негізгі:**

1.Таненбаум, Э. С. Компьютерлік желілер. 2-бөлім [Мәтін] : оқулық/Э. С. Таненбаум, Д. Дж. Уэзеролл; қаз. тіліне ауд. А. М. Махметова ; ҚР БҒМ. - ҚР БҒМ респ. ғыл.-практ. орталығы бекіткен. - Алматы : ҚР жоғары оқу орындарының қауымдастығы, 2014. - 532 бет-35 экз.

2.Таненбаум, Э. С. Компьютерлік желілер. 1-бөлім : оқулық / Э. С. Таненбаум, Д. Дж. Уэзеролл; қаз. тіліне ауд. А. М. Махметова, С. Б. Беркімбаева ; ҚР БҒМ.-; ҚР БҒМ респ. ғыл.-практикалық орталығы бекіткен. - Алматы : ҚР жоғары оқу орындарының қауымдастығы, 2013. - 552 бет. -10 экз.

3.Бәйдібеков, Ә. К. Инженерлік графика (сандық белгілері бар проекцияда): оқу құралы / Ә. К. Бәйдібеков. - ; Баспаға Л. Н. Гумилев атындағы Еуразия ұлттық ун-ті ұсынған. - Алматы : Эверо, 2011. - 140 бет-25 экз.

#### **қосымша:**

1. Жаңабаев Ж.Ж. Инженерлік және компьютерлік графика. – Алматы: Мектеп. 2005. – 372б.

2. Киркпатрик Джеймс М. AutoCAD: фундаментальный курс. Черчение, моделирование и прикладное проектирование. – М.: 2006. – 744с.

3. Нурмаханов Б.Н., Абилдабекова Д.Д. Компьютерная графика –Алматы: 2005. – 196с.

4. Чуприн А.И. Чуприн В.А. AutoCAD 2005 – М.: 2005. – 1200с.

5. Инженерлік және компьютерлік графика пәнінен тәжірибелік сабақтар/ Жаңабаев Ж.Ж., Шыныбаев М.Б. – ОҚМУ, - Шымкент: 2005. – 56 б.

6. Методическое указание к выполнению лабораторных работ пo компьютерной графике / Жакаш A.3., Байдельдинов М.У. - ЮКГУ, - Шымкент: 2000. – 56 с.

#### **6. Бақылау сұрақтары:**

-Графикалық бағдарламалардың қандай түрлерін білесің?

-Қай салаларда графикалық бағдарламалар қолданылады?

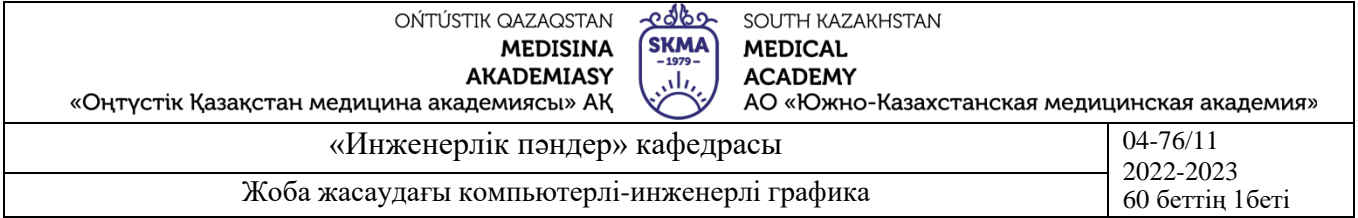

-Өзге графикалық бағдарламалардан AutoCAD графикалық бағдарламасының қандай айырмашылықтары бар?

#### **№2 дәріс**

**1. Тақырыбы:** САПР жайында ұғым (автоматтандырылған жобалау жүйесі).

**2. Мақсаты:** САПР жайында зерттеу және қолдану аумағын қарастыру.

#### **3. Дәріс тезистері:**

Жетекші әлемдік сарапшылардың пікірінше, қазіргі заманғы өнеркәсіптік өндірістегі сәттіліктің негізгі факторлары: өнімнің нарыққа шығу мерзімін қысқарту, оның өзіндік құнын төмендету және сапасын арттыру. Осы талаптарды орындауға мүмкіндік беретін ең тиімді технологиялардың қатарына CAD/CAM/CAE деп аталатын жүйелер (автоматтандырылған жобалау жүйелері, өндірісті технологиялық дайындау және инженерлік талдау) жатады.Кәсіпорынды басқарудың бірыңғай шешімі аясында жобалаудың, өндірісті дайындаудың, өнімді шығарудың барлық кезеңдерін автоматтандыру қажеттілігін қазір отандық өнеркәсіптік кәсіпорындар басшыларының басым көпшілігі мойындайды. Біртебірте бұл өз позицияларын әлемдік деңгейде ғана емес, ішкі нарықта да сақтаудың кепілі болады. АЖЖ (Автоматтандырылған жобалау жүйесі) термині 1970 жылдары пайда болды. CAD немесе CAD (Computer-Aided Design) әдетте cae (Computer-aided engineering) инженерлік есептеулер мен талдауды автоматтандыру жүйелерімен бірге қолданылады. СAD-жүйелердегі деректер CAM (Computer-aided manufacturing) –СББ-мен немесе ГАПС-пен (икемді автоматтандырылған өндірістік жүйелер) станоктарға арналған бөлшектерді өңдеу бағдарламаларын автоматтандырылған әзірлеу жүйесіне беріледі.Біздің елімізде "машина жасауға арналған АЖЖ" термині, әдетте, CAD/CAM/CAE/PDM, яғни автоматтандырылған жобалау, өндіріс пен құрылысты дайындау, сондай-ақ инженерлік деректерді басқару функцияларын орындайтын пакеттерді білдіреді. Алғашқы CAD жүйелері компьютерлердің басында пайда болды-60-шы жылдары. Дәл сол кезде General Motors компаниясында өндірісті дайындаудың интерактивті графикалық жүйесі әзірленген болатын, ал 1971 жылы оны жасаушы-доктор Патрик Хэнретти (оны АЖЖ әкесі деп атайды) осы саланың дамуына зор ықпал еткен Manufacturing and Consulting Services (MCS) компаниясын құрды. Сарапшылардың пікірінше, MCS идеялары қазіргі АЖЖ-нің 70% - на негіз болды. Бастапқы кезеңде CAD/CAM/CAE-жүйелерінің пайдаланушылары IBM және Control Data компанияларының мэйнфреймдеріне қосылған графикалық терминалдарда немесе PDP/11 шағын ЭЕМ (Digital Equipment Corporation) және Nova (data General өндірген) жұмыс істеді. Мұндай жүйелердің көпшілігі аппараттық және бағдарламалық құралдарды бір уақытта сататын фирмалар ұсынды (сол жылдары бұл нарықтың көшбасшылары Applicon, Auto-Trol Technology, Calma, Computervision және Intergraph болды). Сол кездегі негізгі кадрлардың бірқатар

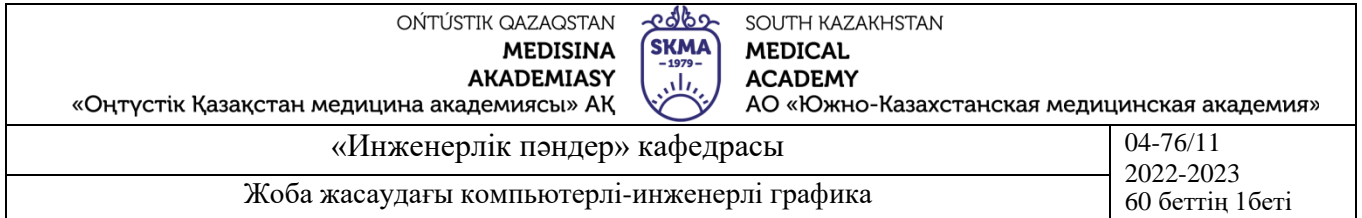

кемшіліктері болды. Мысалы, жүйелік ресурстарды тым көп пайдаланушылар бөлген кезде, Орталық процессорға жүктеме интерактивті режимде жұмыс істеу қиынға соғатын деңгейге дейін өсті. Бірақ сол кезде CAD/CAM/CAE жүйелерін пайдаланушыларға ресурстарды бөлетін үлкен компьютерлік жүйелерден басқа ештеңе ұсынылмады (белгіленген басымдықтар бойынша), өйткені микропроцессорлар әлі жетілмеген еді. 80-ші жылдардың басында, компьютерлердің есептеу қуаты едәуір өскен кезде, алғашқы CAM пакеттері сахнаға шықты, бұл CNC станоктары бағдарламалары арқылы өндіріс процесін ішінара автоматтандыруға мүмкіндік береді, ал CAE-күрделі құрылымдарды талдауға арналған өнімдер. Осылайша, 80-ші жылдардың ортасына қарай машина жасауға арналған АЖЖ жүйелері қазіргі кездегі пішінге ие болды. Бірақ ең қарқынды даму 90-шы жылдары болды-сол кезде алаңға "орташа салмақ санатындағы" жаңа ойыншылар шықты. Бәсекелестіктің күшеюі өнімді жетілдіруге түрткі болды: ыңғайлы Графикалық интерфейстің арқасында оларды пайдалану едәуір жеңілдетілді, қазіргі кезде көптеген жетекші АЖЖ-де қолданылатын ACIS және Parasolid қатты күйдегі модельдеудің жаңа тетіктері пайда болды, функционалдылық айтарлықтай кеңейді. Жаңа ғасырға көшу АЖЖ нарығы үшін бетбұрыс болды деп айта аламыз. Мұндай жағдайда бірінші орынға екі негізгі үрдіс шықты –компаниялардың бірігуі және өсу үшін жаңа бағыттарды іздеу. Бірінші үрдістің жарқын мысалы –EDS компаниясының 2001 жылы ауыр АЖЖ –ның екі танымал әзірлеушісі-Unigraphics және SDRC сатып алуы, ал екіншісі-өнімнің бүкіл өмірлік циклі бойында өнім туралы ақпаратты басқаруды көздейтін PLM (product Lifecycle Mana-gement) тұжырымдамасын белсенді ілгерілету.

*Автоматтандырылған дизайн мәні*

Ғылыми-техникалық прогресс жағдайында компьютерлендіруді кеңінен енгізу қоғамдық өндірістің әртүрлі салаларында еңбек өнімділігінің өсуін қамтамасыз етеді. Бұл жағдайда басты назар компьютерді қолданғанға дейін еңбек өнімділігінің өсуі өте баяу болған салаларға аударылады. Бұл, ең алдымен, адамның ақыл-ой еңбегін қолданумен байланысты салалар, яғни өндірісті басқару, объектілер мен процестерді жобалау және зерттеу. Егер ғасырдың басынан бастап өндіріс саласындағы еңбек өнімділігі жүздеген есе артса, онда жобалау саласында тек 1.5 -2 есе өсті. Бұл экономиканың даму қажеттіліктеріне жауап бермейтін Жаңа объектілерді жобалаудың ұзақ мерзімдерін анықтайды. Қазіргі жағдайда жаңа технологияның дамуы ғылыми жетістіктер мен инженерлік идеялардың жоқтығымен Баяулап қана қоймай, оларды жобалау және технологиялық даму кезінде іске асырудың мерзімдері мен әрдайым қанағаттанарлық сапасымен шектелмейтіні ешкімге күмән тудырмайды. Бұл мәселені шешу бағыттарының бірі автоматтандырылған жобалау жүйесін (АЖЖ) құру және дамыту болып табылады. Дизайн сапасы көбінесе техникалық прогрестің қарқынын анықтайды. Қазіргі жағдайда өндірістің ілгерілеуі өндірісті автоматтандыру саласындағы

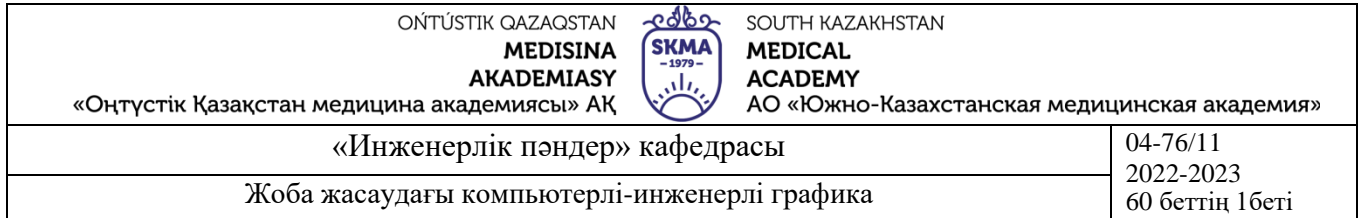

жетістіктермен байланысты. Технологияны жобалау және дамыту өндіріс кезеңі (логикалық деңгей) болғандықтан, осы сатыдағы прогресті автоматтандыру арқылы да анықтау керек. Автоматтандырылмаған дизайнмен нәтижелер көбінесе дизайнерлердің инженерлік дайындығымен, олардың өндірістік тәжірибесімен, кәсіби түйсігімен және басқа факторлармен анықталады. Автоматтандырылған жобалау шешім қабылдау кезінде субъективтілікті едәуір азайтуға, есептеулердің дәлдігін арттыруға, жобаланатын объектіні өндіру мен пайдаланудың техникалық, технологиялық және экономикалық сипаттамаларын бағалай отырып, жобаның барлық немесе көптеген нұсқаларын қатаң Математикалық талдау негізінде іске асырудың ең жақсы нұсқаларын таңдауға, жобалау құжаттамасының сапасын едәуір арттыруға, жобалау мен конструкторлық құжаттаманы өндіріске беру мерзімдерін едәуір қысқартуға мүмкіндік береді, бағдарламалық басқарылатын технологиялық жабдықты пайдалану тиімдірек. Дизайнды автоматтандыру жобаланған объектінің стандартты компоненттері ретінде бірыңғай өнімдерді толық пайдалануға ықпал етеді. Уақыт өте келе әртүрлі объектілерді жобалау кезінде компьютерлерді қолдану айтарлықтай өзгерістерге ұшырайды. Есептеу техникасының пайда болуымен жобалаудың дәстүрлі ―қолмен жасалатын әдістерінен жобалаудың жекелеген міндеттерін ЭЕМ-ге іске асыруға көшу жасалды. Бірінші кезеңде компьютерлерді қолдануды сипаттайтын бұл тәсіл "қызықты" деп аталады және әрбір жаңадан пайда болған мәселе осы пәннің басқа бағдарламаларына тәуелсіз жұмыс істейтін дербес құрылған бағдарламаның көмегімен шешіледі. Бұл тәсілдің түбегейлі кемшілігі-мұндай бағдарламалар күнкөріс шаруашылығы қағидаты бойынша құрылады, егер жеке мәселені шешу үшін көмекші құралдарды (техникалық, ақпараттық, бағдарламалық және т. б.) толық дайындау қажет болса.. Нысанды жобалау, әдетте, оны оңтайландыруды қажет ететіндіктен, бұл жағдайда машиналық бағдарлама жобаланған объектінің моделінің симбиозын және кейбір оңтайландыру алгоритмін білдіреді. Әрине, бұл жағдайда модельді де, оңтайландыру алгоритмін де басқа мақсаттарда қолдануға болмайды (мысалы, трансформатор моделін басқа алгоритммен оңтайландыру үшін жаңа бағдарлама жасау керек). Алайда, осы кезеңде компьютерлерді қолдану, белгіленген кемшіліктерге қарамастан, субъективті таңдаумен есептеу мен жобалаудың жеңілдетілген әдістерінен ―ең жақсы‖ нұсқадан берілген шарттар мен шектеулерді ескере отырып, техникалық тұрғыдан қолайлы нұсқалардың барлық түрлерін қарастыруды қамтамасыз ететін ғылыми негізделген әдістерге көшуге мүмкіндік берді.және олардың арасындағы оңтайлы таңдау. Компьютерлер жақсарған сайын, компьютерлік технологияны қолданудағы назар біртіндеп компьютерлерді электронды арифмометр ретінде қолдану фактісінен компьютерлік режим ―адам —адам жүйелерінде компьютерлерді тиімді және тиімді пайдалану жағына ауысты. Жаңа ұрпақтардың компьютерлік технологиясының пайда болуымен және оны қолдану әдістерінің жетілдірілуімен белгілі бір міндеттер

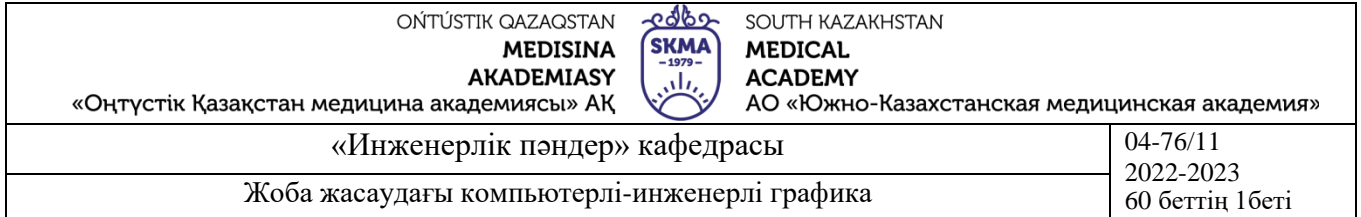

класына бағытталған бағдарламалар пакеті (PP) және CAD түрінде ірі бағдарламалық жасақтама кешендерін құрудан тұратын компьютерде жобалау процесін ұйымдастырудың жаңа жүйелік тәсілі пайда болды. Мұндай кешендер Модульдер арасындағы әмбебап ақпараттық және басқару байланыстары бар модульдік принцип бойынша құрылады, осы сыныптың міндеттерін шешу кезінде деректер банктерінде ұйымдастырылған бірыңғай ақпараттық массивтер қолданылады. Бірнеше ПП-ны белгілі бір функцияларды жүзеге асыруға арналған біртұтас жүйеге біріктіру бағдарламалық жасақтама иерархиясындағы жаңа, жоғары деңгей туралы айтуға мүмкіндік береді, яғни.АЖЖ. Сонымен қатар, ақпараттық, техникалық және басқа да қамтамасыз ету түрлерін ұйымдастыру, ең бастысы, адам мен компьютер арасындағы ақпарат алмасу шарттары сапалы өзгерістерге ұшырайды. Әдетте, бұл өзгерістер жүйенің икемділігі мен әмбебаптығын арттыруға, дизайнердің компьютермен өзара әрекеттесу сипаттамаларын жақсартуға, нәтиженің сапасын жақсартуға және оны алу уақытын азайтуға бағытталған. Шын мәнінде, АЖЖ Ішкі жүйе ретінде жоғары деңгейлі жүйелерге кіре алады, мысалы, АЖЖ (өндірісті басқарудың автоматтандырылған жүйелері).

Біз оның негізгі ерекшеліктерін анықтайтын АЖЖ —ға ресми анықтама береміз: АЖЖ-қазіргі заманғы математикалық әдістерді, электронды есептеу және байланыс құралдарын, сондай-ақ қолданыстағы объектінің ең тиімді жобалық шешімін табу және практикалық іске асыру үшін жобалаудың жаңа ұйымдастырушылық принциптерін қолданатын адам-машина жүйесі. АЖЖ негізіндегі жобалау процесін келесі үлкейтілген кезеңдерге бөлуге болады: 1.Іргелі жобалық шешімдерді іздеу. 2.Құрылымның эскиздік нұсқасын әзірлеу және оны оңтайландыру. 3.Таңдалған дизайн нұсқасын нақтылау және нақтылау, толық егжей-тегжейлі есептеуді орындау. 4.Сызбалардың толық жиынтығын әзірлеу.

АЖЖ құрылымы автоматтандырылған жобалау жүйесі көптеген ішкі жүйелер мен компоненттерден тұратын ұйымдастырушылық-техникалық кешен болып табылады. Ішкі жүйелер АЖЖ-ның негізгі құрылымдық бөліктері болып табылады және мақсаты мен жобалау объектісіне қатысты ерекшеленеді. Жобалауды автоматтандыру саласындағы қазіргі отандық және шетелдік тәжірибе жобалау процесін автоматтандыруға арналған және қазіргі заманғы компьютерлер негізінде жүзеге асырылатын бағдарламалық кешендерді әзірлеу, енгізу және тиімді пайдалану көптеген мәселелерді кешенді шешуді талап ететіндігін көрсетеді: ұйымдастырушылық, техникалық, математикалық, бағдарламалық, лингвистикалық, ақпараттық және т.б. осы мәселелерді шешу тиісті қамтамасыз ету түрлеріне негізделген. АЖЖ қамтамасыз етудің келесі түрлерін қамтиды:

техникалық-есептеу және ұйымдастыру техникасының құрылғылары, деректерді беру құралдары, өлшеу және басқа да құрылғылар немесе олардың үйлесімдері;

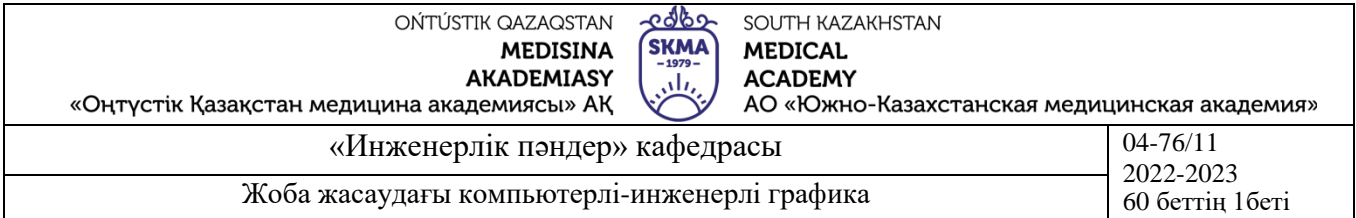

Математикалық-әдістер, модельдер, алгоритмдер;

бағдарламалардың мәтіндері бар бағдарламалық құжаттар, машиналық тасығыштардағы бағдарламалар және пайдалану құжаттары;

ақпараттық-стандарттық жобалау рәсімдерінің, үлгілік жобалау шешімдерінің, үлгілік элементтердің, жиынтықтаушы бұйымдардың, материалдардың сипаттамаларын және басқа да деректерді, сондай-ақ көрсетілген құжаттар жазыла отырып, машиналық жеткізгіштердегі файлдар мен деректер блоктарын қамтитын құжаттар;

әдістемелік-жобалауды автоматтандыру құралдарының құрамы, іріктеу және пайдалану ережелері көрсетілген құжаттар;

лингвистикалық-жобалау тілдері, терминология;

ұйымдастырушылық-бөлімшелердің ұйымдық құрылымын және олардың жобалауды автоматтандыру құралдары кешенімен өзара іс-қимылын регламенттейтін ережелер, нұсқаулықтар, бұйрықтар, штат кестелері, біліктілік талаптары және басқа да құжаттар. АЖЖ негізгі құрылымдық элементтері-бұл жобалау және қызмет көрсету болып бөлінетін ішкі жүйелер. Жобалаушыларға жобалық процедуралар мен операцияларды орындайтын ішкі жүйелер кіреді, мысалы, есептеу, сызу және графикалық, сандық басқарылатын станоктарға (CNC) және автоматтандырылған желілерге арналған медианы дайындаудың ішкі жүйесі (мысалы, электр болатының парақтарын кесу немесе трансформатор құрылысында резервуарлардың металл конструкцияларын дәнекерлеу). Қызмет көрсетушілерге жобалаушы ішкі жүйелердің жұмыс істеуін қамтамасыз етуге арналған ішкі жүйелер, мысалы, деректерді басқарудың ішкі жүйесі және т. б. кіреді. Жобалау объектісіне қатынасына байланысты объектіге бағытталған және объектіге тәуелсіз инвариантты) жүйелер де ерекшеленеді.

*АЖЖ түрлері*

1.Екі өлшемді дизайнның АЖЖ - "2d-3d жеңіл-төменгі деңгей" бұл АЖЖ екі өлшемді сызбалармен барлық дерлік жұмыстарды орындауға қызмет етеді және үш өлшемді модельдеудің шектеулі функциялары бар. Осы жүйелердің көмегімен жобалау бойынша барлық жұмыстардың шамамен 90% орындалады. Дегенмен қолда бар шектеу жасайды-олар әрқашан өте ыңғайлы. Олардың жұмыс аймағыжеке бөлшектер мен жинақтардың сызбаларын жасау. Өсіп келе жатқан мүмкіндіктер үшін төлем интерфейстің күрделенуі және жұмыс ыңғайлылығы болып табылады. Мұндай АЖЖ —ға тән өкілдер-AutoCAD, CADdy, CADMECH Desktop, MasterCAM, T-FlexCAD, OmniCAD, компас-График.

2."3D —орташа деңгей"көлемді модельдеудің АЖЖ олардың мүмкіндіктері бойынша "жеңіл салмақ" АЖЖ-ны толығымен қамтиды, сонымен қатар құрылымдармен жұмыс істеуге мүмкіндік береді, кейбір параметрлер бойынша олар енді ауыр АЖЖ-дан кем түспейді, тіпті жұмыс ыңғайлылығынан да асып түседі. Деректермен алмасу (немесе интеграция) функциясының болуы міндетті

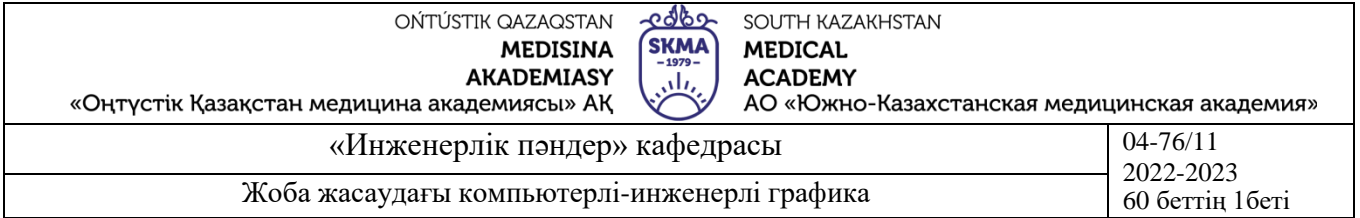

шарт болып табылады. Бұл жай бағдарламалар ғана емес, сонымен қатар SolidWorks SolidEdge, Cimatron, Form-Z, Autodesk өнертапқышы, CAD SolidMaster және әлі де дамып келе жатқан, механикалық жұмыс үстелі, дизайн кеңістігі.

3."3D ауыр —жоғарғы деңгей"көлемді модельдеудің АЖЖ бұл жүйелер көп уақытты қажет ететін мәселелерді шешу үшін қолданылады-нақты уақыт режимінде күрделі механикалық жүйелердің әрекетін модельдеу, нәтижелерді визуализациямен есептеулерді, температура өрістерін және жылу алмасуды және т.б. оңтайландыру. Өкінішке орай, бұл ең қуатты АЖЖ ең қиын және қиын, сонымен қатар айтарлықтай шығындарға ие. ADAMS, ANSYS, CATIA, EUCLID3, Pro/ENGINEER, UniGraphics сияқты өнімдер "ауыр" АЖЖ мысалдары бола алады.Барлық АЖЖ құны деңгейлер бойынша келесідей салыстырылады:

- Төменгі: жұмыс орны үшін \$500-\$2000 (AutoCAD, AutoCAD LT, Компас);

- Орташа: \$2000 - \$20000 (Өнертапқыш, Механикалық Жұмыс Үстелі, Қатты Заттар);

- Жоғарғы: 20000 доллардан астам (ProEngeneer, Unigraphics).

"Ауыр" деңгейдегі АЖЖ жобалық құжаттаманы шығару және түзету үшін оңтайлы емес, ол әлі де өнімді жобалау шығындарының максималды үлесін құрайды. Сарапшылардың пікірінше, мұндай АЖЖ жұмыс орындарының саны жұмыс орындарының жалпы санының шамамен 5-10% - ын құрауы тиіс. Бұл көрсеткіш отандық кәсіпорындарда, мысалы, "Рубин"МТ ЦКБ АЖЖ-да АЖЖ-ны сәтті енгізу мысалдарымен расталады. Қазіргі уақытта машина жасаудағы автоматтандырылған дизайн үшін АЖЖ келесі түрлері жиі кездеседі:

- CADD автоматтандырылған сызу жүйелері (Computer Aided Design and Drafting, "әзірлеудегі және жобалаудағы компьютерлік көмек"); \* Cam технологиялық процестерін автоматтандырылған құру жүйелері (Computer Aided Mechanical Process, "механикалық өңдеудегі компьютерлік көмек");

- cae (Computer Aided Engineering, "инженерлік есептеулердегі компьютерлік көмек) және үш өлшемді модельдеу" (соның ішінде геометриялық)инженерлік есептеулердің автоматтандыру жүйелері;

- СББ бар станоктар үшін деректерді дайындауға арналған АЖЖ жүйелері (постпроцессорлар);

- мамандандырылған АЖЖ (мысалы, беріліс қорабын жобалау үшін);

- жоғарыда аталғандардың бірнешеуін қамтитын интеграцияланған жүйелер.

4. **Иллюстрациялық материал:** Сабақты өткізу үшін келесі материалдықтехникалық қамтамасыз ету қолданылады: ноутбук, мультимедиялық проектор, экран.

#### **5. Әдебиет:**

#### **негізгі:**

1.Таненбаум, Э. С. Компьютерлік желілер. 2-бөлім [Мәтін] : оқулық / Э. С. Таненбаум, Д. Дж. Уэзеролл; қаз. тіліне ауд. А. М. Махметова ; ҚР БҒМ. - ҚР БҒМ

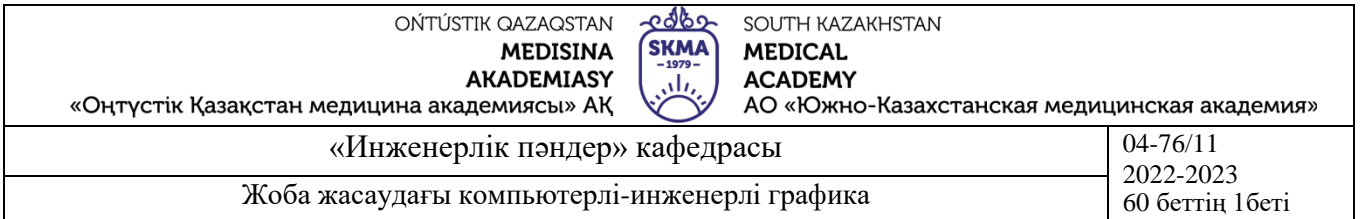

респ. ғыл.-практ. орталығы бекіткен. - Алматы : ҚР жоғары оқу орындарының қауымдастығы, 2014. - 532 бет-35 экз.

2.Таненбаум, Э. С. Компьютерлік желілер. 1-бөлім : оқулық / Э. С. Таненбаум, Д. Дж. Уэзеролл; қаз. тіліне ауд. А. М. Махметова, С. Б. Беркімбаева ; ҚР БҒМ. - ; ҚР БҒМ респ. ғыл.-практикалық орталығы бекіткен. - Алматы : ҚР жоғары оқу орындарының қауымдастығы, 2013. - 552 бет. -10 экз.

3.Бәйдібеков, Ә. К. Инженерлік графика (сандық белгілері бар проекцияда): оқу құралы / Ә. К. Бәйдібеков. - ; Баспаға Л. Н. Гумилев атындағы Еуразия ұлттық ун-ті ұсынған. - Алматы : Эверо, 2011. - 140 бет-25 экз.

#### **қосымша:**

1. Жаңабаев Ж.Ж. Инженерлік және компьютерлік графика. – Алматы: Мектеп. 2005. – 372б.

2. Киркпатрик Джеймс М. AutoCAD: фундаментальный курс. Черчение, моделирование и прикладное проектирование. – М.: 2006. – 744с.

3. Нурмаханов Б.Н., Абилдабекова Д.Д. Компьютерная графика –Алматы: 2005. – 196с.

4. Чуприн А.И. Чуприн В.А. AutoCAD 2005 – М.: 2005. – 1200с.

5. Инженерлік және компьютерлік графика пәнінен тәжірибелік сабақтар / Жаңабаев Ж.Ж., Шыныбаев М.Б. – ОҚМУ, - Шымкент: 2005. – 56 б.

**6.** Методическое указание к выполнению лабораторных работ пo компьютерной графике / Жакаш A.3., Байдельдинов М.У. - ЮКГУ, - Шымкент: 2000. – 56 с.

### **6.Бақылау сұрақтары:**

-Автоматталған жобалау жүйесі деген не?

-Автоматтандырылған дизайн мәні

-АЖЖ түрлері

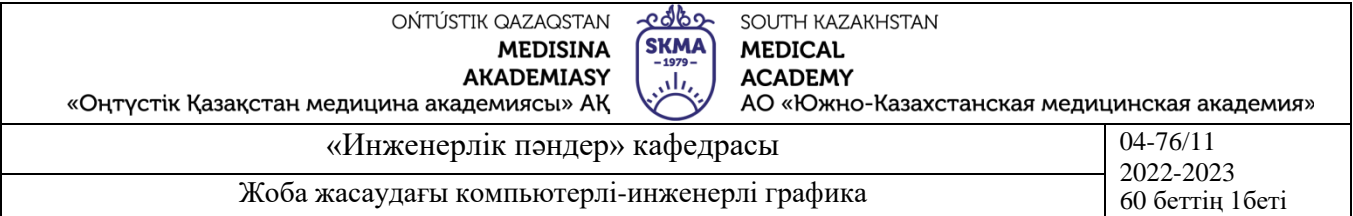

#### **№3 дәріс**

**1.Тақырыбы:** AutoCAD жүйесінің бастапқы диалогтық терезесі

**2.Мақсаты:** Графикалық жұмыстарды орындау үшін қажетті бастапқы орнатумен танысу.

#### **3.Дәріс тезистері:**

Әлемде жалпы қабылданған CAD қысқартылған атауы бізде қабылданған автоматтандырылған жобалау жүйесі (САПР) түсінігіне сәйкес келеді. AutoCAD автоматтандырылған жобалау жүйесінің (САПР) ең кең тарағаны болып табылады.

AutoCAD бағдарламалық пакетінің көмегімен геометриялық сызбаларды, блок-схеиаларды, ортогональды сызбаларды, қималар мен тіліктерді, үш өлшемді сызбаларды, сәулеттік сызбаларды, AutoCAD 2004

азаматтық құрылыс және электрлік өнеркәсіптерге арналған сызбаларды, машина жасау сызбаларын, техникалық суреттемелерді, визуалды кескіндерді және моделдерді орындауға болады.

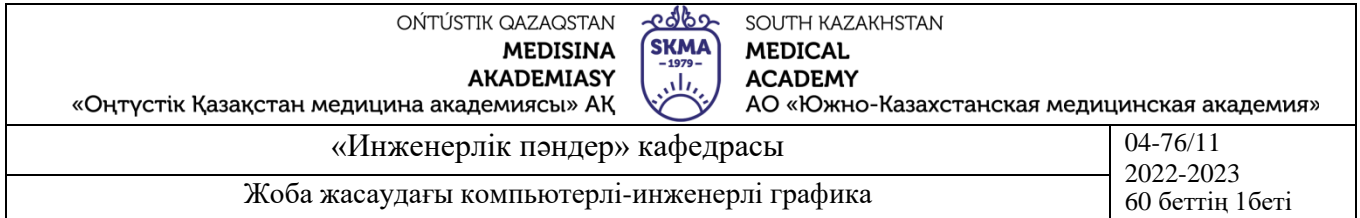

AutoCAD іске қосу тез іске қосуға арналған Windows жұмыс үстеліндегі оның пиктограммасының көмегімен жүзеге асыруға болады. Егер пиктограмма Windows жұмыс үстелінде орнатылмаса, онда AutoCAD іске қосуды келесідегідей жүргіземіз: жұмыс үстеліндегі «Пуск» пиктограммасына меңзерді қойып, тышқанның сол жақ батырмасын шерту керек. Осы компьютерде орнатылған бағдарламалардың тізімі шығады. Ары қарай:

-«Autodesk» атауын табамыз және курсорды апарамыз. Экранда «Autodesk» топтарының тізімін көреміз.

-«AutoCAD-2004» атауын табамыз және курсорды апарамыз. Экранда «AutoCAD-2004» топтарының бағдарламалар тізімін көреміз.

-«AutoCAD-2004» атауын тауып меңзерді апарамыз және тышқанның сол жақ батырмасын шертеміз. AutoCAD жұмыс терезесі ашылады.

**AutoCAD жұмыс терезесі** – бұл сызба және құру, түзету, көру және сызбаны басуға шығару үшін қолданылатын командалар бейнеленетін аймақ. AutoCAD жұмыс тересінде бейнеленген (3-сурет):

1.меню қатары;

2.сызба терезесі;

3.командалық терезе;

4.жағдай қатары;

5.құрал-саймандар тақтасы.

Бұл элементтердің әрқайсысы өзіндік қызмет атқарады және ары қарай жеке қарастыралатын болады.

#### *Меню қатары*

Экранның жоғарғы бөлігінде меню қатары орналасқан: файл, түзету, түр, кірістіру, құрал-саймандар, сурет салу, өлшемдер, өзгерту, терезе, анықтама. Әрбір меню AutoCAD қызметі бойынша топтанған командаларды құрайды. Файл: Бұл меню жаңа сызбаны құруға, бұрын құрылған сызбаларды ашуға, сызбаларды сақтауға, сызбаларды баспаға шығаруға, AutoCAD шығуға қажетті командаларды құрайды.

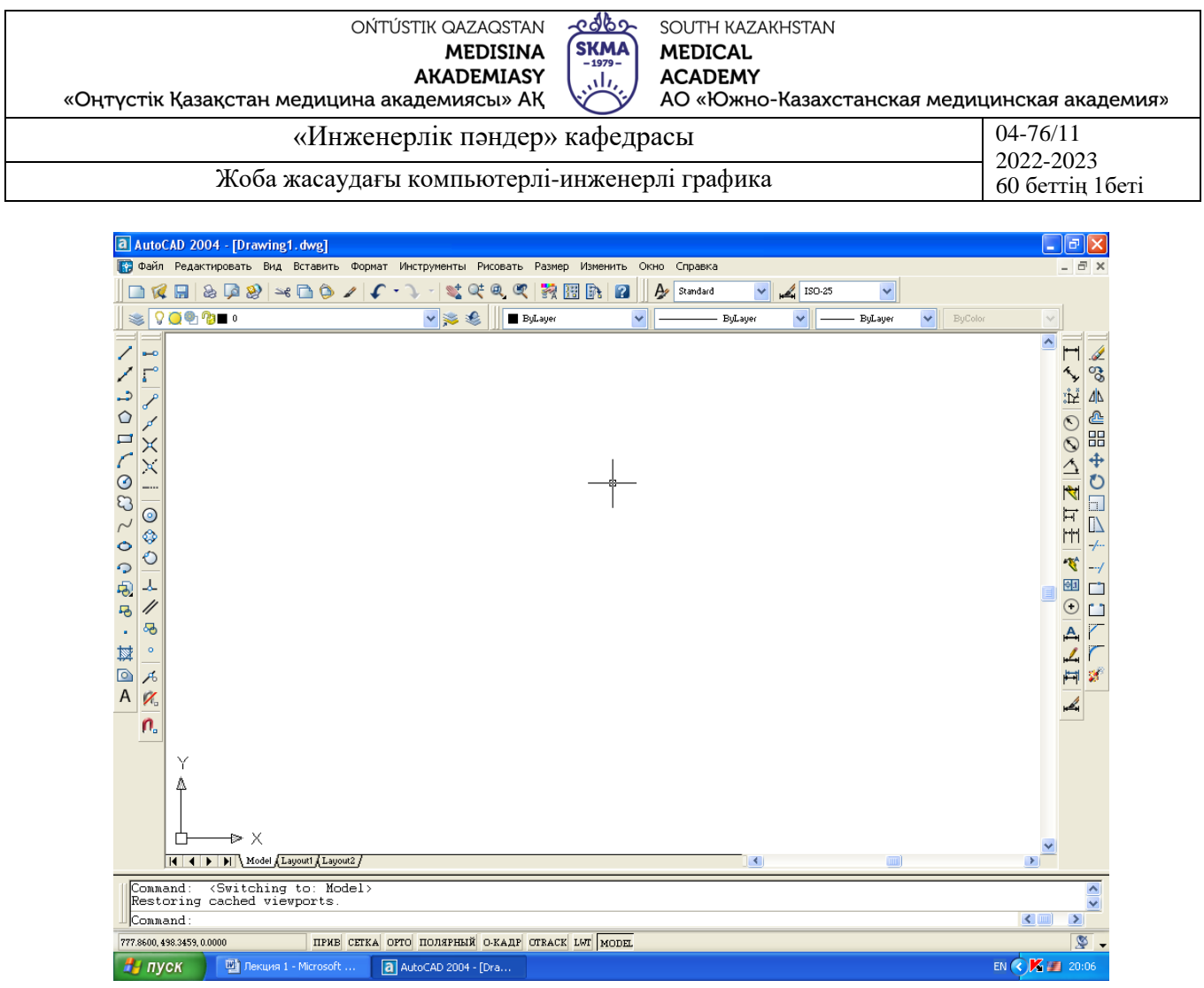

3-сурет

Түзету: Бұл меню орындатпау (соңғы команданы орындатпауға мүмкіндік береді), кесіп алу, көшіру, орналастыру командаларын құрайды.

Түр: Оның көмегімен сызба көрінісін басқаруға болатын командаларды құрайды – қайта сызу, сызба масштабын өзгерту, сызба терезесінде кескінді қозғау, жұмыс терезесінде құрал-саймандар тақтасын шығару немесе жасыру.

Кірістіру: Бұл меню AutoCAD сызбасында бұрын құрылған объектілерді кірістіруге мүмкіндік беретін командаларды құрайды. Мұндай объектілер ретінде өзге AutoCAD немесе өзге сызба бағдарламаларынан объектілер шыға алады.

Пішім: Бұл меню жобалау ортасын даярлайтын және AutoCAD сызуға дайындайтын командаларды құрайды – қабатты құру, сызықтың түрін және қалыңдығын таңдау, мәтін стилін, кесте стилін және өлшемдер стилін құру, нүктелерге стиль мен өлшем беру, сызба бірліктері.

Құрал-саймандар: Бұл менюде AutoCAD өзіңнің қалауына сәйкес күйіне келтіретін командаларды құрайды.

Сурет салу: Бұл менюде AutoCAD объектілерді сызуға арналған барлық командаларды құрайды.

Өлшемдер: Сызбада өлшемдерді түсіруге қажетті командаларды құрайды.

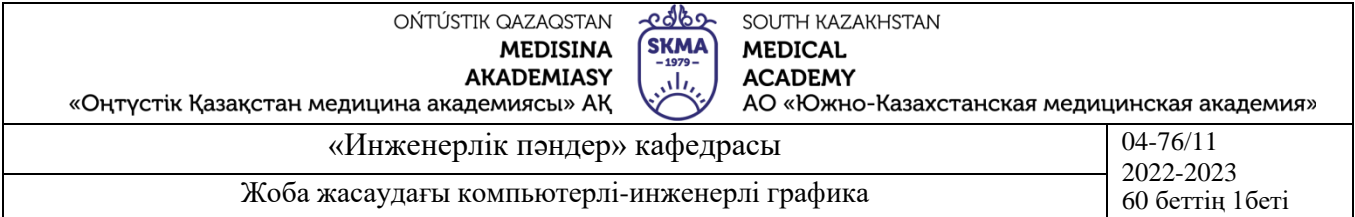

Өзгеру: Бұл менюдің командалары объектілердің орнын, пішінін және мөлшерін олар құрылғаннан кейін өзгерту үшін қолданылады. Бұл менюде мәтінді түзету командаларын да табасыз.

Терезе: Бұл менюдің командаларының көмегімен егер сіз бірмезгілде бірнеше сызбалармен жұмыс жасағанда сызба терезесін реттеуге болады.

Анықтама: Бұл меню AutoCAD анықтамалық жүйесін қолдануға қажетті командаларды құрайды.

#### *Сызба терезесі*

Сызба терезесі – бұл сіздің сызбаңыз бейнеленетін аймақ. AutoCAD графикалық орны шекарасын өзгертпейді. Мұнда әр түрлі өлшемдердегі, миллиметрдің жүздік үлесінен ондаған киллометрге дейін 1 : 1 масштабта объектілердің сызбасын орындауға болады. Графикалық меңзер сызбаны орындау жүрісін басқаруға, сіз сызбада нүктені белгілегенде немесе командаларды шақырғанда тышқанның немесе координатты шайбаның орын ауыстыруын бақылауға мүмкіндік береді. AutoCAD сызба терезесінде белсендірілген графикалық меңзер суретте нүктені көрсетуге арналған қиылыс түріне ие. Белсендірілмеген графикалық меңзер центрде үшбұрыш кескінімен қиылыс түріне ие (таңдау нысаны) – түзету командаларында объектілерді таңдауға арналған.

#### *Командалық қатар*

Командалық қатар (экранның төменгі жағында орналасқан терезе) арқылы AutoCAD командаларды шақырғаннан кейін сізбен ақпарат алмастырады. Командалық қатарға AutoCAD командалар параметрлерін ары қарай анықтауға қажетті мәліметтерді сізден сұрай отырып шақыруды шығарады және содан кейін экранда әрекетпен жауап береді немесе келесі шақыруды шығарады. Сіз және AutoCAD бір-біріңізді жақсы түсінетіңізге сенімді болу үшін командалық қатарды үнемі бақылап отырыңыз. Командалық қатардың ақпараттары мәтіндік терезеде автоматты бейнеленеді және командаларды орындау хаттамасында жазылады. Диалог мәтінінің барлық мазмұнын көру үшін F2 пернесін басу керек.

#### *Жағдай қатары*

Жағдай қатарында AutoCAD терезесінің төменгі жағында меңзердің қиылыс координаталары және сызбалармен жұмыс режимдерінің келесі күйлері: байлау, тор, орто, полярлық, тегістеу, бақылау, сызықтардың қалыңдығы, модель (моделдеу кеңістігі) бейнеленеді. Бұл режимдерді режимге сәйкес батырмаға меңзерді апарып немесе тышқанның сол жақ батырмасын шертіп қосуға және өшіруге болады. Сәйкес режимнің қосылған батырмасы визуалды суға батырылғандай көрінеді.

### *Құрал-саймандар панелдері*

Құрал-саймандар панелдері категорияға топтанған AutoCAD командалары, параметрлері және режимдері болып табылады. AutoCAD терезесінде келесі құралсаймандар тақтасы бар: стандартты құрал-саймандар тақтасы, қасиеттер тақтасы,

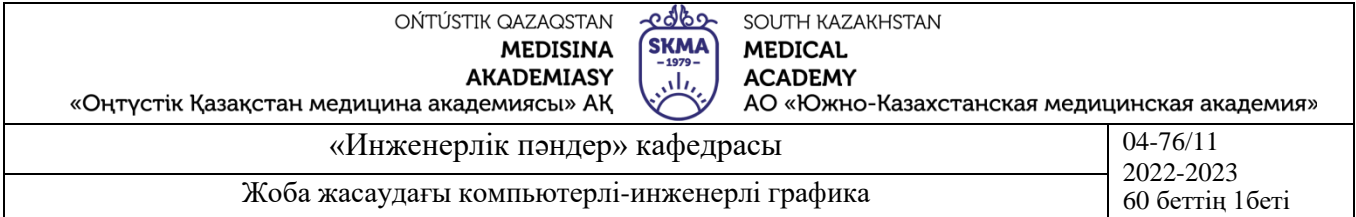

стилдер тақтасы, сөздер тақтасы, сызу тақтасы, түзету тақтасы, бейнелеу реті тақтасы. Құрал-саймандар тақтасын шығаруға, жасыруға, олардың өлшемдері мен пішіндерін өзгертуге, орын ауыстыруға болады.

#### *Мәнмәтіндік меню*

Мәнмәтіндік меню экранда тышқанның сол жақ батырмасын шертіп шақырылады және қиылысымен меңзердің жанында пайда болады. Мәнмәтіндік менюдің командалар құрамы бірнеше параметрлерге тәуелді, соның ішінде: -мән мәтіндік менюді шақарған мезеттегі өңделетін командалар түрлеріне; -экранда меңзердің орналасу жеріне;

-мән мәтіндік менюді шақарған мезеттегі «Shift» пернесін ұстап тұруға.

Мәнмәтіндік менюдің үлгісі 4-суретте келтірілген.

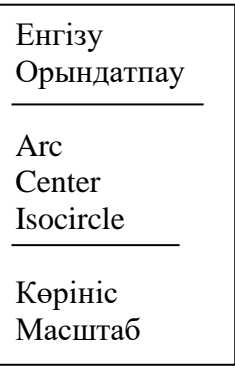

4-сурет

Сызба кеңістігін күйге келтіру.

Сызбамен жұмыс жасау үшін өлшем бірлігін таңдау қажет. Ол үшін меню қатарындағы «Пішім» атауына меңзерді апарамыз және тышқанның сол жақ батырмасын шертеміз. «Бірліктер» (Units) командасын тауып меңзерді апарамыз және тышқанның сол жақ батырмасын шертеміз (5-сурет). «Сызба бірліктері» диалог терезесі ашылады. «Дәлдік» (Precision) өрісіне төмен қарай бағытталған бағыттаманы шерттеміз. Біздің сызбаларда ашылған тізімде шамалар үтірден кейін екі таңбалар дәлдігімен бейнелену үшін 0,00 таңдаймыз және «ok» шертеміз (6 сурет).

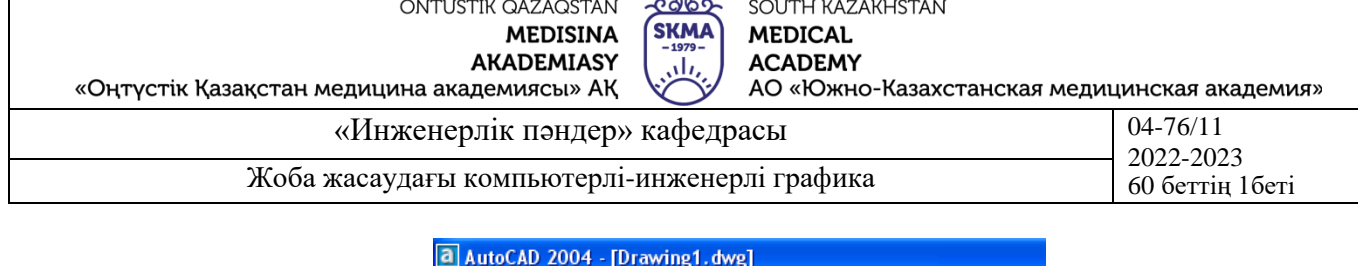

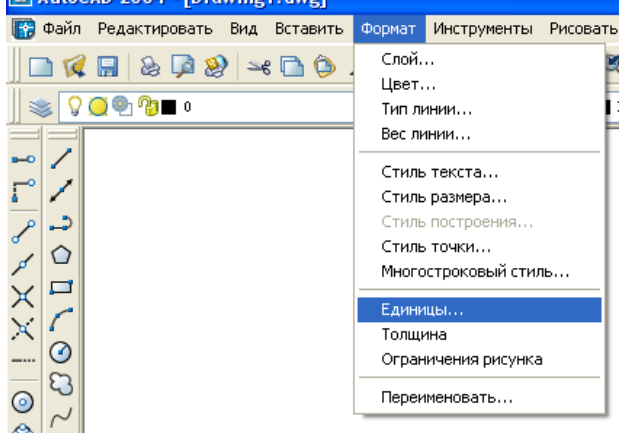

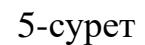

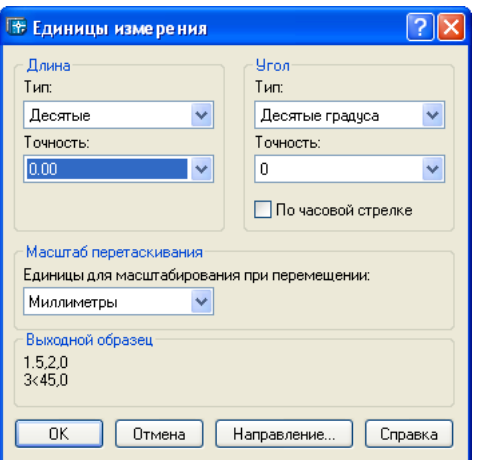

6-сурет

Сызба шекарасының тапсырмасы.

Cызба шекарасы виртуалдық сызба бетінің өлшемдері ретінде қабылдауға болады. Сызбаның шекарасын беру үшін меню қатарындағы «Пішім» атауына меңзерді апарамыз және тышқанның сол жақ батырмасын шертеміз.Төменге түсетін меню ашылады. «Суреттің шектеулері» (Drawing Limits) командасын тауып, к меңзерді апарамыз және тышқанның сол жақ батырмасын шертеміз (5 сурет). Командалық қатарда бұрыштың төменгі сол жағының, кейін жоғарғы оң жағының параметрлерін көрсету сауалы шығады.

AutoCAD сызба беті өлшемдерінің мәні үтір арқылы X (сызба өллшемі солдан оңға) және Y (сызба өлшемі төменнен жоғарыға) остері бойынша мәндерінің аралығынада бос орынсыз енгізіледі. Сызба шекарасының төменгі сол жақ бұрышы – бұл 0, 0 координаттарымен нүкте. Жоғарғы оң жақ бұрыш – сызба беті өлшемдерінің берілген координаттарымен (420, 297) нүкте.

Тор және байлау қадамын беру.

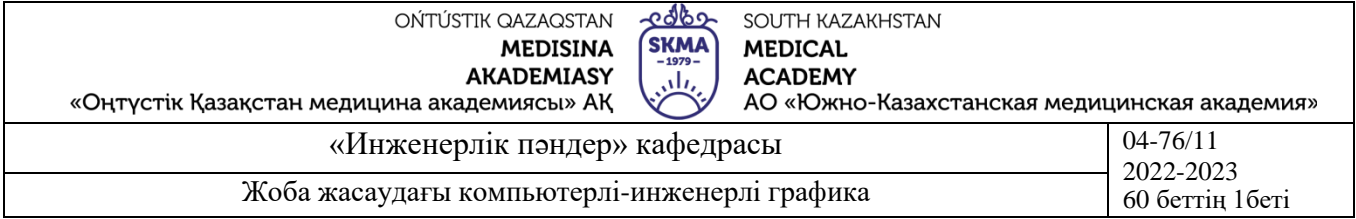

Тор – бұл баспаға шығарылмайтын экрандағы нүктелерден жасалған көрінетін сурет.

Тордың қадамын беру үшін командалық қатарда «GIRD» сөзін теріп алып, «енгізу» (Enter) батырмасын басу керек. Содан кейін командалық қатар сауалына тор қатарын көрсетеді, мысалы 0,5 теріп «енгізу» батырмасын басады.

F7 функционалдық пернесін басумен, не экранның төменгі жағындағы жағдай қатарындағы «Тор» (GIRD) батырмасы бойынша шертумен торды шығаруға немесе өшіруге болады.

Байланыстыру – бұл экрандағы көрінбейтін нүктелік құрылым. Байланыстыру қосылған кезде экран бойынша орын алмастыруда қиылыс байланыстырудың көрінбейтін торының жақын нүктелеріне байланады.

Байланыстыруды беру үшін командалық қатарда «SN» сөзін теріп алып, «енгізу» (Enter) батырмасын басу керек. Содан кейін командалық қатар сауалына тор қатарын көрсетеді, мысалы 0,125 теріп «енгізу» батырмасын басады. 0,125 қадамы кезінде нүктелер бір-бірінен горизонталь бойынша және вертикаль бойынша 0,125 мм жатады.

F9 функционалдық пернесін басумен, не экранның төменгі жағындағы жағдай қатарындағы «Байланыстыру» (SN) батырмасы бойынша шертумен торды шығаруға немесе өшіруге болады.

«Нобайды күйге келтіру» диалаог терезесінде де тордың және байланыстырудың параметрлерін беруге болады (7-сурет). Бұл диалогтық терезе «Құрал-саймандар» төменге түспейтін менюдің «нобайды күйге келтіру» командасымен немесе мәнмәтіндік менюдің жағдай қатарының «орнату» командасымен ашылады (жағдай қатарындағы «Байланыстыру» меңзерді апарамыз және тышқанның оң жағын шертеміз, мәнмәтіндік меню шығады).

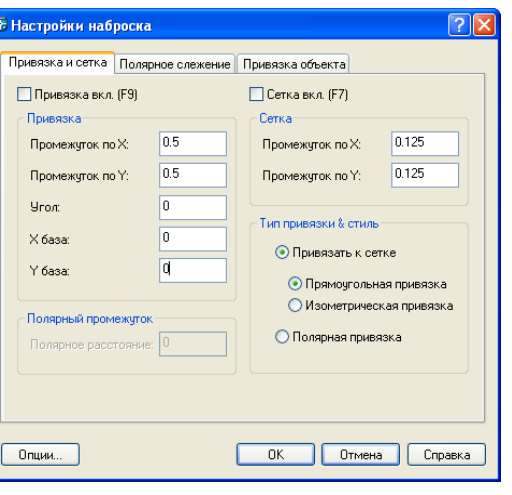

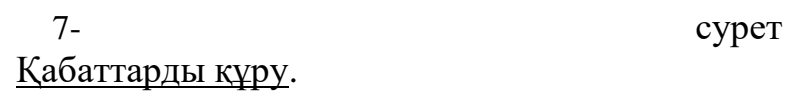

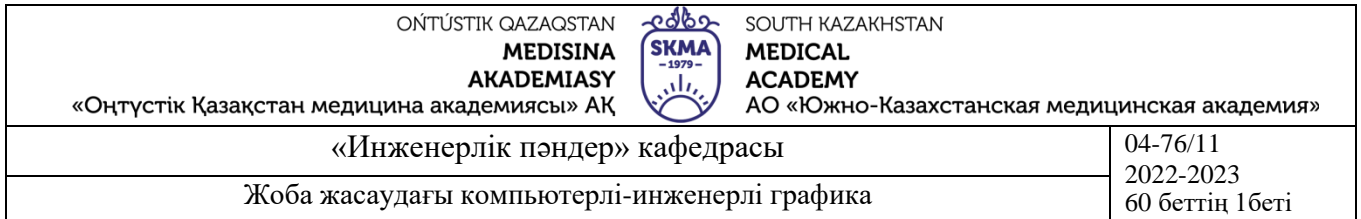

AutoCAD қабаттарды құру қолмен сызылған жобаларда мөлдір қағаздарды қолдануға ұқсас келеді. Жобаның әр түрлі бөліктері жеке өздерінің қабаттарына орналастыруға болады. Ғимараттың сыртқы қабырғалары бір қабатта, бөлме аралық қоршаулар басқасында, электрсымдарының сызбасы үшіншісінде, жиһаз төртіншісінде т.с.с. орналасады. Бір сызбада қабаттардың шексіз мөлшерін қолдануға болады. Әрбір қабат экранда жеке қаралады, біреуін екіншісімен үйлестіріп немесе бірнеше қабаттармен көруге болады. Сондай-ақ баспаға кез келген жеке қабатты немесе кез келген қабаттар жинағын шығаруға болады.

Қабаттарды құру үшін меню қатарындағы «Пішім» атауына меңзерді апарамыз және тышқанның сол жақ батырмасын шертеміз. Төменге түсетін меню ашылады. «Қабат» (Layer) командасын тауып, меңзерді апарамыз және тышқанның сол жақ батырмасын шертеміз (5-сурет). «Қабат қасиеттерінің менеджері» диалог терезесі ашылады. «Жаңа» пиктограммасын шерте отырып, жаңа қабаттарды ашуға, қабаттардың қажетті мөлшерін құруға болады. Берілген диалог терезесінің функцоналдық батырмаларын басқара отырып, әрбір қабат үшін сызба сызықтарының түсін, қалыңдығын және түрін белгілеуге болады. 8-сурет.

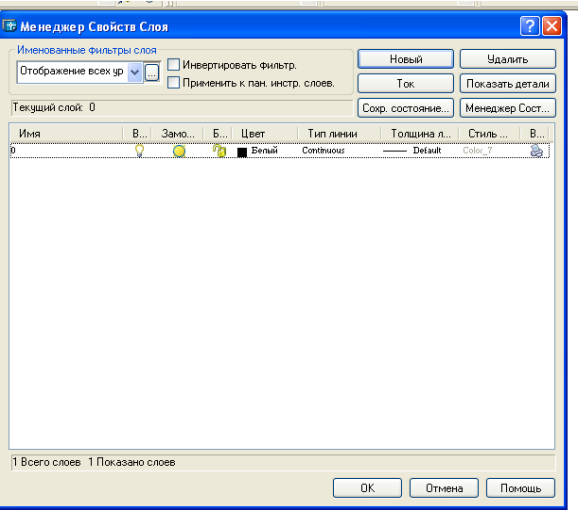

8- сурет

#### Сызба мәтінін енгізу.

AutoCAD сызба мәтіндерін енгізу үшін қолданылатын келесі командалар бар: «Мәтін стилі» (Text Style). Мәтіннің сыртқы көрінісін анықтайтын параметрлерді беруге мүмкіндік береді.

«Бір қатарлы мәтін» (Single Line Text). Азат жолға бөлмей-ақ мәтінді құруға қолданады.

«Көп қатарлы мәтін» (Multi line Text). Азат жолға бөлумен мәтінді құруға қолданады.

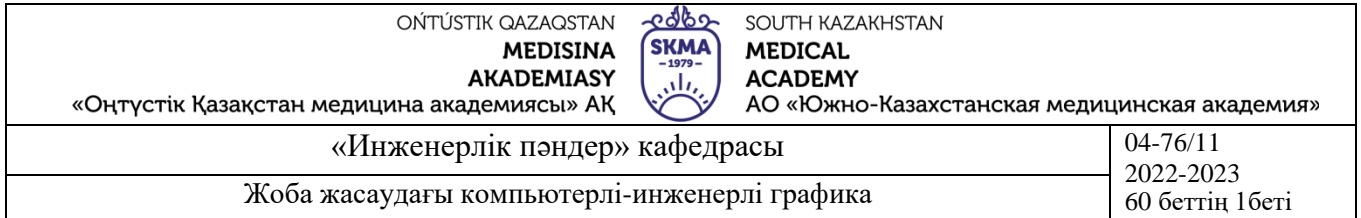

Мәтінде параметрлерді беру үшін меню қатарындағы «Пішім» атауына меңзерді апарамыз және тышқанның сол жақ батырмасын шертеміз. Төменге түсетін меню ашылады. «Мәтін стилі» (Text Style) командасын тауып, меңзерді апарамыз және тышқанның сол жақ батырмасын шертеміз (5-сурет). «Мәтін стилі» диалог терезесі ашылады.

Диалог терезесінің төменгі оң жақ бұрышында берілген стилмен орындалған жазбаның үлгісі бейнеленетін алдын-ала көру терезесі орналасқан.

«Қаріп атауы» (Font Name) өрісіне төмен бағытталған бағыттаманы шертеміз, ашылған тізімде «ISOCPEUR» сызба қарпінің атауын таңдаймыз. «Сызу» (Font Style) өрісінде «Курсив» әріптерінің орналасуын таңдаймыз. «Тағайындау» (Apply) батырмасын шертеміз және диалог терезесін жабамыз. 9-сурет. Қалған параметрлерді атаусыз қалдырамыз. Мұнда мәтіннің биіктігін мәтінді теру кезінде таңдаймыз, сондай-ақ қажет болған жағдайда оны өзгерте аламыз.

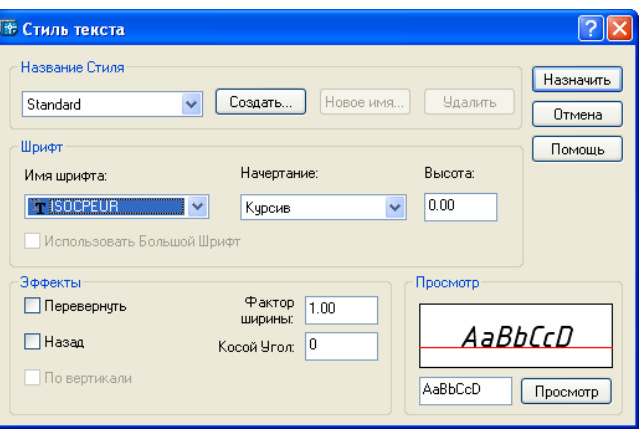

9- сурет

Сызбада мәтінді сызу үшін құрал-саймандар панелдерінің А пиктограммасына (Multi line Text) апарамыз және тышқанның сол жақ батырмасын шертеміз. AutoCAD жұмыс терезесінде мәтін қатарының басы мен аяғын меңзер қиылысымен белгілейміз. «Мәтінді пішімдеу» құрал-саймандар тақтасынан тұратын көпқатарлы мәтіннің редакторы және мәтінді енгізуге арналған терезе ашылады (10-сурет). Көпқатарлы мәтіннің редакторы Windows мәтіндік редакторында бар функциялардың көбіне ие. Ол мәтінге бұрын анықталған стилді қабылдауға, мәтін биіктігін өзгертуге, мәтінді жартылай қалыңдықпен немесе курсивпен бөлуге, түзету стилін беруге, қатар енін беруге, азат жолды бұруға, сөздерді табуға және оларды басқалармен ауыстыруға, енгізілген өзгертулерді орындатпауға, мәтінді импорттауға және сызбаға таңбаларды қоюға мүмкіндік береді. Мысалы, «%%D» шартбелгісі º(градус) таңбасына сәйкес келеді., «%%С» – Ø (диаметр).

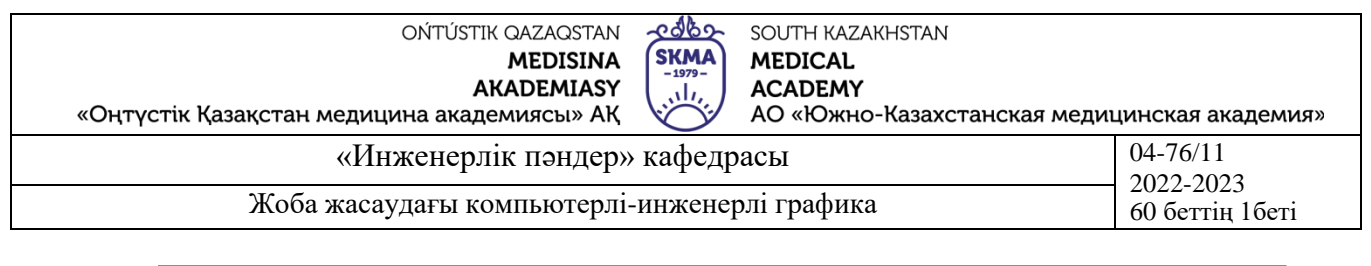

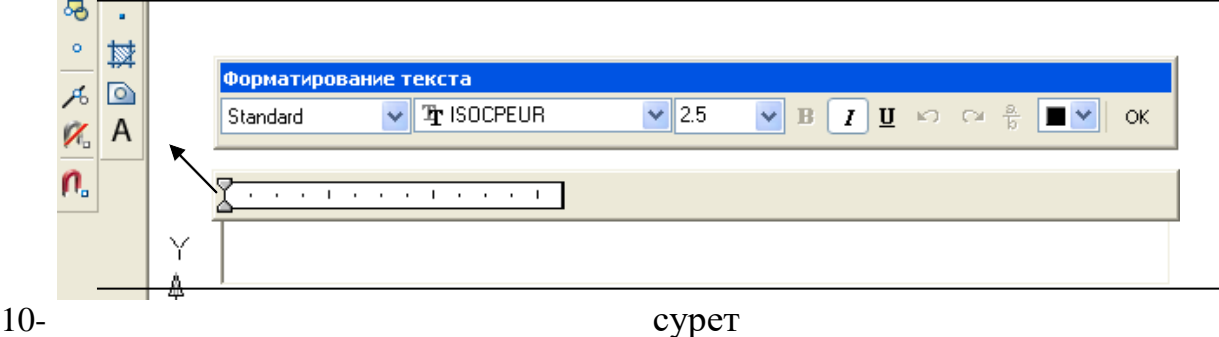

**4. Иллюстрациялық материал:** Сабақты өткізу үшін келесі материалдықтехникалық қамтамасыз ету қолданылады: ноутбук, мультимедиялық проектор, экран.

# **5. Әдебиет:**

## **негізгі:**

1.Таненбаум, Э. С. Компьютерлік желілер. 2-бөлім [Мәтін] : оқулық / Э. С. Таненбаум, Д. Дж. Уэзеролл; қаз. тіліне ауд. А. М. Махметова ; ҚР БҒМ. - ҚР БҒМ респ. ғыл.-практ. орталығы бекіткен. - Алматы : ҚР жоғары оқу орындарының қауымдастығы, 2014. - 532 бет-35 экз.

2.Таненбаум, Э. С. Компьютерлік желілер. 1-бөлім : оқулық / Э. С. Таненбаум, Д. Дж. Уэзеролл; қаз. тіліне ауд. А. М. Махметова, С. Б. Беркімбаева ; ҚР БҒМ. - ; ҚР БҒМ респ. ғыл.-практикалық орталығы бекіткен. - Алматы : ҚР жоғары оқу орындарының қауымдастығы, 2013. - 552 бет. -10 экз.

3.Бәйдібеков, Ә. К. Инженерлік графика (сандық белгілері бар проекцияда): оқу құралы / Ә. К. Бәйдібеков. - ; Баспаға Л. Н. Гумилев атындағы Еуразия ұлттық ун-ті ұсынған. - Алматы : Эверо, 2011. - 140 бет-25 экз.

## **қосымша:**

1. Жаңабаев Ж.Ж. Инженерлік және компьютерлік графика. – Алматы: Мектеп. 2005. – 372б.

2. Киркпатрик Джеймс М. AutoCAD: фундаментальный курс. Черчение, моделирование и прикладное проектирование. – М.: 2006. – 744с.

3. Нурмаханов Б.Н., Абилдабекова Д.Д. Компьютерная графика –Алматы: 2005. – 196с.

4. Чуприн А.И. Чуприн В.А. AutoCAD 2005 – М.: 2005. – 1200с.

5. Инженерлік және компьютерлік графика пәнінен тәжірибелік сабақтар / Жаңабаев Ж.Ж., Шыныбаев М.Б. – ОҚМУ, - Шымкент: 2005. – 56 б.

**6.** Методическое указание к выполнению лабораторных работ пo компьютерной графике / Жакаш A.3., Байдельдинов М.У. - ЮКГУ, - Шымкент: 2000. – 56 с. **6.Бақылау сұрақтары:**

- Бастапқы орнату үшін қандай панелдер қажет болады?

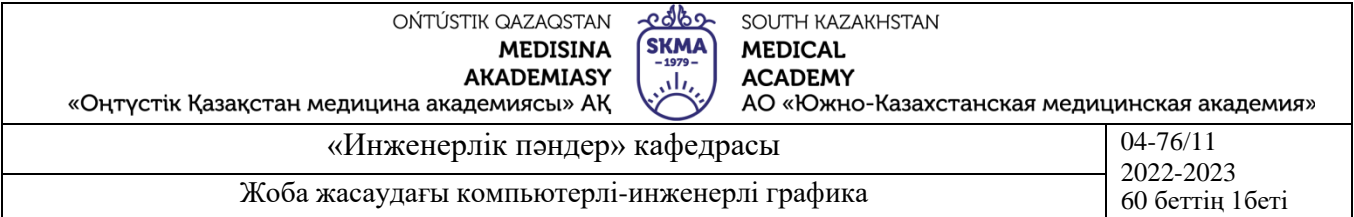

- Жұмыс қалай аяқталады және қандай жағдайларда өзгертілген құжат атын ауыстыру қажет болады?

- Бастаңғы диалогтық терезесі неден тұрады?

#### **№4 дәріс**

**1.Тақырыбы:** Фармация өндірісінде станоктардың сызбасын сызу барысында болтты біріктіру үшін геометриялық сызба орындау. Түйіндесу. Көлбеу.

**2.Мақсаты:** Геометриялық сызбалардың тәсілдерін оқып-үйрену, геометриялық сызбаларды орындау машықтарын алу едәуір күрделі, өндірістік сызбаларды анағұрлым жылдамырақ сызуға көмектеседі.

#### **3.Дәріс тезистері:**

Жұмысты сызба кеңістігін күйге келтіруден бастаймыз. Ары қарай сызуға кірісер алдында AutoCAD режимдер қатарын қарастырамыз.

Объектілік байланыстыру. Объектілік байланыстырудың үнемі қолдану керек – сызбалар толығымен дәл болу үшін. Егер қарапайым (примитив) байланыстыру нүктесінде емес сызылса, оған сызықты немесе басқа қарапайымды (примитив) дәл байланыстыру мүмкін емес. Сіз мұны істеуге және екі нүктені өзара қостым есептеуіңіз мүмкін, бірақ мұқият қарағанда (кескіннің көпретті шамасында) бұлай емес.

Объектілік байланыстырудың командалары үш тәсілмен белсендіруге болады: «Байланыстыру» (Object Snap) құрал-саймандар тақтасындағы объектілік байланыстыру режимдерінің пиктограммалары бойынша шерту, Ctrl пернесін басу және тышқанның оң жақ батырмасын шерту немесе объектілік байланыстырудың қажетті режимдерінің алғашқы үш әрпін клавиатурада теру.

Объектілік байланыстырудың жеке режимдері қосуға және өшіруге болады. Сіз өшірмегенше үнемі әрекет ететін объектілік байланыстырудың ағымды режимдерін орнатуға болады. Ағымды режим өзіне бір немесе бірнеше режимдерді енгізе алады. Ағымды режимді беру үшін жағдай қатарындағы «Байланыстыру» (Snap) пернесіне меңзерді апарамыз және тышқанның оң жақ батырмасын шертеміз. Мәнмәтіндік меню шығады, «Орнату» командасын таңдаймыз және тышқанның сол жақ батырмасын шертеміз. «Нобайды күйге келтіру» диалаог терезесі шығады, «Объектіні байланыстыру» атауын таңдаймыз, объектілік байланыстырудың режимдер тізімі ашылады. Режимдер қажетті режимге қарсы жалауды орнатумен немесе түсірумен беріледі (11-сурет).

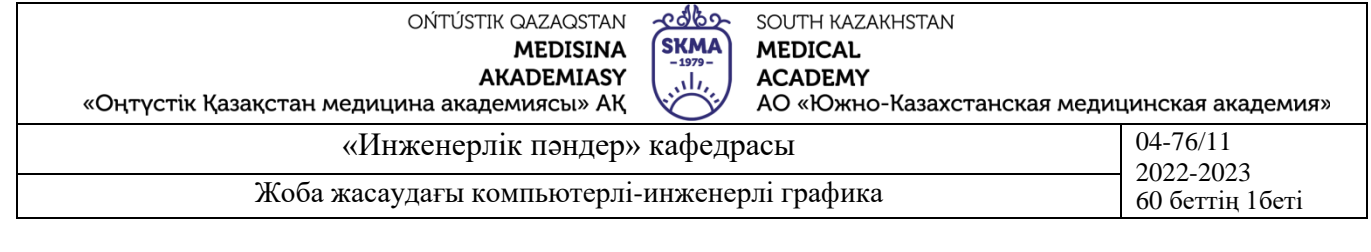

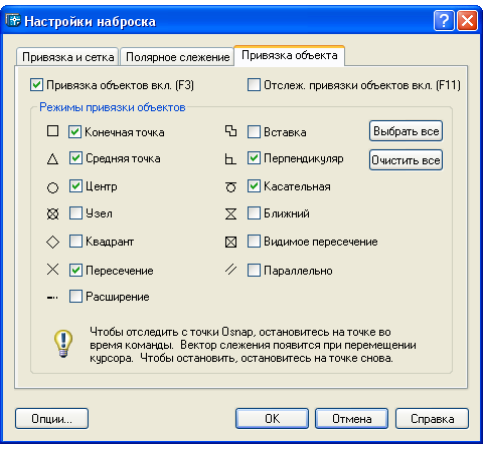

11- сурет

Объектілік байланыстыру белсендірілген кезде, қиылыстың жанында қажетті сипаттамалық нүктеде «шерттілетін» байланыстыру таңбасы шығады. Бұл таңбаның пішімі сипаттамалық нүктеге сәйкес өзгереді.

Тура сызықтың (горизонталь, вертикаль) кесінділерін сызу.

Горизонталь (вертикаль) түзудің кесіндісін тұрғызу үшін жағдай қатарындағы «Орто» режимдерін қосамыз. AutoCAD берілген тапсырманы орындауға командаларды беру келесі тәсілдермен мүмкін:

1.Құрал-саймандар панелдеріндегі «сызық» пиктограммасына меңзерді апару және тышқанның сол жақ батырмасын басу; 12-сурет

2.Меню қатарындағы «Сурет салу» атауына меңзерді апару, тышқанның сол жақ батырмасын басу. «Сызық» командасын таңдау.

3.AutoCAD жұмыс терезесінің төмен жағындағы командалық қатарда «Line» сөзімен мәтінді теру.

Командалық қатарда Specify first point сауалнамасы шығады: кесіндінің бастапқы (бірінші) нүктесінің координаттарын беріңіз. Пернетақтада X, Y нүктелерінің координаттар мәнін тереміз және «енгізу» (Enter) батырмасын шертеміз. Тышқанды қозғалта отырып, кесіндіні тұрғызу бағытын таңдаймыз.

Командалық қатарда келесі сауалнама Specify next point or (Undo): кесіндінің келесі (екінші) нүктесінің координаттарын беріңіз. Пернетақтада екінші нүктенің X, Y нүктелерінің координаттар мәнін тереміз және «енгізу» (Enter) батырмасын шертеміз.

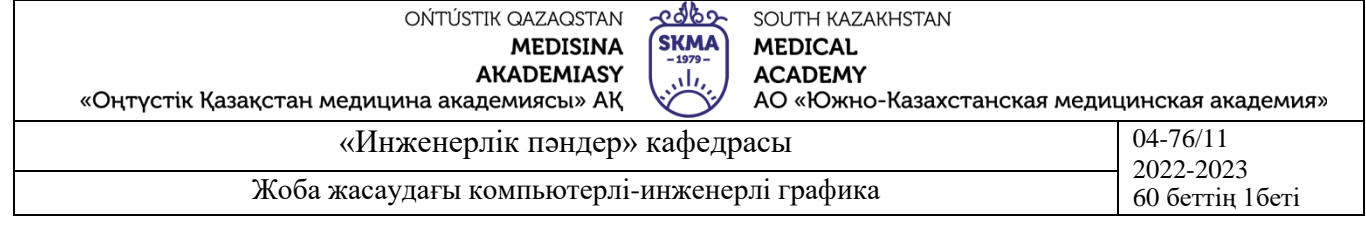

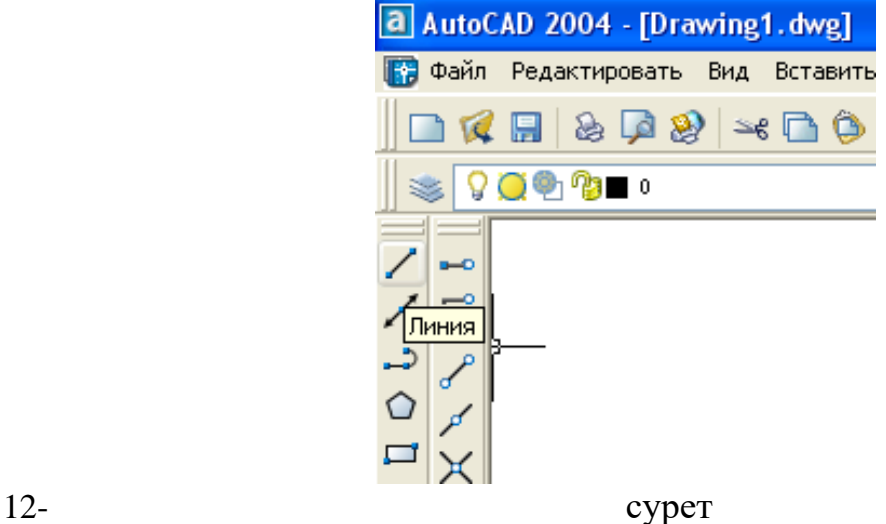

Сызықты тұрғызуға командаларды аяқтау үшін «енгізу» (Enter) батырмасын тағы да бір рет шертеміз. Әйтпесе, AutoCAD кесіндінің екінші (соңғы) нүктесі бастапқыға қабылданады және бағдарлама түзудің келесі кесіндісін тұрғызу үшін соңғы нүктенің координаттарын сұрайды.

Бастапқы нүктенің орналасуын еркін таңдау кезінде таңдалған орынға меңзерді апарамыз және тышқанның сол жақ батырмасын шертеміз. Сызықты тұрғызу бағытын көрсете отырып, пернетақтада кесіндінің ұзындығын мәнін тереміз және «енгізу» (Enter) батырмасын шертеміз.

Жоғарыға 150 мм ұзындығымен, горизонтальға 25º бұрышымен сызықты сызу.

«Сызық» пиктограммасына меңзерді апарамыз және тышқанның сол жақ батырмасын басамыз. Бастапқы нүктені, бұрылу центрін таңдаймыз. Пернетақтада  $(a)$ 150<25 тереміз және «енгізу» (Enter) батырмасын шертеміз. Аламыз,

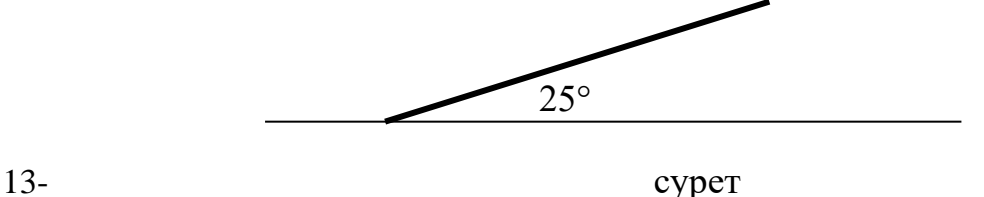

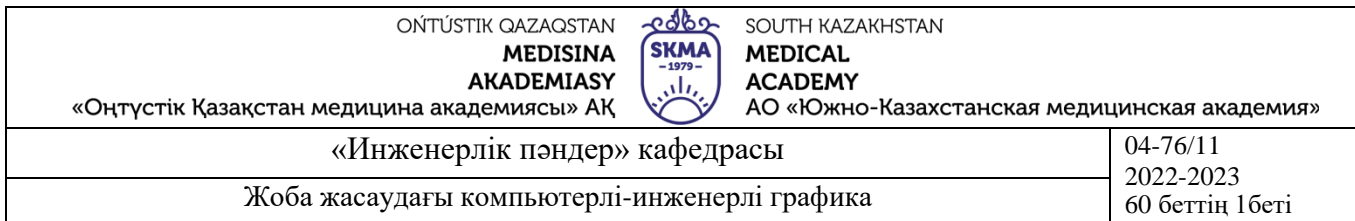

AutoCAD бұрыштарының негізгі бағыттары:

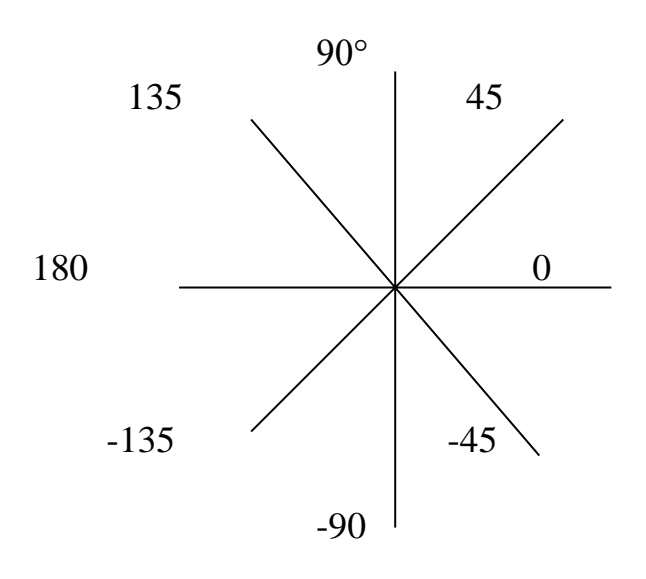

14- сурет

#### Параллель сызықтарды сызу.

AutoCAD жұмыс терезесінде бастапқы сызық берілген. Бастапқыға параллель және берілген арақашықтықта орналасқан екінші сызықты тұрғызу талап етіледі.

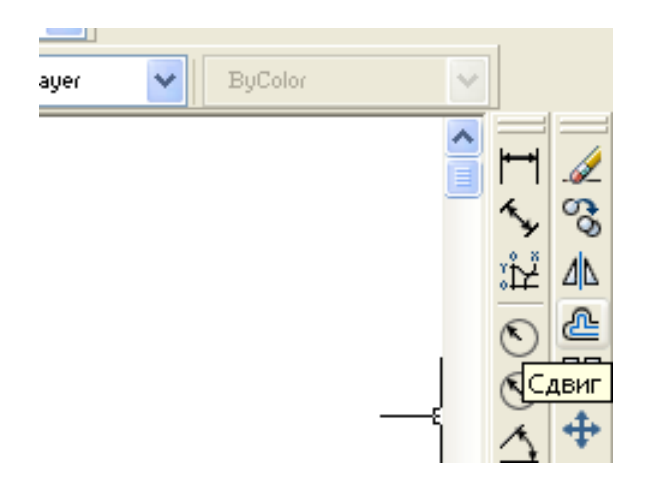

15- сурет

«Ығысу» (Offset) пиктограммасына меңзерді апарамыз және тышқанның сол жақ батырмасын шертеміз (15-сурет). Пернетақтада екінші сызық бірінші сызықтан алатын шаманы теріміз және «Енгізу» (Enter) батырмасын шертеміз. Содан кейін тышқанмен басқара отырып меңзерді параллель сызықтың ығысу жағына тасымалдаймыз және тышқанның сол жақ батырмасын шертеміз.

Перпендикуляр сызықтарды сызу.

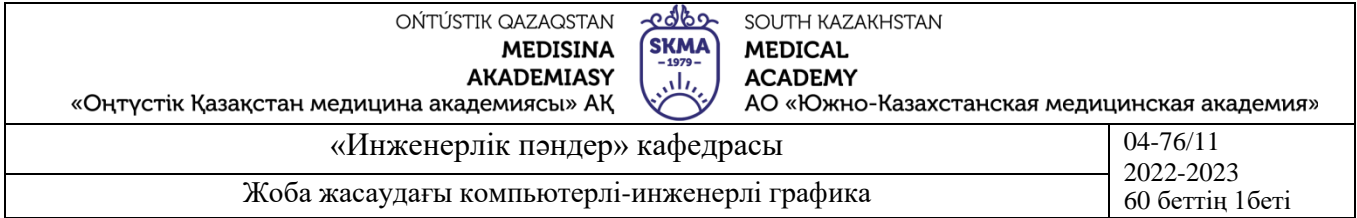

AutoCAD жұмыс терезесінде бастапқы сызық берілген. Бастапқыға перпендикуляр екінші сызық тұрғызу талап етіледі.

Бастапқы сызыққа перпендикулярды тұрғызу үшін «Түзілім» (Node) объектілік байланыстыру режимін қосамыз. «Сызық» (Line) пиктограммасына меңзерді апарамыз және тышқанның сол жақ батырмасын шертеміз. Жұмыс сызбасында берілген координаттар немесе басқа параметрлер бойынша берілген түзуге перпендикуляр түсіруге қажетті нүктені (перпендикулярдың бірінші нүктесі) белгілейміз. Содан құрал-саймандар тақтасындағы «Перпендикуляр» пиктограммасына меңзерді апарамыз және тышқанның сол жақ батырмасын шертеміз. Кез келген нүктеде бастапқы сызыққа меңзерді апарамыз және тышқанның сол жақ батырмасын шертеміз.

Дөңгелектеу (Жанасу).

AutoCAD жұмыс терезесінде бастапқы сызық берілген. Екі түзуді қосатын жанасатын доғаларды тұрғызу талап етіледі.

Екі түзудің немесе түзу мен шеңбердің жанасуын салу үшін құрал-саймандар тақтасындағы «Тоғын» (Fillet) пиктограммасына меңзерді апарамыз және тышқанның сол жақ батырмасын шертеміз (18-сурет). Содан тышқанның оң жақ батырмасын шертеміз, мәнмәтәндік меню шығады (16-сурет). «Радиус» (Radius) командасын таңдаймыз және тышқанның сол жақ батырмасын шертеміз. Пернетақтада жанасу доғасының радиусының шамасын тереміз және «Енгізу» (Enter) батырмасын шертеміз.

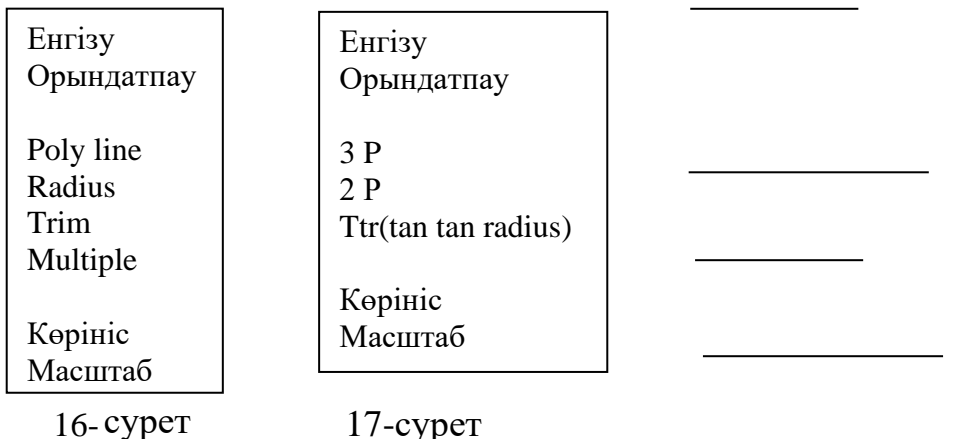

Дәйекті түрде берілген сызықтарды белгілейміз. Екі шеңбердің жанасуын салу кезінде ішкі, сыртқы және құрама жанасуларды бөледі. Екі шеңбердің ішкі жанасуын салу кезінде командалар жинағының реттілігі жоғарыда келтірілгендерге сәйкес. Ішкі және құрама жанасуды салу реті келесідегідей: құрал-саймандар тақтасындағы «Шеңбер» (Circicle) пиктограммасына меңзерді апарамыз және тышқанның сол жақ батырмасын шертеміз. Содан тышқанның оң жақ батырмасын шертеміз, мәнмәтәндік меню шығады (17-сурет). «Tan tan radius» командасын

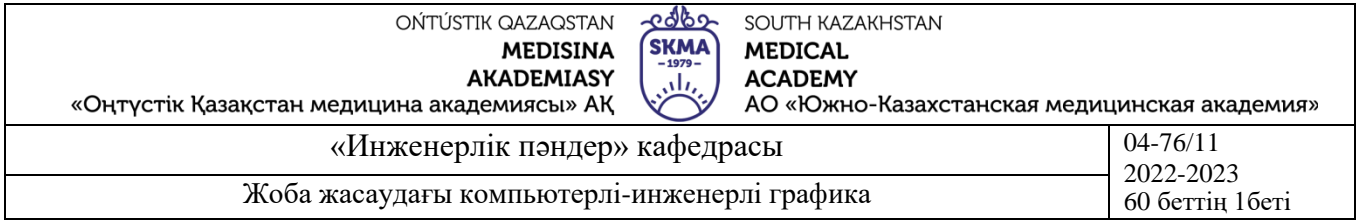

таңдаймыз және тышқанның сол жақ батырмасын шертеміз. Дәйекті түрде берілген<br>сызықтың жанасу нүктелерінің орнын белгілейміз. Пернетақтада жанасу орнын белгілейміз. Пернетақтада жанасу доғасының радиусының шамасын тереміз және «Енгізу» (Enter) батырмасын шертеміз. Екі берілген шеңберді де айналатын толық шеңбер салынады.

«Кесу» (Rotate) командасының көмегімен шеңбердің артық бөлігін жоямыз. «Кесу» (Rotate) пиктограммасына меңзерді апарамыз және тышқанның сол жақ батырмасын шертеміз (18-сурет). Ары қарай «Енгізу» (Enter) батырмасын шертеміз. Ары қарай шеңбер доғасының жойылатын бөлігіне меңзерді апарамыз және тышқанның сол жақ батырмасын шертеміз. Команда әрекетін аяқтау үшін «Енгізу» (Enter) батырмасын басамыз.

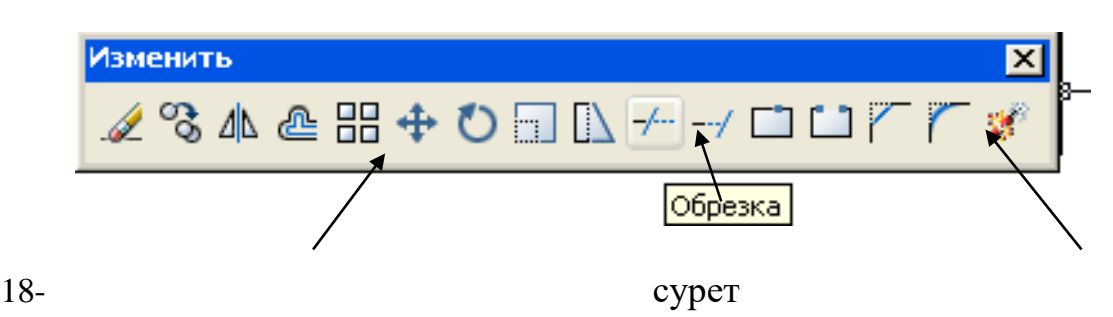

#### Жанамаларды сызу.

AutoCAD жұмыс терезесінде бастапқы сызық берілген – екі шеңбер. Берілген шеңберді жанайтын түзуді тұрғызу талап етіледі.

Меңзерді «Сызық» (Line) пиктограммасына апарамыз және тышқанның сол жақ батырмасын шертеміз (19-сурет). Ары қарай «Жанамаға байлау» пиктограммасына меңзерді апарамыз және тышқанның сол жақ батырмасын шертеміз. Команда әрекетін аяқтау үшін «Енгізу» (Enter) батырмасын басамыз.

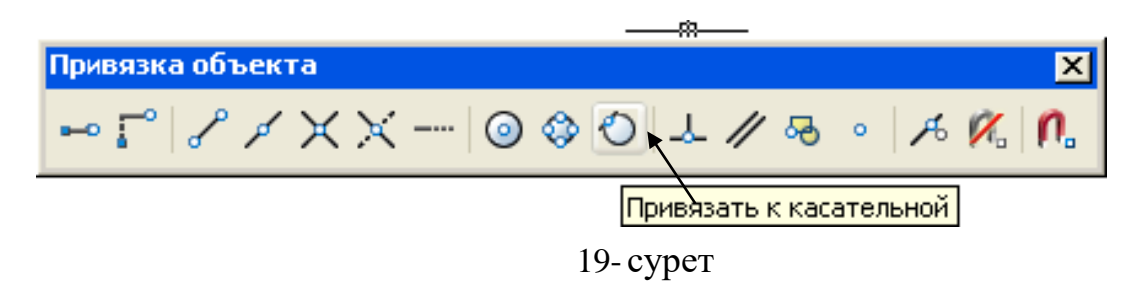

Шеңбер мен сызықтардың алаптары.

AutoCAD жұмыс терезесінде ұқсас сызықтар да берілген.

Шеңбер мен сызықтардың алаптарын салу үшін «Алап» (Array) пиктограммасына меңзерді апарамыз және тышқанның сол жақ батырмасын шертеміз (20-сурет). Диалог терезесі шығады.

Алап түрін – тікбұрышты (20-сурет) және полярлық (21-сурет) таңдаймыз. Қажетті параметрлерді енгіземіз: тікбұрышты алап үшін – қатарлар, бағаналар

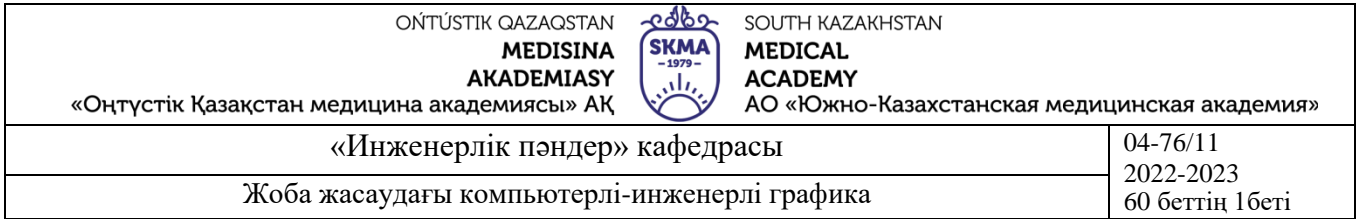

саны, қатарлар мен бағаналардың ығысу шамасы; полярлық алап үшін - X, Y координаттары, айналу центрі, алап элементтерінің саны. Содан соң «объектін таңдау» батырмасына меңзерді апарамыз және тышқанның сол жақ батырмасын шертеміз. Диалог терезесі жабылады. Алап негізін құрайтын шеңбер немесе сызықты орналастырамыз. «Енгізу» (Enter) батырмасын басамыз. Диалог терезесі қайтадан ашылады. Егер берілген параметрлерге өзгеріс енгізілмесе, онда «ok» батырмасын басамыз.

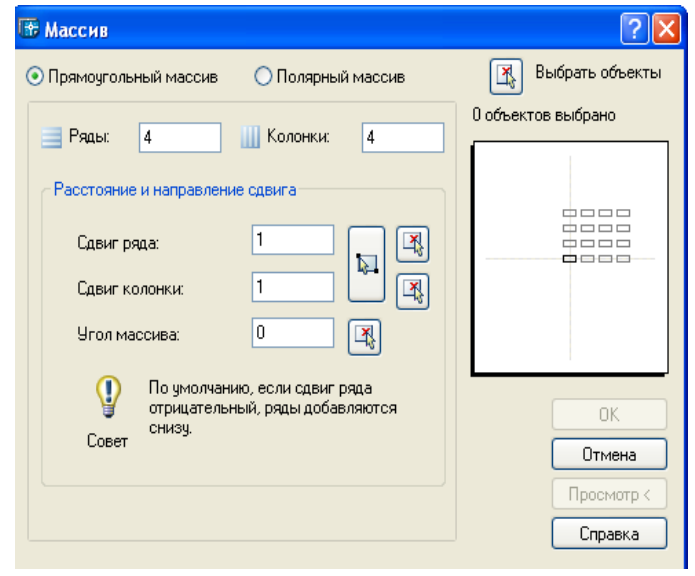

20- сурет

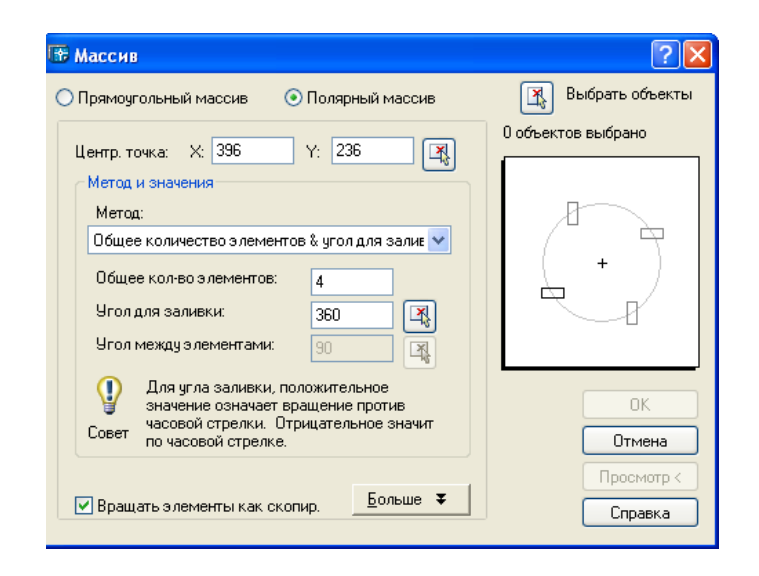

21- сурет

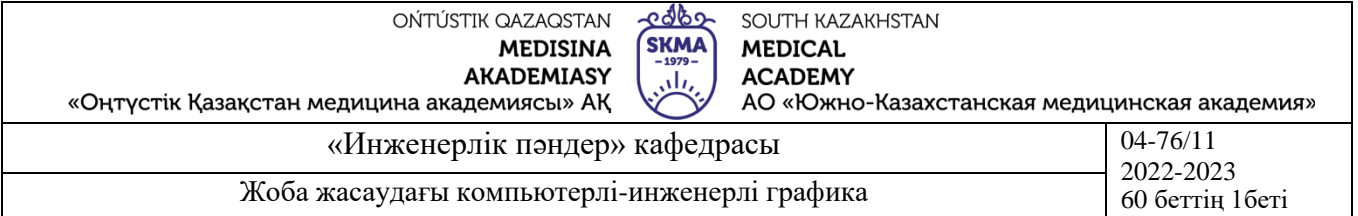

4. **Иллюстрациялық материал:** Сабақты өткізу үшін келесі материалдық техникалық қамтамасыз ету қолданылады: ноутбук, мультимедиялық проектор, экран.

#### **5. Әдебиет:**

#### **негізгі:**

1.Таненбаум, Э. С. Компьютерлік желілер. 2-бөлім [Мәтін] : оқулық / Э. С. Таненбаум, Д. Дж. Уэзеролл; қаз. тіліне ауд. А. М. Махметова ; ҚР БҒМ. - ҚР БҒМ респ. ғыл.-практ. орталығы бекіткен. - Алматы : ҚР жоғары оқу орындарының қауымдастығы, 2014. - 532 бет-35 экз.

2.Таненбаум, Э. С. Компьютерлік желілер. 1-бөлім : оқулық / Э. С. Таненбаум, Д. Дж. Уэзеролл; қаз. тіліне ауд. А. М. Махметова, С. Б. Беркімбаева ; ҚР БҒМ. - ; ҚР БҒМ респ. ғыл.-практикалық орталығы бекіткен. - Алматы : ҚР жоғары оқу орындарының қауымдастығы, 2013. - 552 бет. -10 экз.

3.Бәйдібеков, Ә. К. Инженерлік графика (сандық белгілері бар проекцияда): оқу құралы / Ә. К. Бәйдібеков. - ; Баспаға Л. Н. Гумилев атындағы Еуразия ұлттық ун-ті ұсынған. - Алматы : Эверо, 2011. - 140 бет-25 экз.

#### **қосымша:**

1. Жаңабаев Ж.Ж. Инженерлік және компьютерлік графика. – Алматы: Мектеп. 2005. – 372б.

2. Киркпатрик Джеймс М. AutoCAD: фундаментальный курс. Черчение, моделирование и прикладное проектирование. – М.: 2006. – 744с.

3. Нурмаханов Б.Н., Абилдабекова Д.Д. Компьютерная графика –Алматы: 2005. – 196с.

4. Чуприн А.И. Чуприн В.А. AutoCAD 2005 – М.: 2005. – 1200с.

5. Инженерлік және компьютерлік графика пәнінен тәжірибелік сабақтар/ Жаңабаев Ж.Ж., Шыныбаев М.Б. – ОҚМУ, - Шымкент: 2005. – 56 б.

**6.** Методическое указание к выполнению лабораторных работ пo компьютерной графике / Жакаш A.3., Байдельдинов М.У. - ЮКГУ, - Шымкент: 2000. – 56 с.

### **6.Бақылау сұрақтары:**

-Бастапқы орнату үшін қандай панелдер қажет болады?

-Жұмыс қалай аяқталады және қандай жағдайларда өзгертілген құжат атын ауыстыру қажет болады?

-Бастапқы қолдануға қандай негізгі панелдер бар?

-Аспаптар панелдерін қалай аластауға немесе қосуға болады?

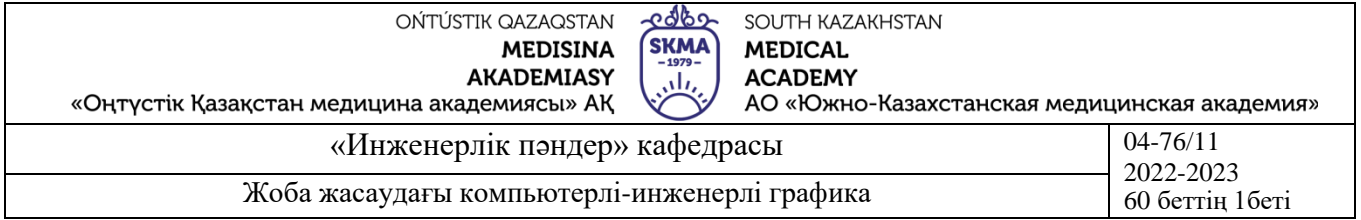

#### **№5 дәріс**

**1.Тақырыбы:** Сызбада көрсетілген фармация өндірісінде қолданылатын аппараттардың мәліметтерін рәсімдеу үшін мәтін стилін құру.

**2.Мақсаты:** Мәтіндік стиль дайындау, титулдық бет жазу ретімен таныстыру.

### **3.Дәріс тезистері:**

Сызылған рамкіге титульдық беттің мәтінін жазамыз. Ол үшін мәтін стилін құрамыз. Мәтін стилін құру және өзгерту үшін **<Формат>** мәзір (меню) қатарындағы **=> Мәтін стилі (<текстовой стиль>)** таңдаймыз. (22 сур.)

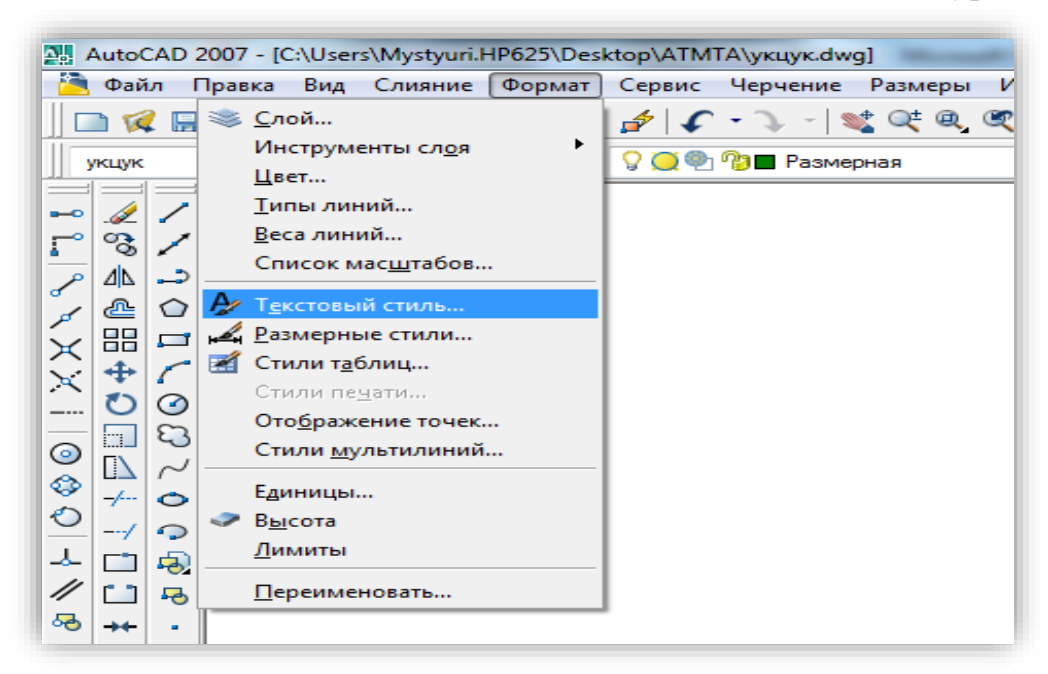

22- сурет

Таңдаған соң бізде **Мәтін стилі... (Текстовые стиль...)** терезесі шығады**.** (23 сур.)

Жаңа мәтін стилін құру үшін

**1 – Жаңа (Новый...)** батырмасын басамыз.

**2 – Жаңа мәтін стилі (Новый текстовый стиль) –** терезесі шығады**.** Шрифттің биіктігіне қарай шрифттің аталуын **Стильдің аталуы (Имя стиля) –** ға жазамыз (7, 10, 20…), кейін

**3 - ОК –** батырмасын басамыз**.** (23 сурет.)

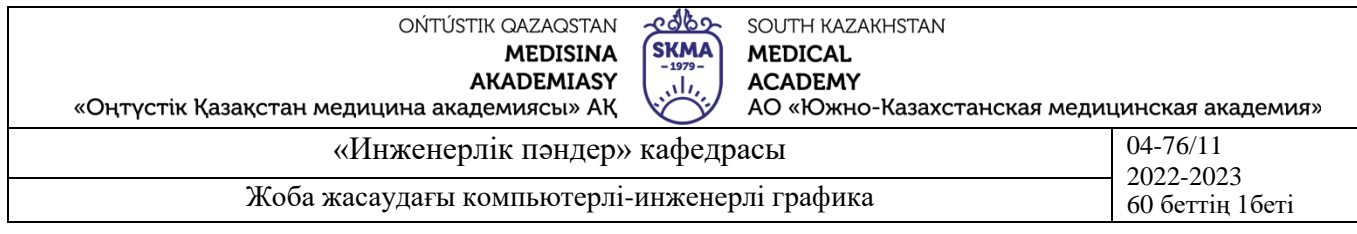

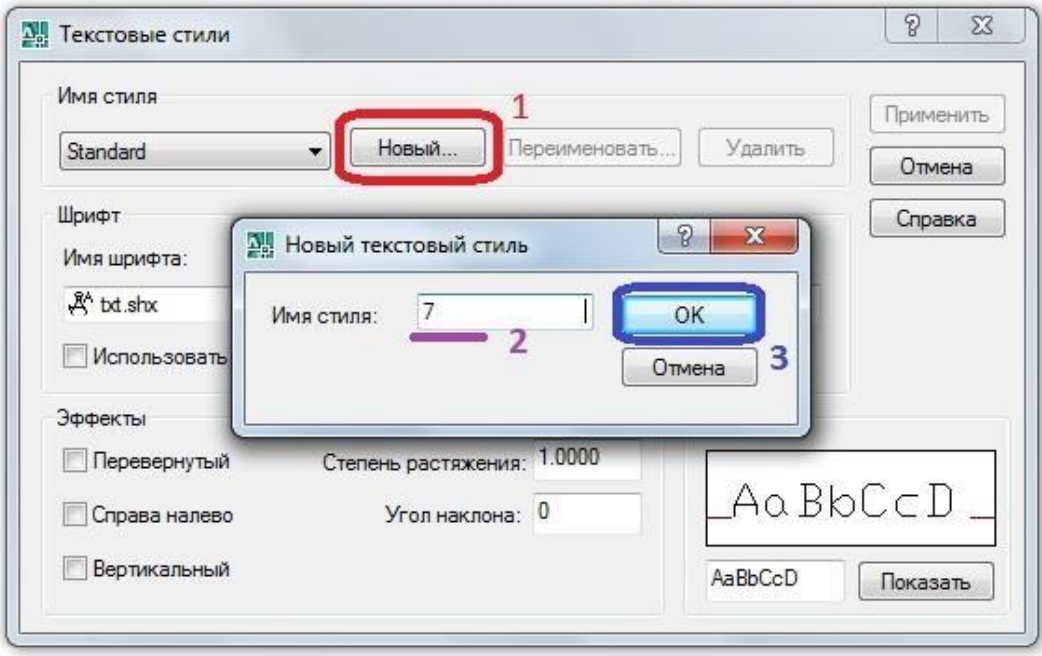

23- сурет.

Құрылған мәтін стиліне келесілерді таңдаймыз:

-**Шрифттің аталуы (Имя шрифта)** –**ISOCPEUR**

-**Мәтін түрі (Начертание)** – **Курсив**

-**Шрифттің биіктігі (Высота)** - **(2.5, 3.5, 5, 7, 10, 20…)**

Барлық өзгертулерді енгізгеннен кейін, оны растау үшін **Қабылдау (Применить),** сосын **Жабу (Закрыть)** батырмасын басамыз.

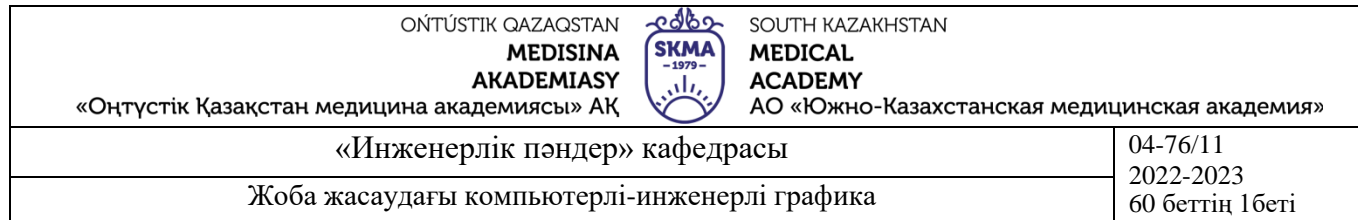

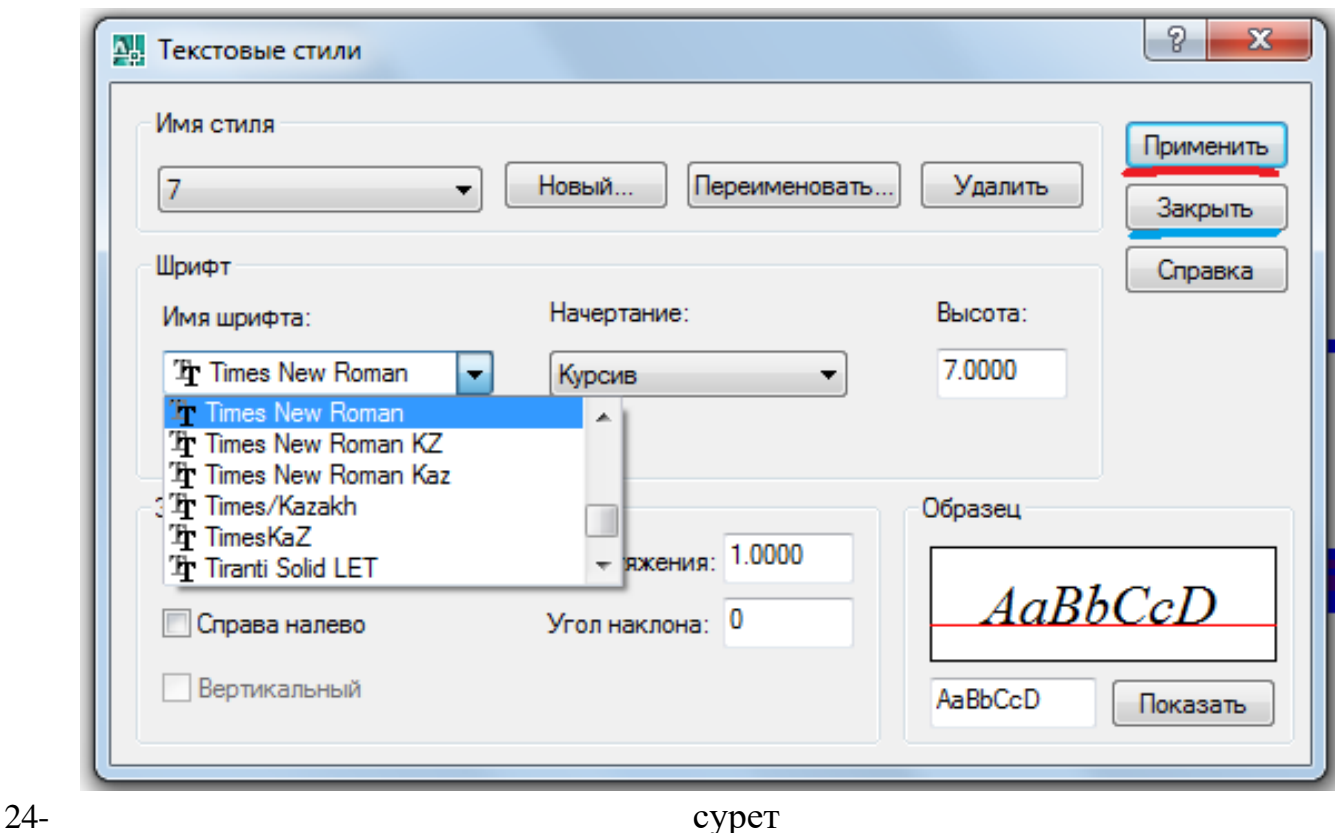

Мәтін жазу үшін **Сызу** (**<Черчение>)** аспаптар панелінен **Көп қатарлы мәтін**

V / 200 / 00 / 00 0 0 · N 10 0

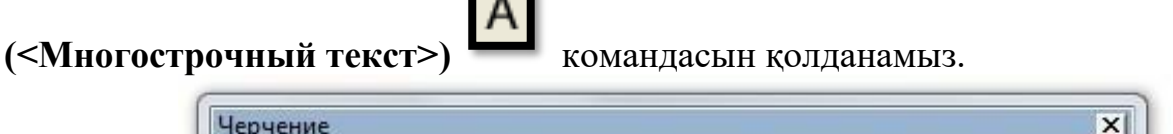

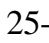

25- сурет

Бірінші жолдан екінші жолға түсу **Enter** пернесімен орындалады. Мәтінді өзгерту керек болса осы жерден өзгертуге болады. Келесі мәтінді ендіру үшін **Мәтіндік стиль (<Текстовой стиль>)** командасын қайта шақырамыз (25 сур.).

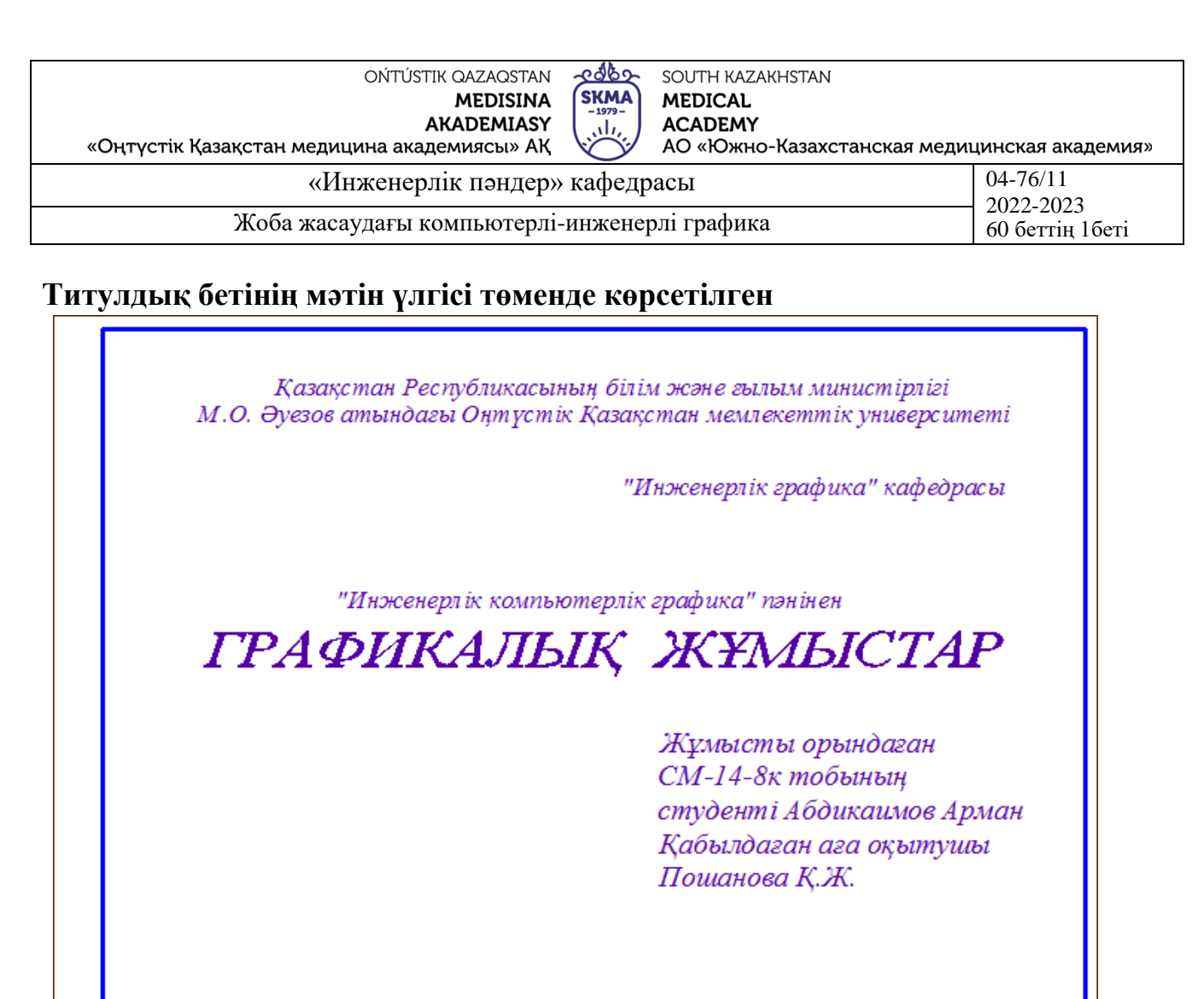

ШЫМКЕНТ 2014

26- сурет

**4. Иллюстрациялық материал:** Сабақты өткізу үшін келесі материалдықтехникалық қамтамасыз ету қолданылады: ноутбук, мультимедиялық проектор,

#### экран. **5. Әдебиет:**

## **негізгі:**

1.Таненбаум, Э. С. Компьютерлік желілер. 2-бөлім [Мәтін] : оқулық/ Э. С. Таненбаум, Д. Дж. Уэзеролл; қаз. тіліне ауд. А. М. Махметова ; ҚР БҒМ. - ҚР БҒМ респ. ғыл.-практ. орталығы бекіткен. - Алматы : ҚР жоғары оқу орындарының қауымдастығы, 2014. - 532 бет-35 экз.

2.Таненбаум, Э. С. Компьютерлік желілер. 1-бөлім : оқулық / Э. С. Таненбаум, Д. Дж. Уэзеролл; қаз. тіліне ауд. А. М. Махметова, С. Б. Беркімбаева ; ҚР БҒМ. -; ҚР БҒМ респ. ғыл.-практикалық орталығы бекіткен. - Алматы: ҚР жоғары оқу орындарының қауымдастығы, 2013. - 552 бет. -10 экз.

3.Бәйдібеков, Ә. К. Инженерлік графика (сандық белгілері бар проекцияда): оқу құралы / Ә. К. Бәйдібеков. - ; Баспаға Л. Н. Гумилев атындағы Еуразия ұлттық ун-ті ұсынған. - Алматы : Эверо, 2011. - 140 бет-25 экз. **қосымша:**

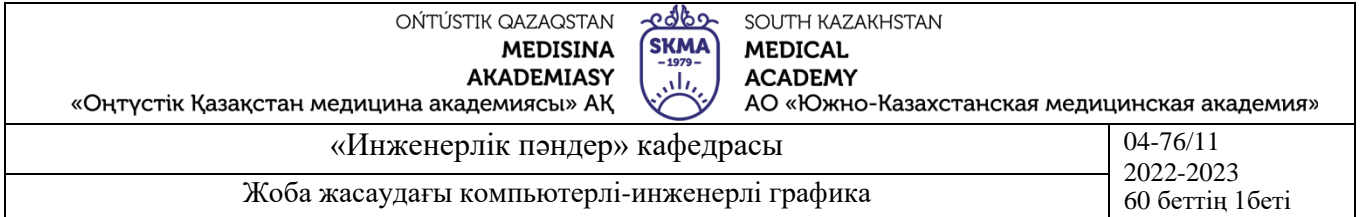

1. Жаңабаев Ж.Ж. Инженерлік және компьютерлік графика. – Алматы: Мектеп.  $2005. - 3726.$ 

2. Киркпатрик Джеймс М. AutoCAD: фундаментальный курс. Черчение, моделирование и прикладное проектирование. – М.: 2006. – 744с.

3. Нурмаханов Б.Н., Абилдабекова Д.Д. Компьютерная графика –Алматы: 2005. – 196с.

4. Чуприн А.И. Чуприн В.А. AutoCAD 2005 – М.: 2005. – 1200с.

5. Инженерлік және компьютерлік графика пәнінен тәжірибелік сабақтар / Жаңабаев Ж.Ж., Шыныбаев М.Б. – ОҚМУ, - Шымкент: 2005. – 56 б.

**6.** Методическое указание к выполнению лабораторных работ пo компьютерной графике / Жакаш A.3., Байдельдинов М.У. - ЮКГУ, - Шымкент: 2000. – 56 с.

## **6.Бақылау сұрақтары:**

-Сызбада мәтін қоюдың қандай тәсілдері бар?

-Мәтін стилдері қалай орнатылады?

-Қандай жағдайларда мәтіндер қайсы бұйрықтар көмегімен қойылады?

#### **№6 дәріс**

**1.Тақырыбы:** Өлшемдік стильді құру. Өлшемдерді қою. Өлшемдерді түзету.

**2.Мақсаты:** Графикалық жұмыстарды орындауға керекті өлшем стандарттармен таныстыру.

## **3.Дәріс тезистері:**

Сызбаны тетікбөлшекті дайындау немесе объект құрылысы үшін қолдану үшін сзбаларға өлшемдер түсіру қажет. AutoCAD осындай мүмкіндік қарастырылған. Сонымен қатар, өлшемдерді түсіру процесінде сызбаның дәлдігі тексеріледі, берілген тетікбөлшекті өзгерту немесе түзету кезінде енгізіліп қойған өлшемдерді автоматты түрде өзгертуге мүмкіндік береді.

Өлшемдерді түсіруді бастар алдында келесі параметрлерді беру қажет:

**Бірліктер** (Units). Бірліктердің сәйкес жүйесін орнату, ал ондық бірліктерді таңдау жағдайында үтірден кейін таңбалардың қажетті санын беру қажет.

**Мәтін стилі** (Text Style). Сіздің сызбаңызда сіз қоятын өлшемдер болатын мәтін стилі анықталған болу керек: ол үшін таңбалар биіктігінің стилі 0 тең болу керек. Мәтін стилінің өлшемдерін өзгермелі DIMTXTSTY береді.

**Қабат** (Layer). Ағымды қабат ретінде өлшемдер астына жіберілген қабат орнатылуы керек.

**Өзгермелі өлшемдерді түсіру** (DIMVARS). Өзгермелі өлшемдерді түсіру элементтердің құрамдық өлшемдерінің ұзындығын және биіктігін және олардың арасындағы аралықтарын анықтайды.

**Барлық шеңберлердің центрлерінде және радиустарында центрлердің маркерлерін қою.** Құрал-саймандар тақтасында «Орталық белгі» (Center mark) командасын таңдаймыз және тышқанның сол жақ батырмасын шертеміз. Содан соң

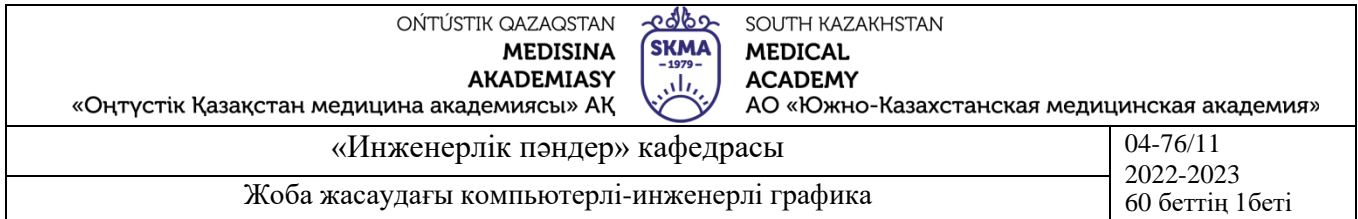

дәйекті түрде доға мен центрлерін маркілеу қажетті шеңберлерді (27-сурет) ерекшелейміз және әрбір доғаны немесе шеңберді ерекшелегеннен кейін «Енгізу» (Enter) батырмасын шертеміз.

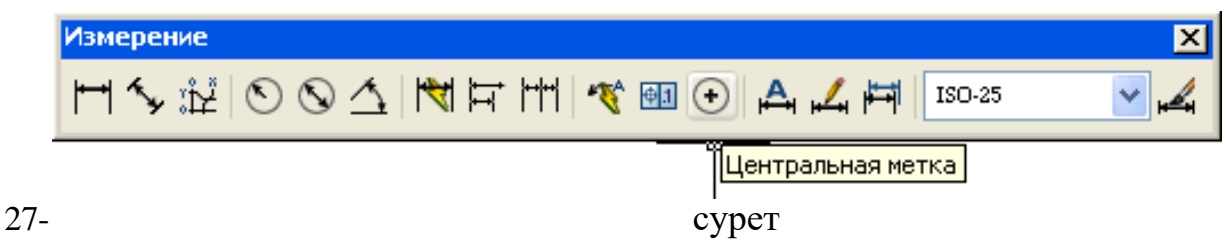

**Горизонтальды (вертикальды) өлшемдерді қою**. Құрал-саймандар тақтасында «Сызғышпен өлшеу» (Linear) командасын таңдаймыз және тышқанның сол жақ батырмасын шертеміз. Бірінші шығарылған сызықтың бастапқы нүктесін көрсетеміз (меңзерді апарып тышқанның сол жақ батырмасын шертеміз), екінші шығарылған сызықтың бастапқы нүктесін көрсетеміз. Ары қарай объектінің жоғарғы сызығынан 8-10 мм жоғары өлшемдік сызығының орналасуын көрсетеміз.

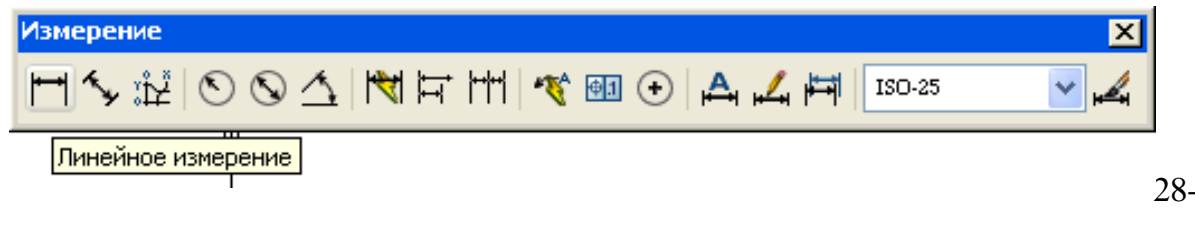

28- 28 -

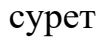

Мұнда тізбелік өлшемдік сызықтарды қою үшін құрал-саймандар тақтасында «Өлшемді жалғастыру» (Continue Dimension) командасын таңдаймыз және тышқанның сол жақ батырмасын шертеміз. Екінші шығарылған сызықтың бастапқы нүктесін көрсетеміз (меңзерді апарып тышқанның сол жақ батырмасын шертеміз) және «Esc» батырмасын басамыз. т.с.с. **Измерение** 

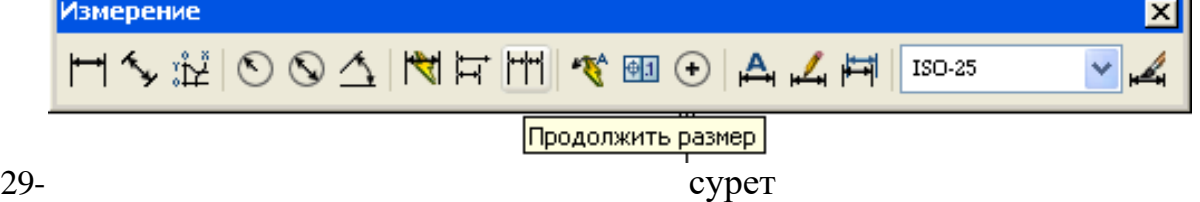

## **Бұрыштың өлшемдерін түсіру.**

Құрал-саймандар тақтасында «Бұрыштық өлшем» (Angular Dimension) командасын таңдаймыз және тышқанның сол жақ батырмасын шертеміз. Бірінші шығарылған сызықтың бастапқы нүктесін көрсетеміз (меңзерді апарып тышқанның сол жақ батырмасын шертеміз), екінші шығарылған сызықтың бастапқы нүктесін көрсетеміз. Ары қарай меңзердімен қозғай отырып, өлшемдік сызықтың орналасуын көрсетеміз.

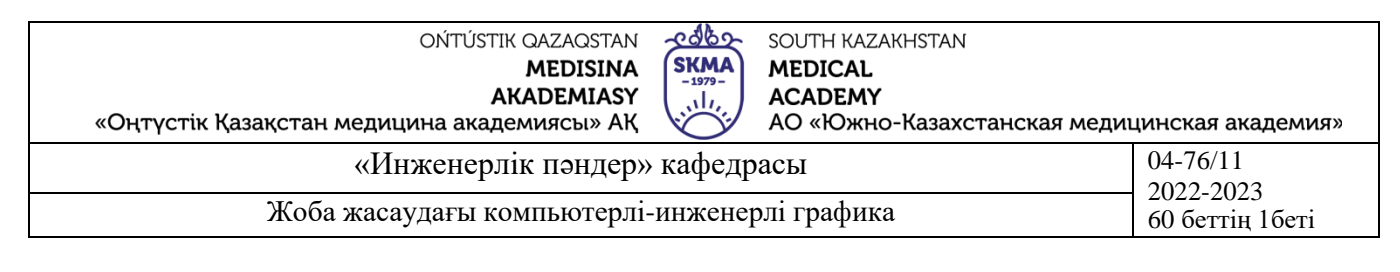

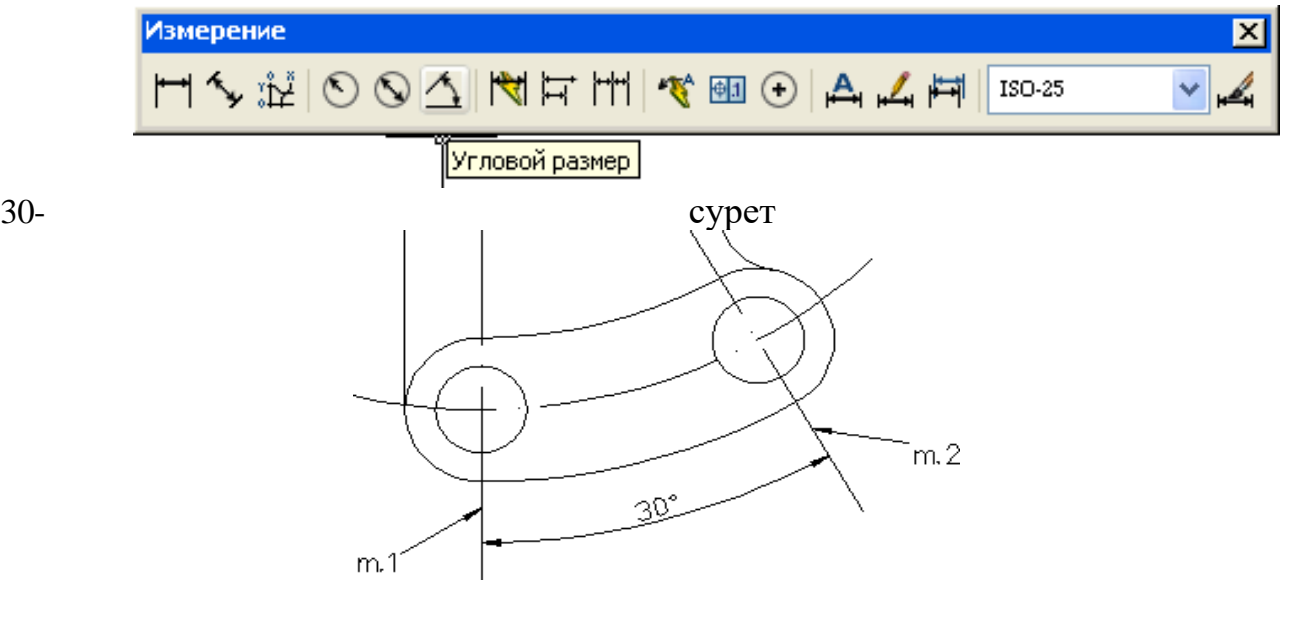

31- сурет

#### **Радиус өлшемдерін түсіру**.

Құрал-саймандар тақтасында «Радиус өлшемі» (Radius Dimension) командасын таңдаймыз және тышқанның сол жақ батырмасын шертеміз. Доға немесе шеңберді ерекшелейміз (меңзерді апарып тышқанның сол жақ батырмасын шертеміз) және өлшемдік сызықтың орналасуын көрсетеміз.

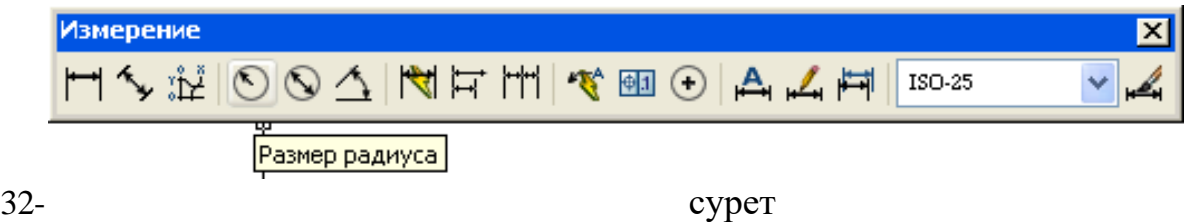

**Диаметрлер өлшемдерін түсіру**.

Құрал-саймандар тақтасында «Радиус өлшемі» (Diameter Dimension) командасын таңдаймыз және тышқанның сол жақ батырмасын шертеміз. Доға немесе шеңберді ерекшелейміз (меңзерді апарып тышқанның сол жақ батырмасын шертеміз) және өлшемдік сызықтың орналасуын көрсетеміз.

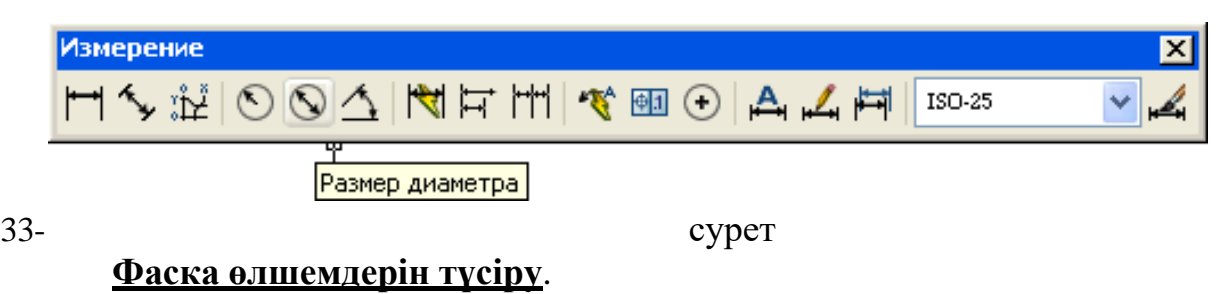

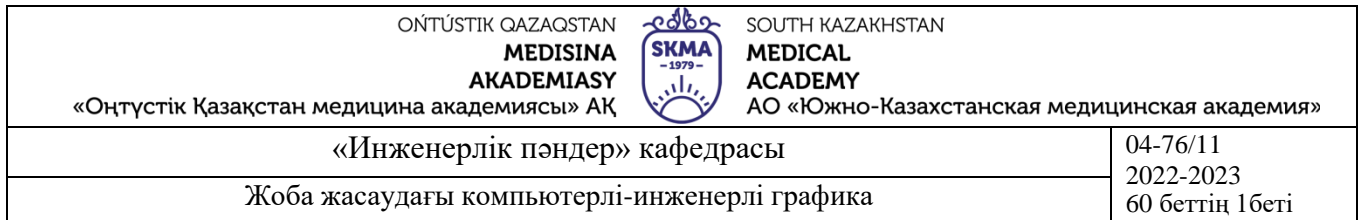

Құрал-саймандар тақтасында «Жылдам алып жүруші» (Quick Leader) командасын таңдаймыз және тышқанның сол жақ батырмасын шертеміз. Шығарылған сызықтың бірінші нүктесін көрсетеміз, онда шығарылған сызықтың бағыттамасы апарылады, екінші нүктесін көрсетеміз (шығарылған сызықтың аяғы), үшінші нүктесін көрсетеміз (шығарылған сызықтың полкасы). «Енгізу» (Enter) батырмасын шертеміз, тағы да «Енгізу» (Enter) батырмасын шертеміз. Көпқатарлы мәтінді енгізудің диалог терезесі пайда болады. Мәтіннің бірінші қатарын «фаска» тереміз және «Енгізу» (Enter) батырмасын шертеміз. Мәтіннің екінші қатарын «3 х 45%%D» тереміз және «Енгізу» (Enter) батырмасын шертеміз. Мұндағы 3 – фаска өлшемі, %%D – градус таңбасының коды. Шығарылған сызық полкасының жанында «фаска, 3 х 45º» мәтіні шығады.

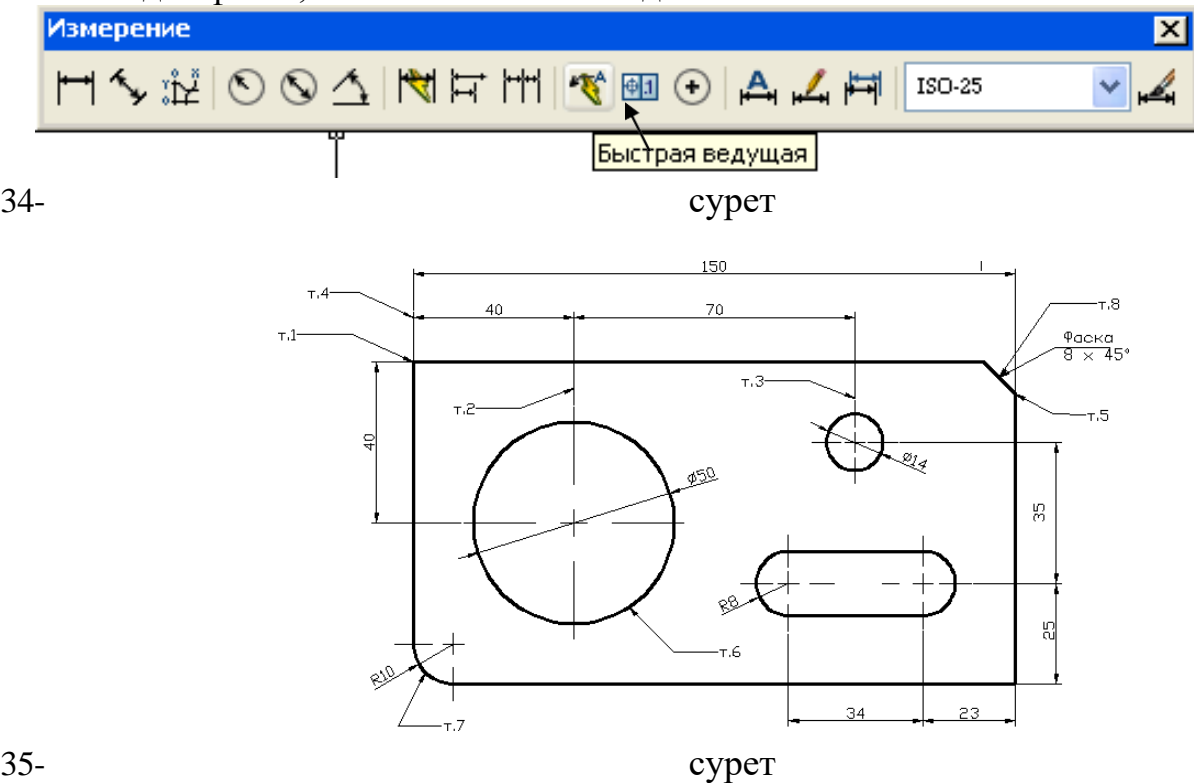

**4. Иллюстрациялық материал:** Сабақты өткізу үшін келесі материалдықтехникалық қамтамасыз ету қолданылады: ноутбук, мультимедиялық проектор, экран.

### **5. Әдебиет:**

#### **негізгі:**

1.Таненбаум, Э. С. Компьютерлік желілер. 2-бөлім [Мәтін] : оқулық / Э. С. Таненбаум, Д. Дж. Уэзеролл; қаз. тіліне ауд. А. М. Махметова ; ҚР БҒМ. - ҚР БҒМ респ. ғыл.-практ. орталығы бекіткен. - Алматы : ҚР жоғары оқу орындарының қауымдастығы, 2014. - 532 бет-35 экз.

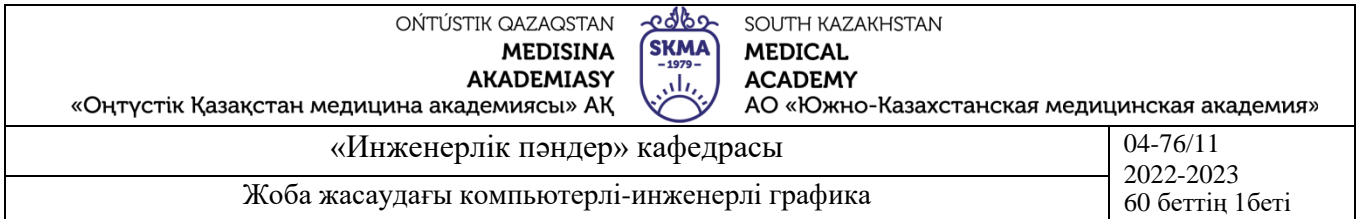

2.Таненбаум, Э. С. Компьютерлік желілер. 1-бөлім : оқулық / Э. С. Таненбаум, Д. Дж. Уэзеролл; қаз. тіліне ауд. А. М. Махметова, С. Б. Беркімбаева ; ҚР БҒМ. - ; ҚР БҒМ респ. ғыл.-практикалық орталығы бекіткен. - Алматы : ҚР жоғары оқу орындарының қауымдастығы, 2013. - 552 бет. -10 экз.

3.Бәйдібеков, Ә. К. Инженерлік графика (сандық белгілері бар проекцияда): оқу құралы / Ә. К. Бәйдібеков. - ; Баспаға Л. Н. Гумилев атындағы Еуразия ұлттық ун-ті ұсынған. - Алматы : Эверо, 2011. - 140 бет-25 экз.

#### **қосымша:**

1. Жаңабаев Ж.Ж. Инженерлік және компьютерлік графика. – Алматы: Мектеп. 2005. – 372б.

2. Киркпатрик Джеймс М. AutoCAD: фундаментальный курс. Черчение, моделирование и прикладное проектирование. – М.: 2006. – 744с.

3. Нурмаханов Б.Н., Абилдабекова Д.Д. Компьютерная графика –Алматы: 2005. – 196с.

4. Чуприн А.И. Чуприн В.А. AutoCAD 2005 – М.: 2005. – 1200с.

5. Инженерлік және компьютерлік графика пәнінен тәжірибелік сабақтар / Жаңабаев Ж.Ж., Шыныбаев М.Б. – ОҚМУ, - Шымкент: 2005. – 56 б.

**6.** Методическое указание к выполнению лабораторных работ пo компьютерной графике / Жакаш A.3., Байдельдинов М.У. - ЮКГУ, - Шымкент: 2000. – 56 с.

### **6.Бақылау сұрақтары:**

-А3 форматының өлшемдері қандай?

-Өлшемдерді түсіруді бастар алдында қандай параметрлерді білу қажет?

## **№7 дәріс**

**1.Тақырыбы:** Фармация өндірісінде аппараттардың проекциялық сызбасын орындау.

**2.Мақсаты:** Құрылған қабатты пайдалана отырып, нысанның берілген бойынша үш көрінісін мен аксонометриясын салып үйрену.

### **3.Дәріс тезистері:**

Егер кескін *нәрсенің сыртқы пішінін* бейнелесе, онда ол *көрініс* деп аталады. ГОСТ 2.305-68\*\*-ге сәйкес *көрініс* деп *нәрсе бетінің қараушыға қараған бөлігінің кескінін айтады.* Көріністерде кескіндердің сандарын азайту үшін нәрсенің көрінбейтін бөліктерін жуандығы S/2 - S/3 аралығындағы үзілме сызықтардың көмегімен көрсетуге болады (Cурет 36). Нәрсе проекцияланған текше жақтары *негізгі проекциялар жазықтықтары* деп қабылданады, сондықтан сәйкес *көріністерді* де *негізгі көріністер*: *1- алдынан қарағандағы көрінісі* немесе стандартқа сай айтылса *алдыңғы көрінісі* (*басты көрініс*); 2-*үстіңгі көрінісі;* 3-*сол жақ көрінісі;* 4-*оң жақ көрінісі;* 5-*астыңғы көрінісі;* 6- *артқы көрінісі* деп атайды.

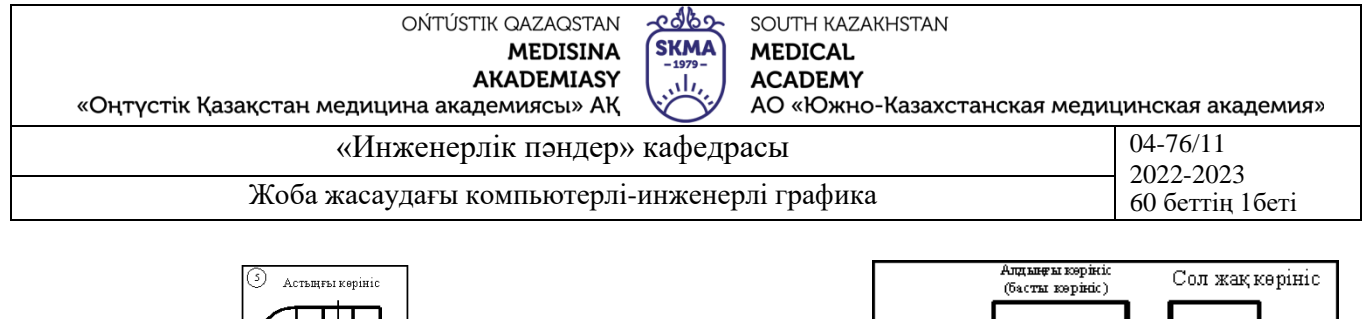

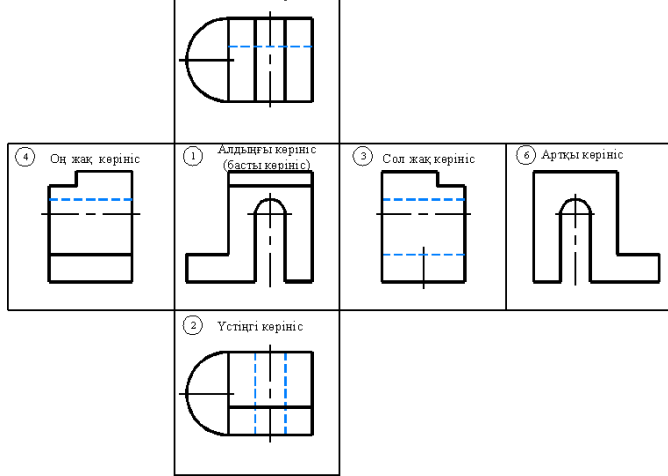

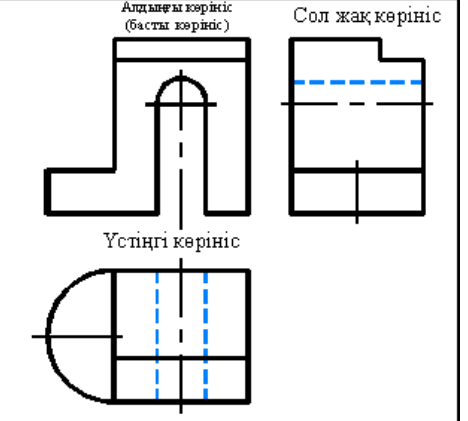

*Сурет. 36. Нәрсенің көрінбейтін бөліктері көрсетілген кескіндер*

*Сурет. 37. Негізгі көріністердің сызбада орналасуы*

Алдыңғы көрінісіне (басты көрінісіне) байланысты басқа көріністер Сурет 37-де көрсетілгендей етіп орналастырылады, яғни үстіңгі көрінісі – алдыңғы көрінісінің астына; сол жақ көрінісі – алдыңғы көрінісінің оң жағына; оң жақ көрінісі – алдыңғы көрінісінің сол жағына, астыңғы көрінісі – алдыңғы көрінісінің үстіне және артқы көрінісі – сол жақ көрінісінің оң жағына. Осылайша барлық көріністер бір сызба парағында бір-бірімен тікелей проекциялық байланыста орналасса, онда олардың аттары сызбаларда жазылмайды (қойылмайды).

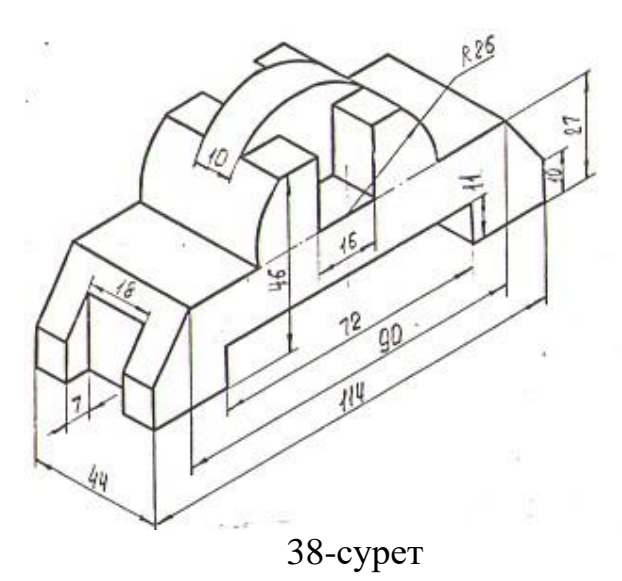

#### **Берілген нысан бойынша нысанның алдыңғы көрінісін салу.**

Жоғарыда құрылған қабатты пайдалана отырып сызбаны орындаймыз.

Сызығымыз горизонталь және вертикаль болғандықтан төменгі күй қатарынан **ОРТО** күйін таңдаймыз

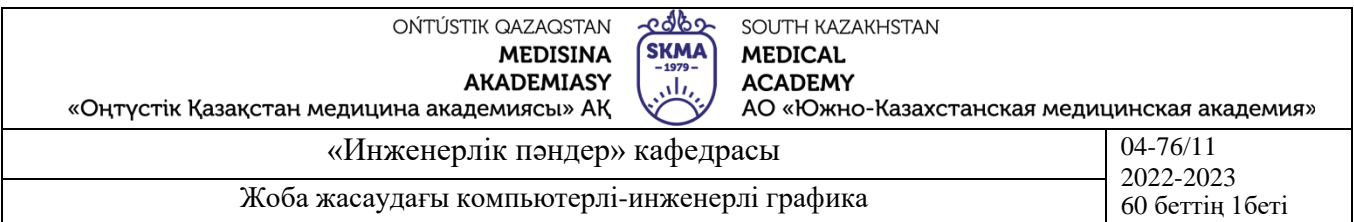

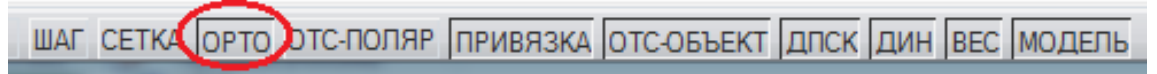

### 39- сурет. Түзу сызық бұйрығын пайдалана отырып сызбаны орындаймыз.

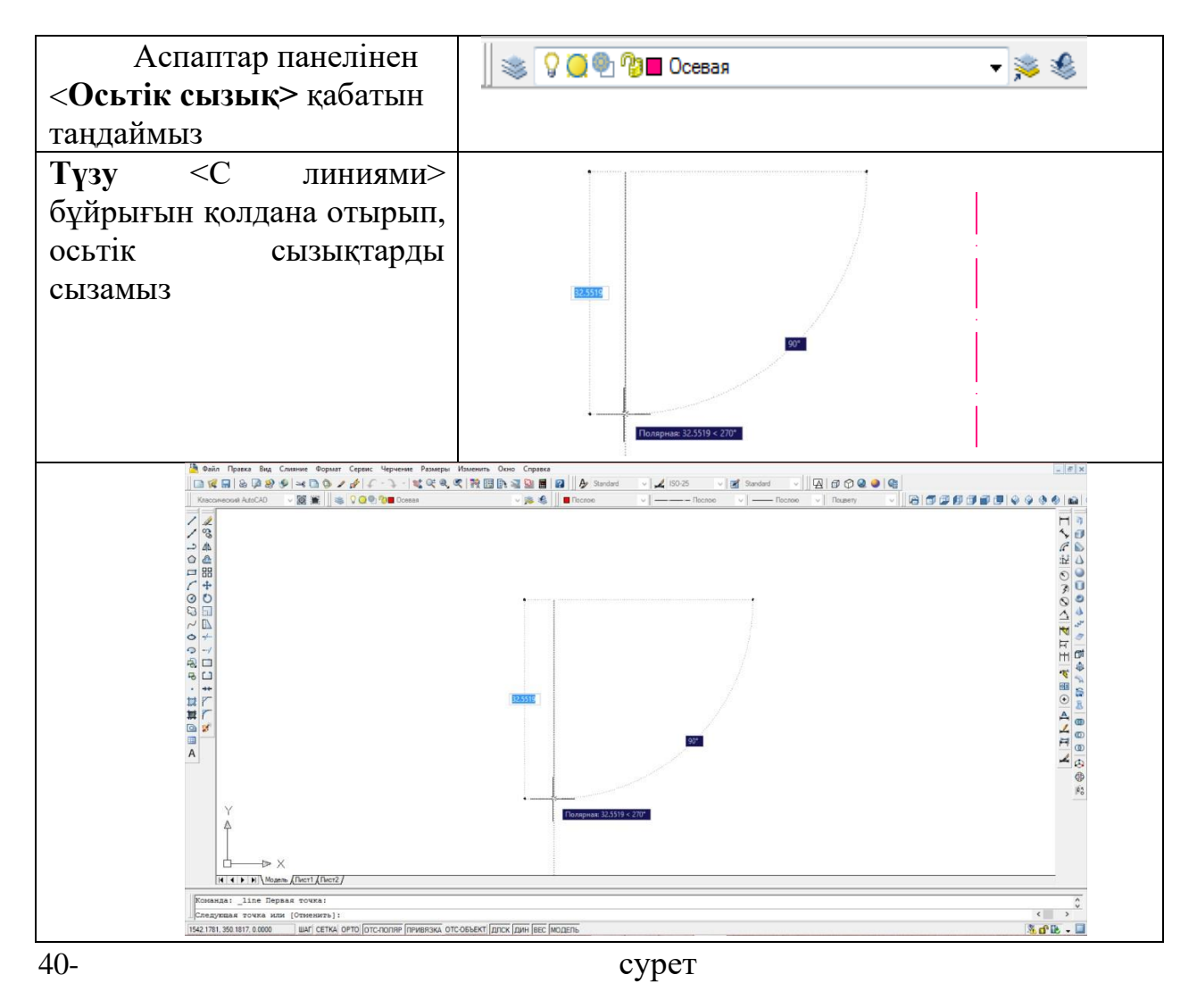

### **Сызбаны құрастыру үшін осьтік сызықтарды жүргізу қажет.**

**Түзумен** < С линиями**>** бұйрығының көмегімен көрнекті бейнені алдыңғы көрінісін тұтас жуан сызықтармен саламыз.

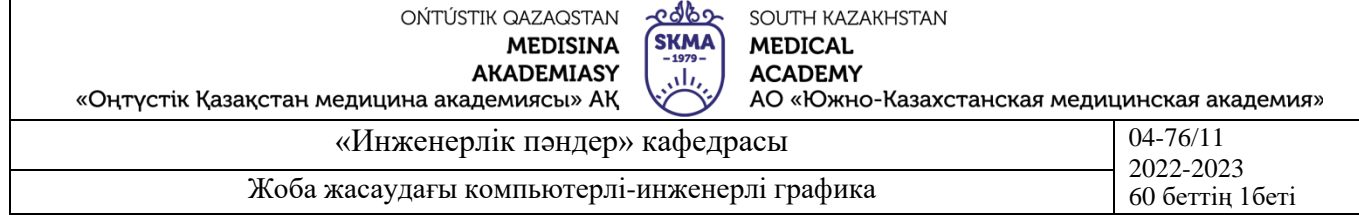

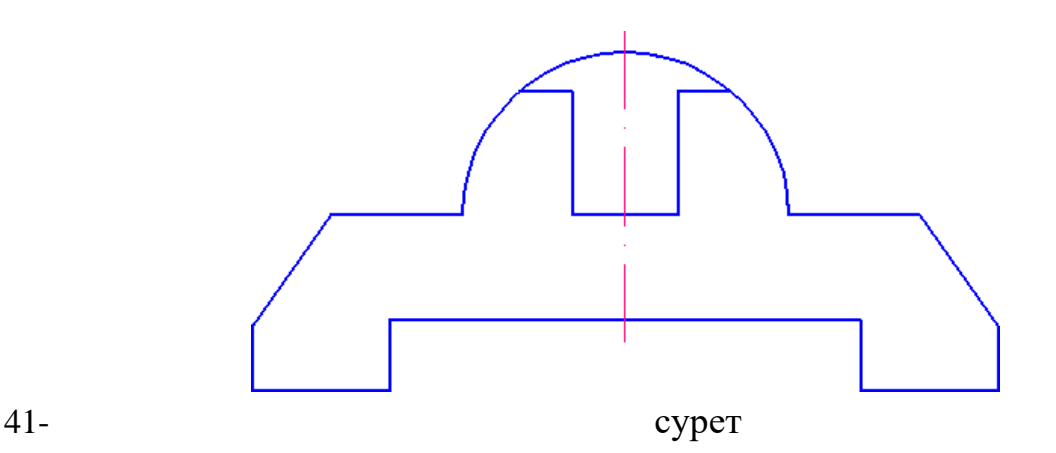

Алдыңғы көрініс дайын.

## **Шеңберді салу.**

Шеңбер салу үшін, аспаптар панелінде **Сызу "**Черчение" басып, келесі әрекеттерді жасау қажет:

• 42- сурет

• **Шеңбер** < Круг > бұйрығын басамыз •

Шеңбердің центрін көрсетеміз.

- Радиус круга или [Диаметр] Шеңбердің R\_\_\_ радиусын көрсетеміз.
- Осы мәнді растауүшін *Enter* пернесін басамыз.

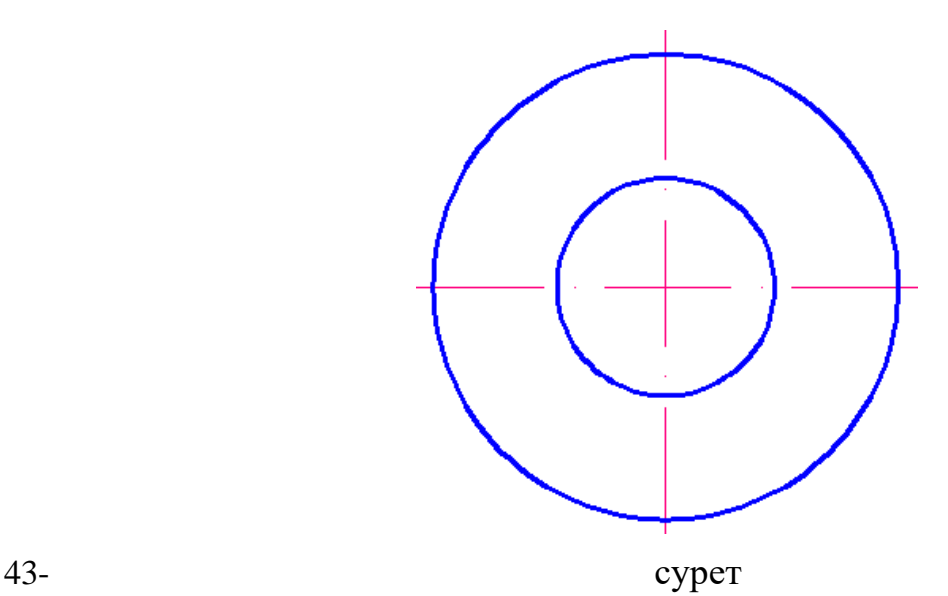

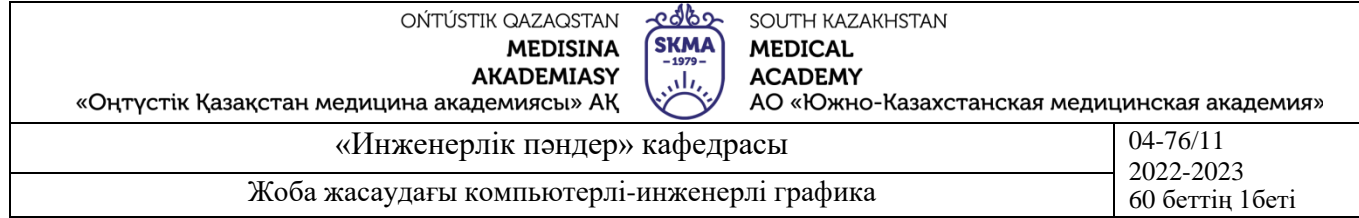

#### **Үстіңгі мен сол жақтағы қарағандағы көрініс:**

Үстіңгі мен сол жақтан қарағандағы көрінісін салу үшін көмекші сызықтар жүргіземіз.

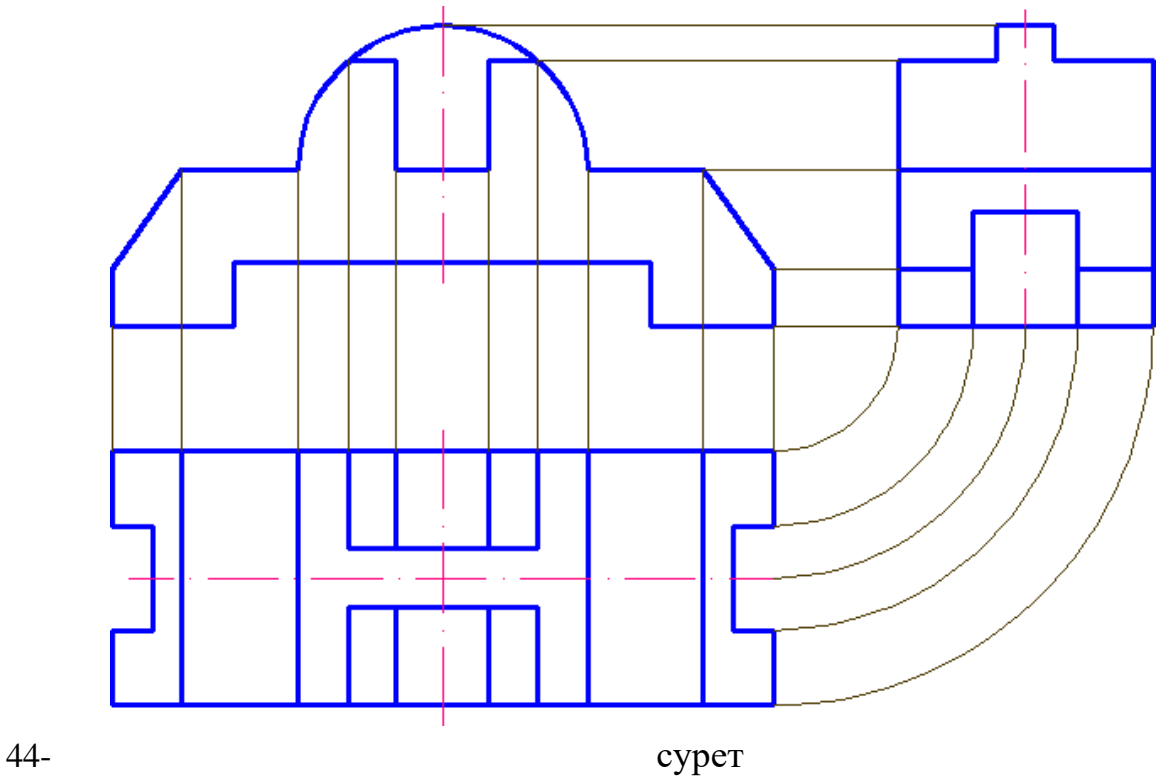

**Сызбадағы көрінбейтін сызықтарды штрих сызығымен орындаймыз:**

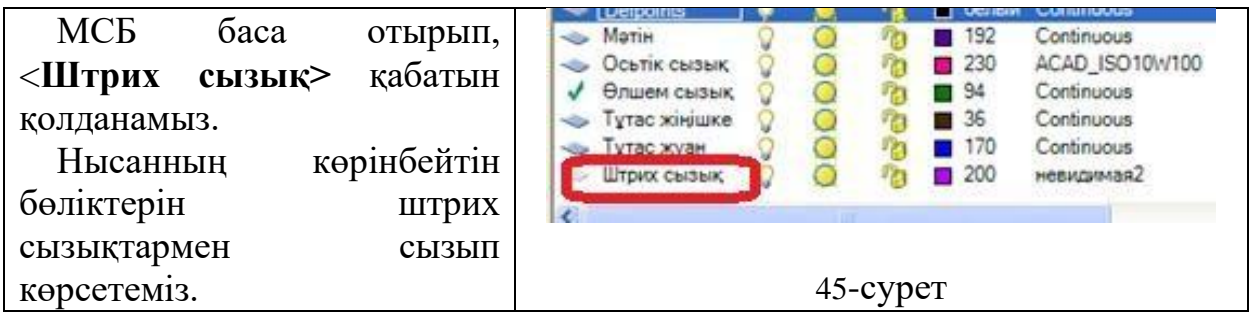

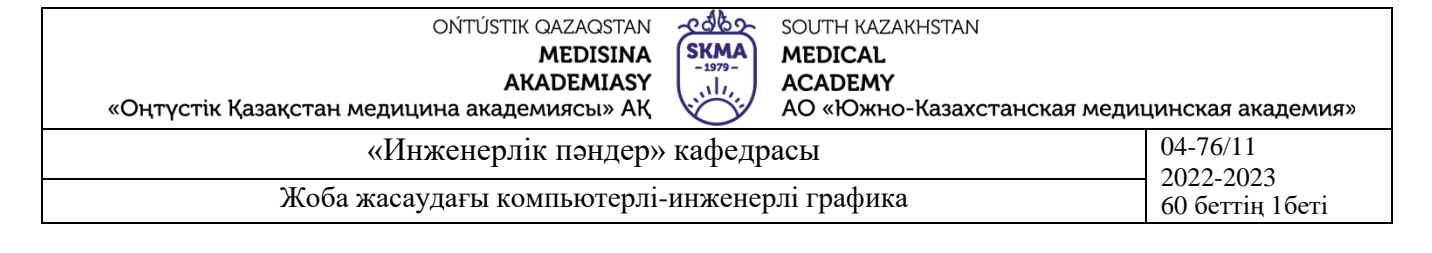

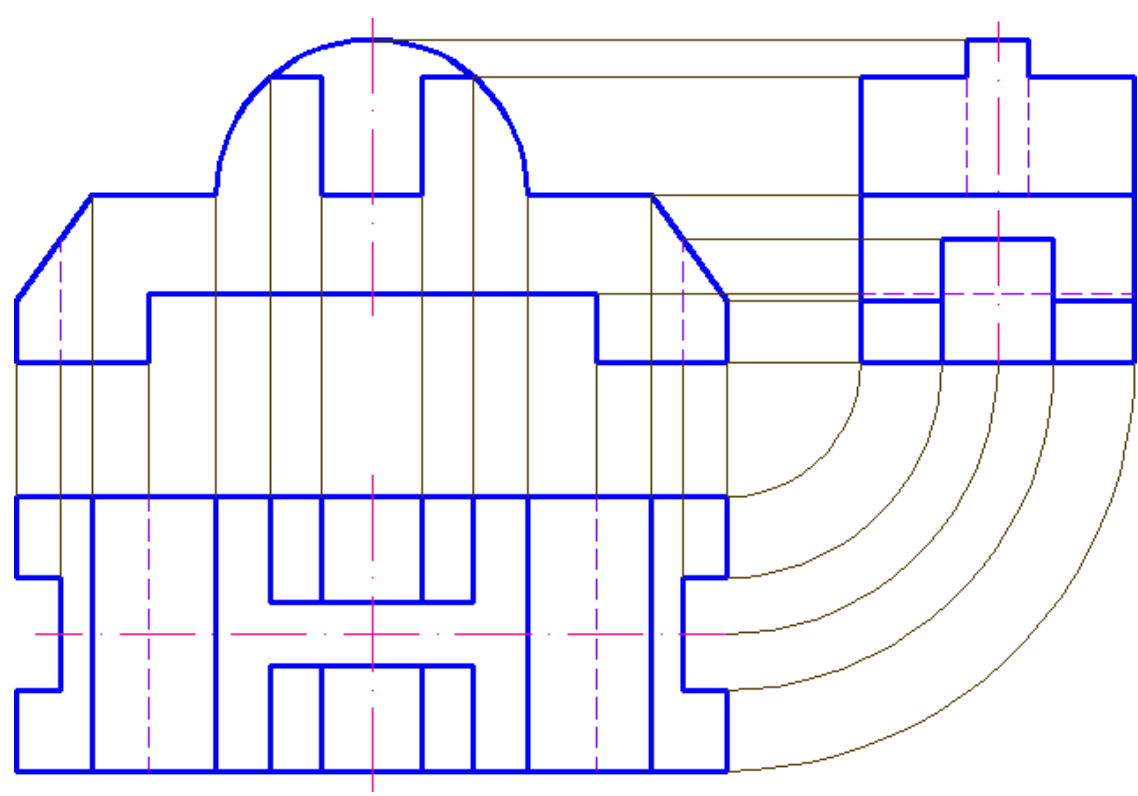

46- сурет Нысанның үш көрінісін салуды аяқтағаннан кейін өлшемдерді қоямыз.

**4. Иллюстрациялық материал:** Сабақты өткізу үшін келесі материалдықтехникалық қамтамасыз ету қолданылады: ноутбук, мультимедиялық проектор, экран.

#### **5. Әдебиет:**

### **негізгі:**

1.Таненбаум, Э. С. Компьютерлік желілер. 2-бөлім [Мәтін] : оқулық / Э. С. Таненбаум, Д. Дж. Уэзеролл; қаз. тіліне ауд. А. М. Махметова ; ҚР БҒМ. - ҚР БҒМ респ. ғыл.-практ. орталығы бекіткен. - Алматы : ҚР жоғары оқу орындарының қауымдастығы, 2014. - 532 бет-35 экз.

2.Таненбаум, Э. С. Компьютерлік желілер. 1-бөлім : оқулық / Э. С. Таненбаум, Д. Дж. Уэзеролл; қаз. тіліне ауд. А. М. Махметова, С. Б. Беркімбаева ; ҚР БҒМ. - ; ҚР БҒМ респ. ғыл.-практикалық орталығы бекіткен. - Алматы : ҚР жоғары оқу орындарының қауымдастығы, 2013. - 552 бет. -10 экз.

3.Бәйдібеков, Ә. К. Инженерлік графика (сандық белгілері бар проекцияда): оқу құралы / Ә. К. Бәйдібеков. - ; Баспаға Л. Н. Гумилев атындағы Еуразия ұлттық ун-ті ұсынған. - Алматы : Эверо, 2011. - 140 бет-25 экз.

#### **қосымша:**

1. Жаңабаев Ж.Ж. Инженерлік және компьютерлік графика. – Алматы: Мектеп.

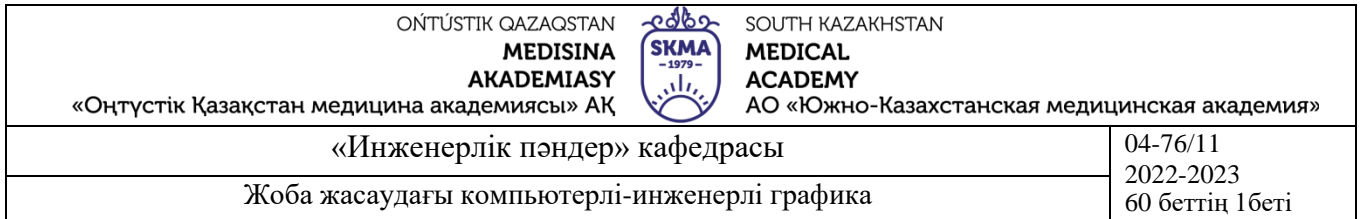

#### 2005. – 372б.

2. Киркпатрик Джеймс М. AutoCAD: фундаментальный курс. Черчение, моделирование и прикладное проектирование. – М.: 2006. – 744с.

3. Нурмаханов Б.Н., Абилдабекова Д.Д. Компьютерная графика –Алматы: 2005. – 196с.

4. Чуприн А.И. Чуприн В.А. AutoCAD 2005 – М.: 2005. – 1200с.

5. Инженерлік және компьютерлік графика пәнінен тәжірибелік сабақтар / Жаңабаев Ж.Ж., Шыныбаев М.Б. – ОҚМУ, - Шымкент: 2005. – 56 б.

**6.** Методическое указание к выполнению лабораторных работ пo компьютерной графике / Жакаш A.3., Байдельдинов М.У. - ЮКГУ, - Шымкент: 2000. – 56 с.

## **6.Бақылау сұрақтары:**

-Қай өзгерту бұйрықтарымен көріністер орындалады?

#### **№8 дәріс**

**1.Тақырыбы:** Үшөлшемді моделді құру әдістері. 3D-көріністендіру. Үшөлшемді объектілерді редакциялау бұйрықтары. Үшөлшемді моделдің бөлшегін кесіп алу. **2.Мақсаты:** 3D-модель құру және үшөлшемді объектілерді өзгерту бұйрықтарымен танысу.

### **3.Дәріс тезистері:**

AutoCAD пакетінде изометриялық пішінді жеңіл және тез құруға мүмкіндік беретін құрал-саймандар қатары қарастырылған. Тор және байланыстырудың қатысты параметрлерін беру ғана жеткілікті, сонда сызу рекше қиындықты тудырмайды. Изометриялық поекциялар үш остерге негізделген: Х -  $30^{\circ}$ горизонтальдан солға төмен, Ү - 30° горизонтальдан оңға төмен және Z – вертикаль. Барлық үш осте өлшемдер нақты шамада қойылады.

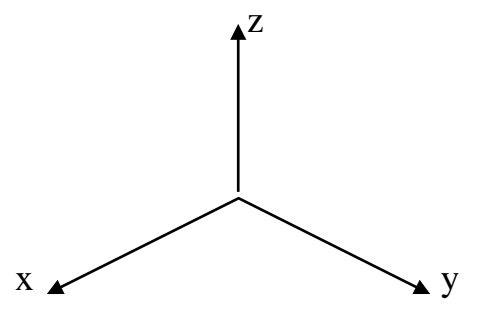

47-cурет

Тор мен байланысудың параметрлерін беру үшін жағдай қатарындағы «Байланыстыру» (Snap) батырмасына меңзерді апарамыз және тышқанның сол жақ батырмасын (ары қарай ЛКМ) шертеміз. Мәнмәтіндік меню ашылады, мұнда «Қондырғылар» қатарын таңдаймыз және ЛКМ шертеміз. «Кескіндерді күйге келтіру» диалог терезесі ашылады. «Байланыстыру және тор» терезесінің қосылған

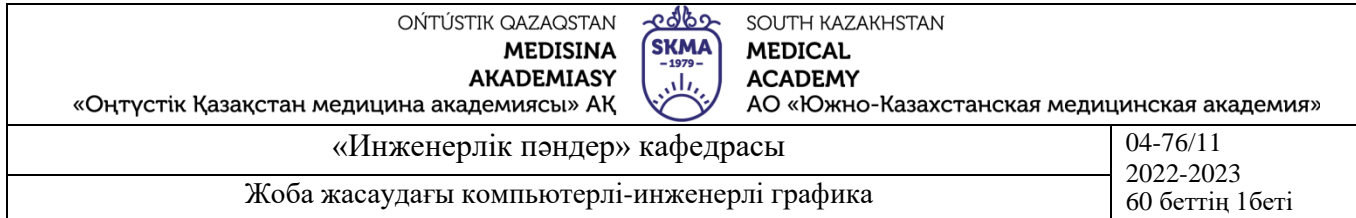

атауы болғанда байланыстыру торының стилін таңдаймыз «Торға байланыстыру» - «Изометриялық байланыстыру».

Сызбаны орындар алдында сызба параметрлерінің мәндерін тексереміз: Өлшем бірлігі: ондық, үтірден кейін 2 белгі Сызбаның шекарасы: төменгі сол жақ бұрышы 0,0

Жоғарғы оң жақ бұрышы 420, 297

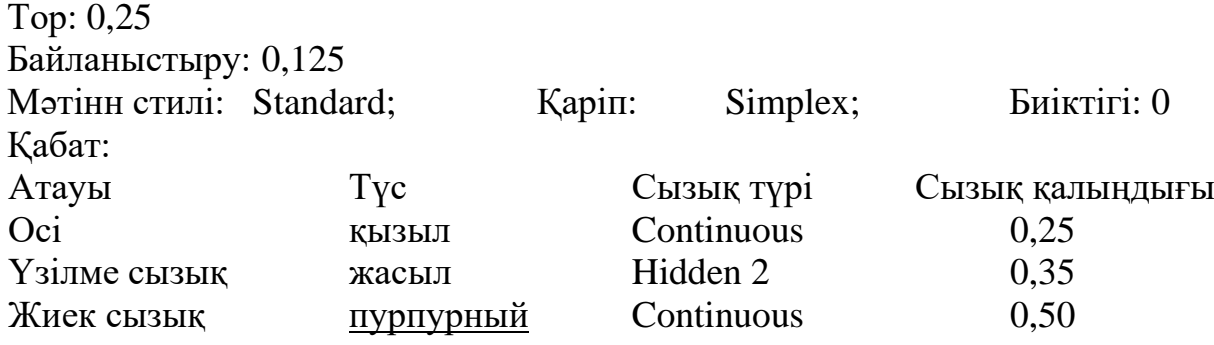

Тор және байланыстыру параметрлерін орнатқаннан кейін экранда изометриялық тор пайда болады. Енді қандай изометриялық жазықтықта – сол, оң және жоғарғы – біз жұмыс жасап жатқанымызды көре аламыз және Ctrl және Е пернелерін бірмезгілде баса отырып жазықтықтар арасына өте аламыз.

І. Тікбұрышты изометрияда Х, Ү, Z остері бойынша 50×30×20 мм өлшемімен параллелеппедтің аксонометриялық проекциясын тұрғызамыз.

1.50×30 мм жақтарымен бүйірлерін сызамыз.

Пернетақтада F5 пернесін баса отырып, х, у остерінің жазықтығына

қатысты изометриялық меңзердің орнын таңдаймыз. «Орто» ортогональды сызу режимін қосамыз. Құрал-саймандар тақтасындағы «Сызық» батырмасын шертеміз. Сызба өрісінде төртбұрыштың бастапқы нүктесін «1» таңдаймыз және ЛКМ шертеміз. Тышқанды қозғалта отырып, параллограмның (изометриядағы төртбұрыш) жақтарын салудың «1-2» бағытын таңдаймыз, пернетақтада жақтардың ұзындығын тереміз және «Енгізу» (Enter) батырмасын шертеміз. «2» түзу кесіндісінің соңғы нүктесі паралеллограмның екінші жағының бастапқы нүктесі болып табылады. Дәййекті түрде барлық 4 жағын жатқызып, таңдалып алыңған параллелепипед жақтарының изометриясын аламыз (48-сурет).

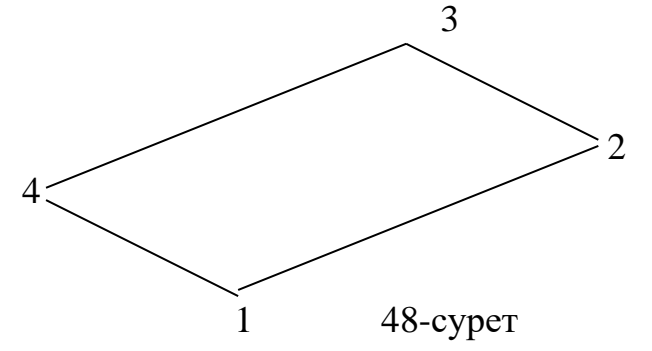

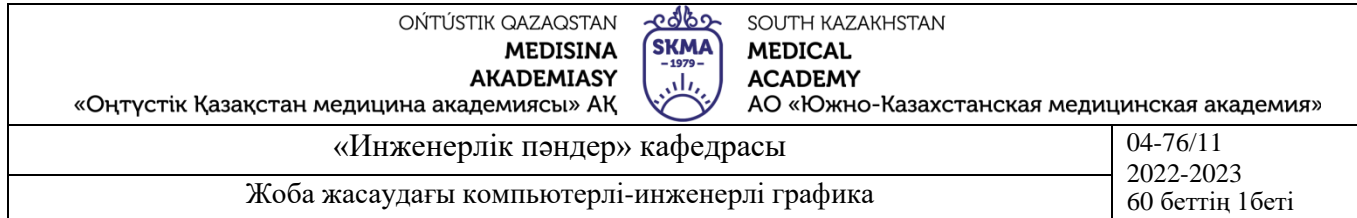

2.50×20 мм жақтарымен параллелепипедтің екінші жақтарын тұрғызамыз.

Пернетақтада F5 пернесін баса отырып, х, z остерінің жазықтығына

қатысты изометриялық меңзердің орнын таңдаймыз.

Құрал-саймандар тақтасындағы «Сызық» батырмасын шертеміз. Сызба өрісінде төртбұрыштың бастапқы нүктесін «1» таңдаймыз және ЛКМ шертеміз. Тышқанды қозғалта отырып, параллограмның (изометриядағы төртбұрыш) жақтарын салудың «1-5» бағытын таңдаймыз, пернетақтада жақтардың ұзындығын тереміз және «Енгізу» (Enter) батырмасын шертеміз. «5» түзу кесіндісінің соңғы нүктесі паралеллограмның екінші жағының бастапқы нүктесі болып табылады. Дәййекті түрде барлық 3 жағын жатқызып, таңдалып алыңған параллелепипед жақтарының изометриясын аламыз (49-сурет).

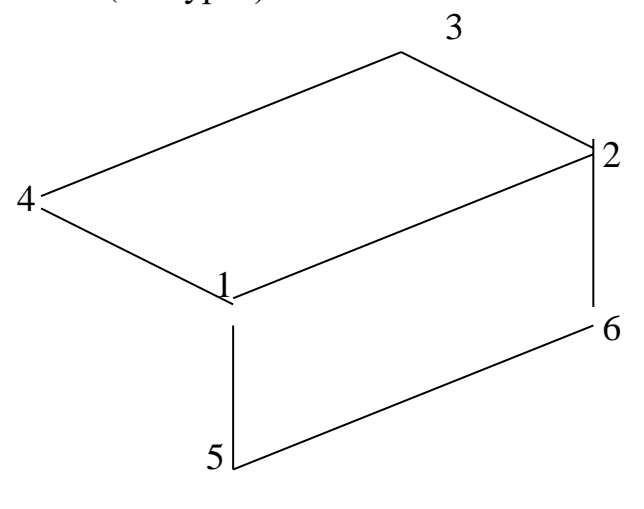

49-сурет

3.50×20 мм жақтарымен параллелепипедтің екінші жақтарын тұрғызамыз. Пернетақтада F5 пернесін баса отырып, у, z остерінің жазықтығына қатысты изометриялық меңзердің орнын таңдаймыз.

Құрал-саймандар тақтасындағы «Сызық» батырмасын шертеміз. Сызба өрісінде төртбұрыштың бастапқы нүктесін «4» таңдаймыз және ЛКМ шертеміз. Тышқанды қозғалта отырып, параллограмның (изометриядағы төртбұрыш) жақтарын салудың «4-7» бағытын таңдаймыз, пернетақтада жақтардың ұзындығын тереміз және «Енгізу» (Enter) батырмасын шертеміз. «7» түзу кесіндісінің соңғы нүктесі «7-5» паралеллограмның екінші жағының бастапқы нүктесі болып табылады. Дәййекті түрде «7-5» жағын жатқызып, таңдалып алыңған параллелепипед жақтарының изометриясын аламыз (50-сурет).

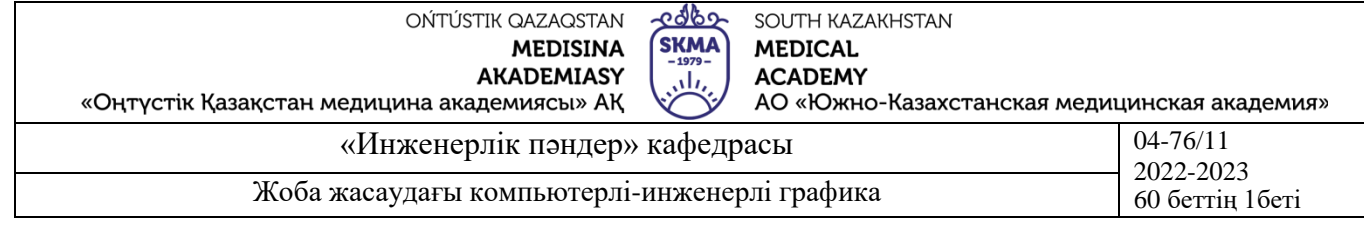

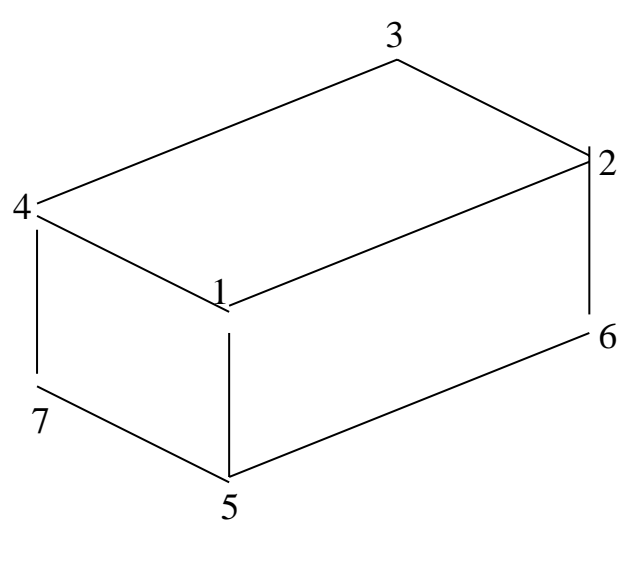

50- сурет

ІІ. Тікбұрышты изометрияда әрбір жаққа 40 мм диаметрімен шеңберлері бар Х, Ү, Z остері бойынша 50×50×50 мм өлшемдерімен кубтың аксонометриялық проекциясын тұрғызамыз.

Кубтың изометриялық проекциясы жоғарыда бейнеленген (І.).

Кубты алғаннан кейін, оның жақтарында эллипистерді сыза бастаймыз. Ол үшін F5 пернесін баса отырып, жоғарғы жазықтыққа өтеміз. Ары қарай құрал-саймандар тақтасындағы «эллепис» пиктограммасын шертеміз.

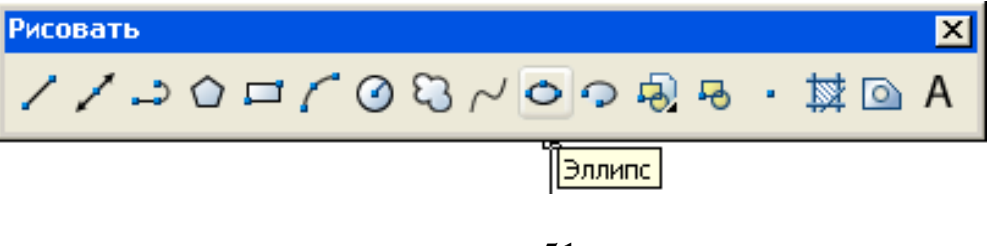

51-сурет

Пернетақтада «І» латын әрпін тереміз және «Енгізу» (Enter) шертеміз.

Немесе, жұмыс терезесінде меңзерді орналастыра отырып, тышқанның оң батырмасын шертеміз, мәемәтіндік меню шығады. «Isocircle» қатарын таңдаймыз және ЛКМ шертеміз.

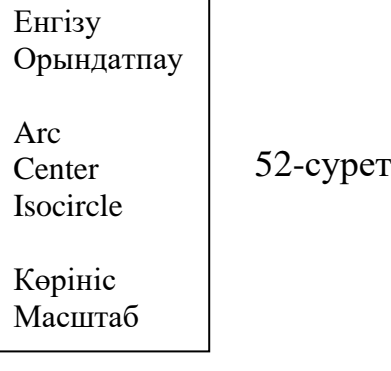

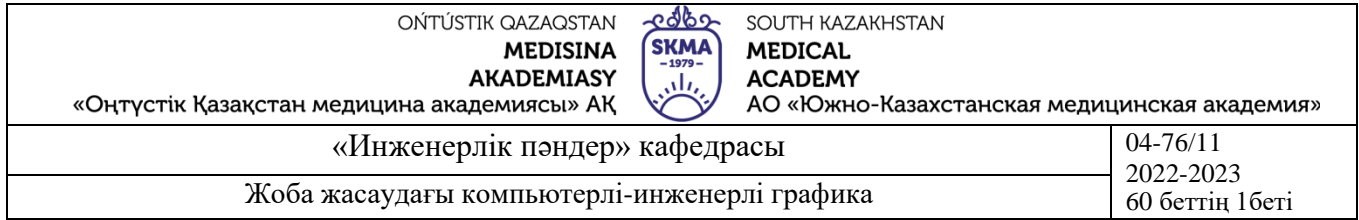

Кубтың жоғарғы жағында изометриялық шеңбердің центріне меңзерді апарамыз және ЛКМ шертеміз. Центрден меңзерді қозғай отырып, пернетақтада изометриялық шеңбер радиусының шамасын тереміз және «Енгізу» (Enter) шертеміз. Эллипс алынады.

F5 пернесін баса отырып, басқа жазықтыққа өтеміз, кубтың бүйірлік жағы. Жоғарыда айтылғандарға ұқсас кубтың басқа жақтарына да элипстерді сызамыз. 53 суретте көрсетілгендей, изометриялық куб жақтарының эллипстерін сызған кезде меңзердің орны сәйкес келеді.

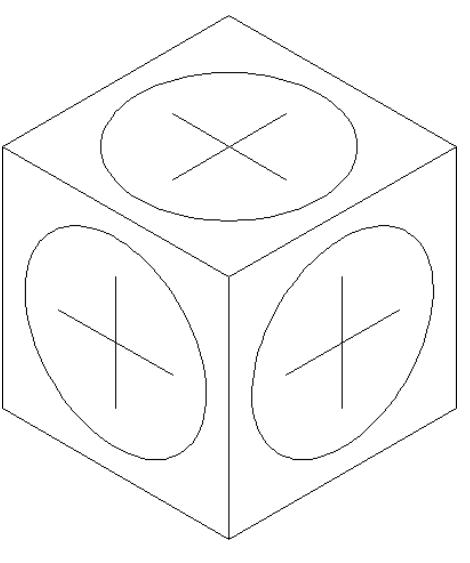

53- сурет

Қатты денелік моделдеудің командалары визуалдауға, айналдыруға, кесуге, кез келген бұрышта көруге, сондай-ақ олардың массагабаритті параметрлерін оқыпүйренуге болатын объектілерді жасайды.

Қатты денелік моделдеу оларға «ілінген» үш өлшемді беттері бар үш өлшемді қаңқаның құрудан қатты моделдер – ол қатты, толық дене, «мақсатты» блок болуымен ерекшелінеді. Беттері бар үш өлшемді қанқа – толық етіп көрсетуге мәжбүрлейтін толық модель.

Қарапайым және құрамдық қатты денелік моделдерді құру, түзету үшін «көріністер, толық, толық көріністерді түзету, ПСК, көлеңкелеу, 3D орбита» т.б. құрал-саймандар тақтасын қолданады.

Көмегімен AutoCAD қатты денені құруға және түзетуге болатын толық көріністер (Solids) менюін және басқа да командаларды қарастырамыз.

*Қарапайым пішіндерді құруға қолданылатын Solids меню командалары* (54 сурет).

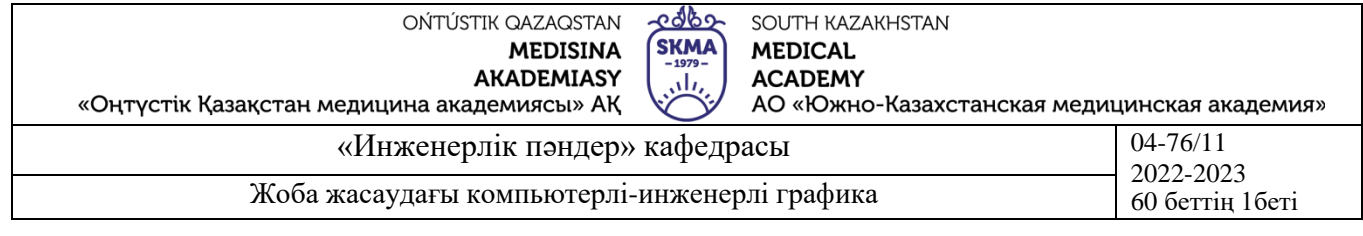

## Сфера КонусТор Вращать

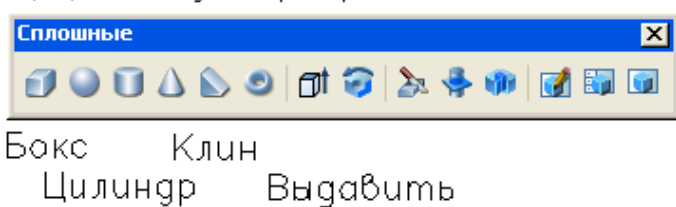

54- сурет

Бокс (Box). (Тікбұрышты параллелепипед). Қатты денелік тікбұрышты параллелепипедті құру үшін қолданылады. Параллелепипедтің негізі ағымдық ПСК ХҮ жазықтығына параллель болады.

Сфера (Sphere). Қатты денелік шарды құру үшін қолданылады. Шар радиусты (диаметрді) берумен оның центрін беру жолымен құрылады.

Цилиндр (Cylinder). Қатты денелік цилиндрді құру үшін қолданылады. Цилиндрдің негізі ағымдық ПСК ХҮ жазықтығына параллель болады және шеңбер немесе эллипс түрінде болады. Цилиндрдің биіктігі ағымдық ПСК Z осіне параллель болады және оң немесе теріс болады.

Конус (Cone). Қатты денелік конусты құру үшін қолданылады. Цилиндрдің негізі ағымдық ПСК ХҮ жазықтығына параллель болады және шеңбер немесе эллипс түрінде болады. Конустың биіктігі ағымдық ПСК Z осіне параллель болады және оң немесе теріс болады.

Клин (Wedge). Қатты денелік клинді құру үшін қолданылады. Клиннің негізі ағымдық ПСК ХҮ жазықтығына параллель болады, ал көлбеу бүйірі негіздің бірінші көрсетілген бұрышына қарама-қарсы жатады. Клиннің биіктігі ағымдық ПСК Z осіне параллель болады және оң немесе теріс болады.

Тор (Torus). Қатты денелік торды құру үшін қолданылады. Егер тор центрі ретінде координаттар басын көрсетсе, ағымдық ПСК ХҮ жазықтығы торды горизонталь жазықтыққа екіге бөледі. Тордың радиусы (немесе диаметрі) – бұл «камераның» сыртқы өлшемі. Құбырдың радиусы (немесе диаметрі) – бұл «камераның» қалыңдығы.

Сығымдау (Extrude). Тұйық полисызықтар, көпбұрыштар, шеңберлер, эллипстер, тұйық сплайндар, сақина және аймақтар сияқты жазық пішіндерге көлем (қалыңдық) беру үшін қолданылады. Объектіні түзусызықтық та, қисықсызықтық та троектория бойынша сығымдауға болады.

Айналдыру (Revolve). Берілген ось айналасында тұйық объектінің айналу жолымен қатты денені құру үшін қолданылады.

### *Қатты денелерді түзетуге қолданылатын Solids меню командалары.*

«Толық көріністерді түзету» командалары үш өлшемді қатты денелік объектілердің элементтерін түрлендіруге мүмкіндік беретін опциялар қатарына ие. Бұл опциялар

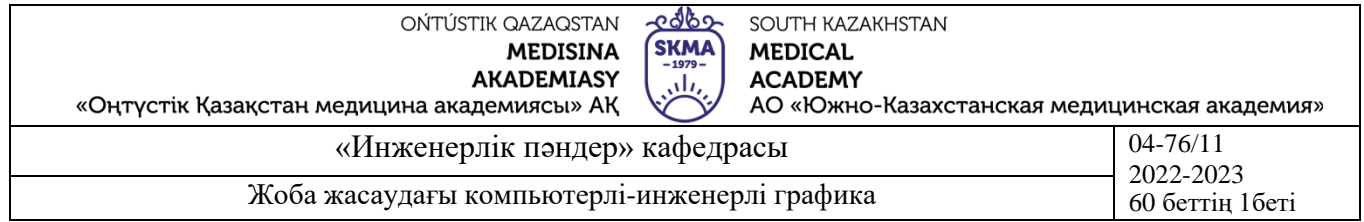

құрал-саймандар тақтасының жеке құрал-саймандары ретінде, сондай-ақ «Толық көріністерді түзету» менюдің жеке командалары ретінде келтірілген.

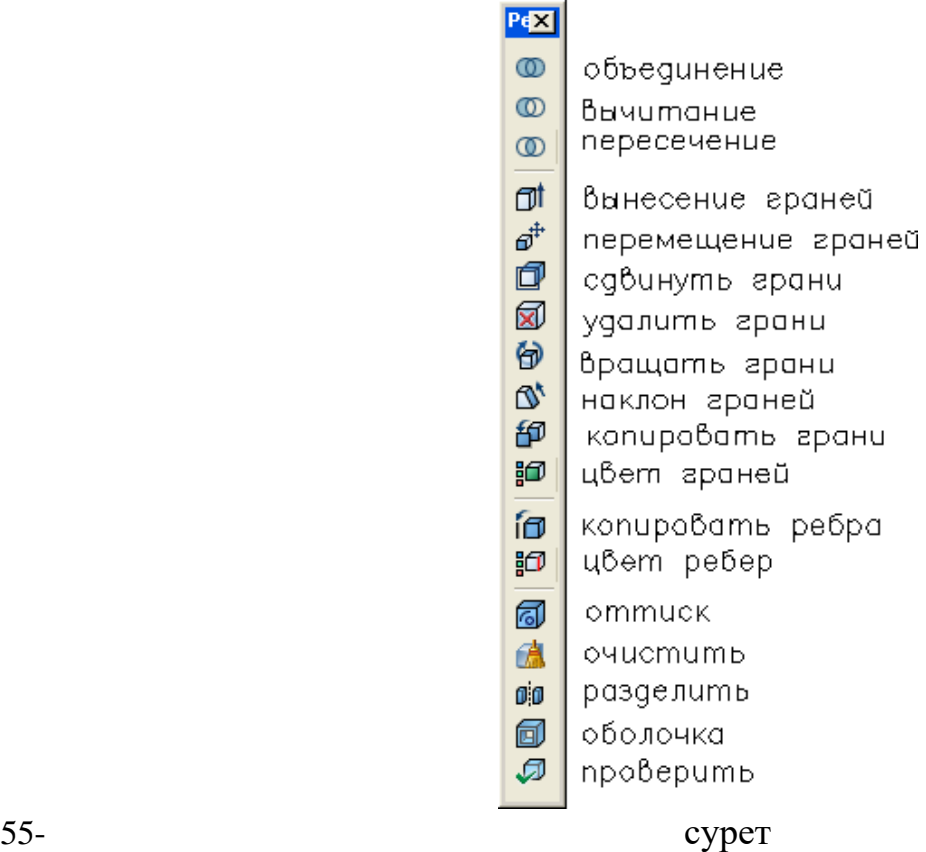

«Толық көріністерді түзету» командаларының көмегімен сығымдау, орын алмастыру, бұру, араластыру, қосарлау, көшіру, бояу, бөлу, қабықшаны шешу, саңылау, бет және бүйір сияқты элементтерді тазалау немесе жою жолымен қатты денелік объектілерді өзгертуге болады.

Қатты денелік моделдерді құру үлгісін қарастырамыз.

1. Тікбұрышты параллелепипед.

Бокс пиктограммасына (54-сурет) меңзерді апарамыз және ЛКМ шертеміз. Командалық қатарда сауал шығады – параллелепипед бұрышын <0.0.0> көрсетіңіз; Х, Ү, Z координаттарын береміз және нысаны қиылыстырумен экранда нүктені табамыз, онда паралеллепипедтің бұрышы жатады. Келесі сауал шығады – бұрышты немесе [Куб/Ұзындық] көрсетіңіз: Егер біздің объект кубтық болмаса, онда ұзындықты көрсетеміз, яғни пернетақтада бас әріпті сөзді – Д (L-Length) тереміз – және «Енгізу» (Enter) батырмасын шертеміз. Ары қарай дәйекті түрде сауал шыққаннан басқа параллелепипедтің параметрлерін: ағымдық ПСК Х осінің бағыты бойынша ұзындықты (Length), ағымдық ПСК Ү осінің бағыты бойынша енін (width), ағымдық ПСК Z осінің бағыты бойынша биіктігін (heigth) енгіземіз.

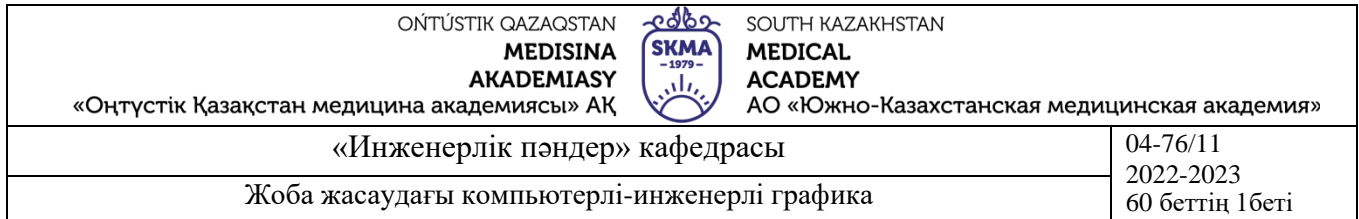

### 2. Цилиндр (Конус).

Цилиндр пиктограммасына (54-сурет) меңзерді апарамыз және ЛКМ шертеміз. Командалық қатарда сауал шығады – негіздің центрін <0.0.0> көрсетіңіз; Х, Ү, Z координаттарын береміз және нысаны қиылыстырумен экранда нүктені табамыз, онда цилиндр негізінің центрін жатады. Ары қарай дәйекті түрде сауал шыққаннан басқа параллелепипедтің параметрлерін: негіздің радиусын және биіктігін енгіземіз. Мұнда цилиндр биіктігі ағымдық ПСК Z осіне параллель ескеру қажет. Z осінің бағытын өзерту үшін «Координаттардың қолданушы жүйесі» (ПСК) құралсаймандар тақтасын қолдана отырып, Х немесе Ү остерінің бірінің айналасында ПСК айналуын жүргіземіз (56-сурет).

Мысалы, Х осі айналасында ПСК айналуын жүргіземіз. Ол үшін ПСК құралсаймандар тақтасының «Х осінің айналуы» батырмасына меңзерді апарамыз, тышқанның сол жақ батырмасын шертеміз және «Енгізу» (Enter) батырмасын шертеміз. Мұнда Ү және Z остері бағыттарын өзгертеді.

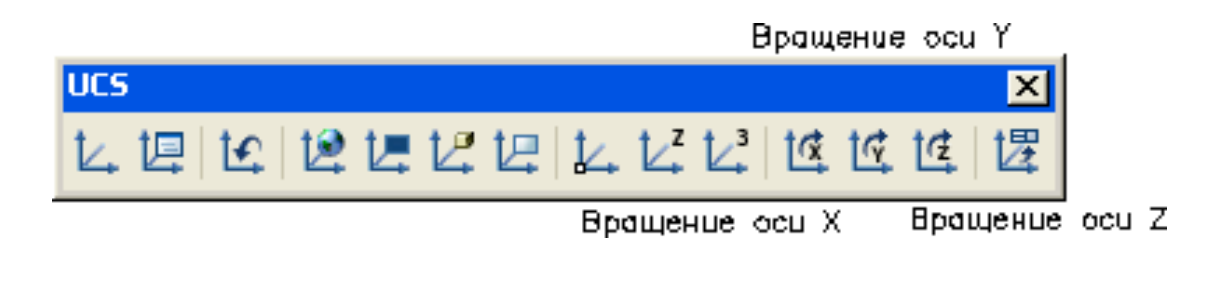

56- сурет

3. Сығымдау.

Ені бойынша өзінің пішінін өзгертпейтін зат жақтары жиегінің кескінін саламыз. Алдын-ала ПСК айналуымен Х және Ү остерінің бағыттарын кескіннің жазықтығымен үйлестіреміз. Жиегін толық полисызықпен жүргіземіз (57-сурет).

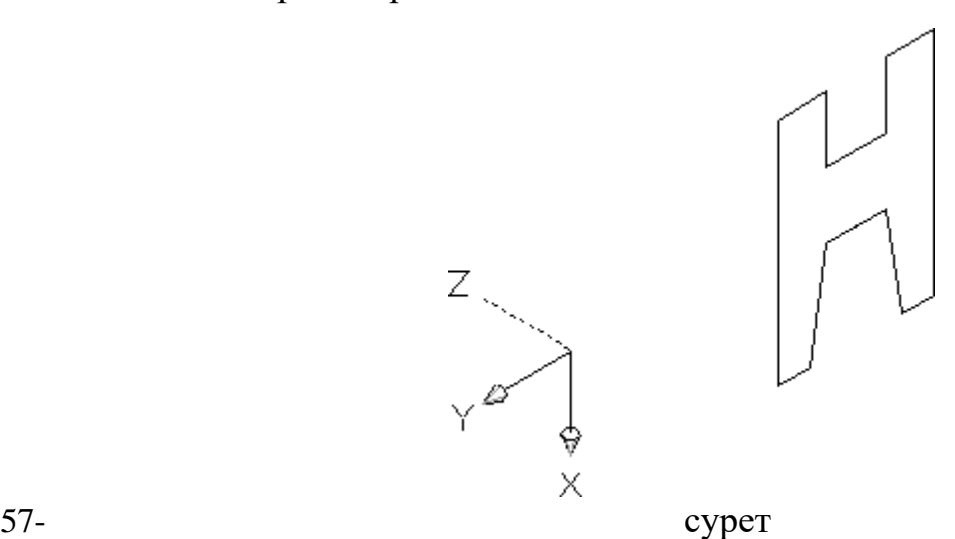

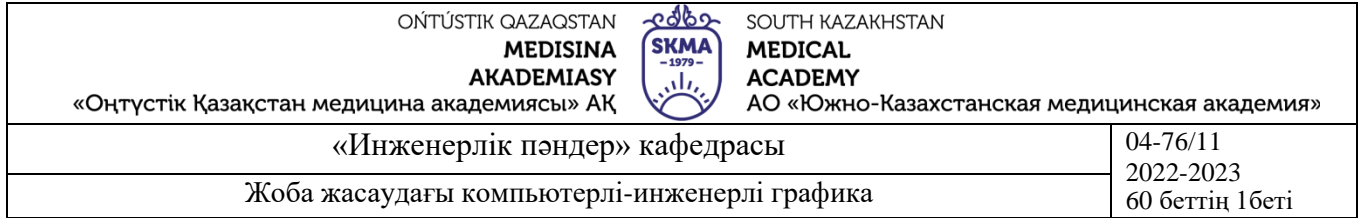

Ары қарай «Сығымдау» (Extrude) пиктограммасына меңзерді апарамыз және ЛКМ шертеміз. Командалық қатарда сауал шығады: Объект таңдаңыз (Select objects). Пішін сызығын меңзермен белгілеп, ЛКМ шертеміз және «Енгізу» (Enter) батырмасын шертеміз. Еніне оң мәнді енгізген кезде бағыттамамен көрсетілген Z осінің бағытында сығымдау жүргізіледі. Пернетақтада енінің мәнін тереміз және «Енгізу» (Enter) батырмасын шертеміз. Егер сығымдау бағыты пішіннің жазықтығына перендикуляр болса, «Енгізу» (Enter) батырмасын қайта шертеміз.

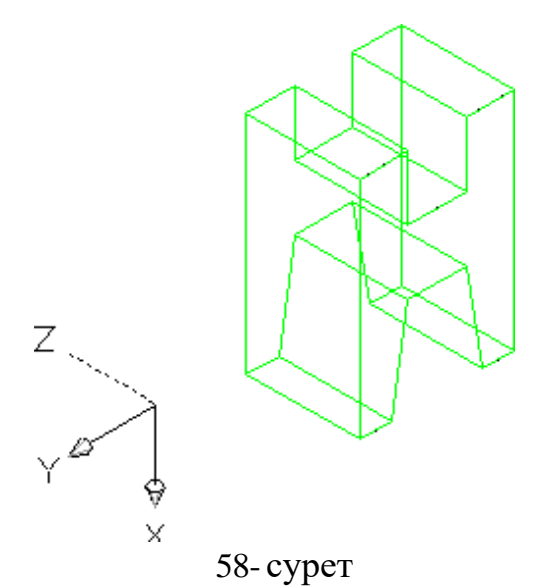

1. Оқу. Цилиндрде саңылау жасаймыз.

Вертикаль бағытталған осімен қатты денелік цилиндрді құраймыз (59-сурет).

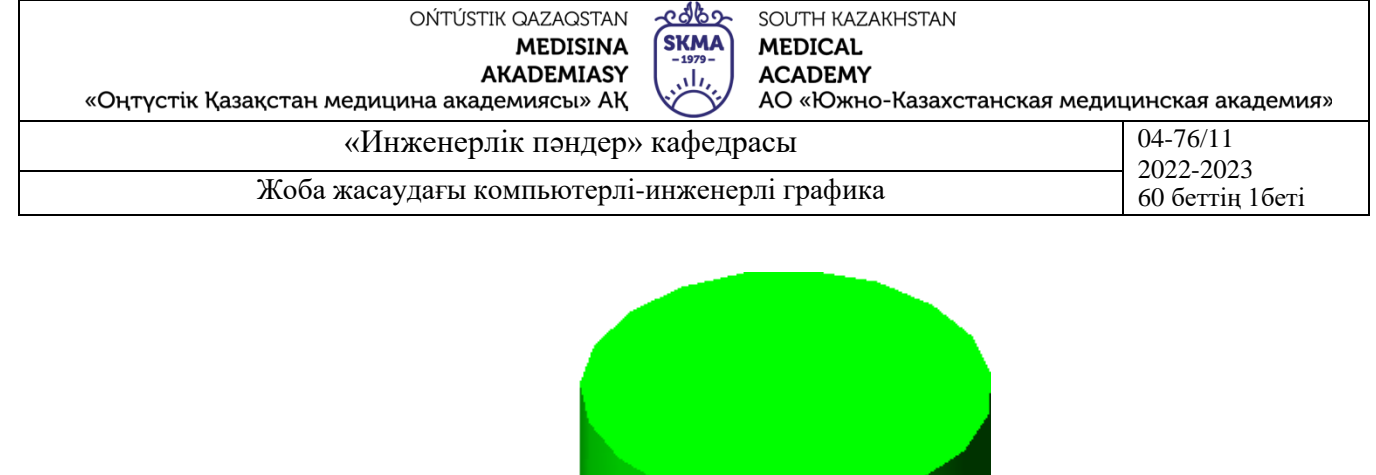

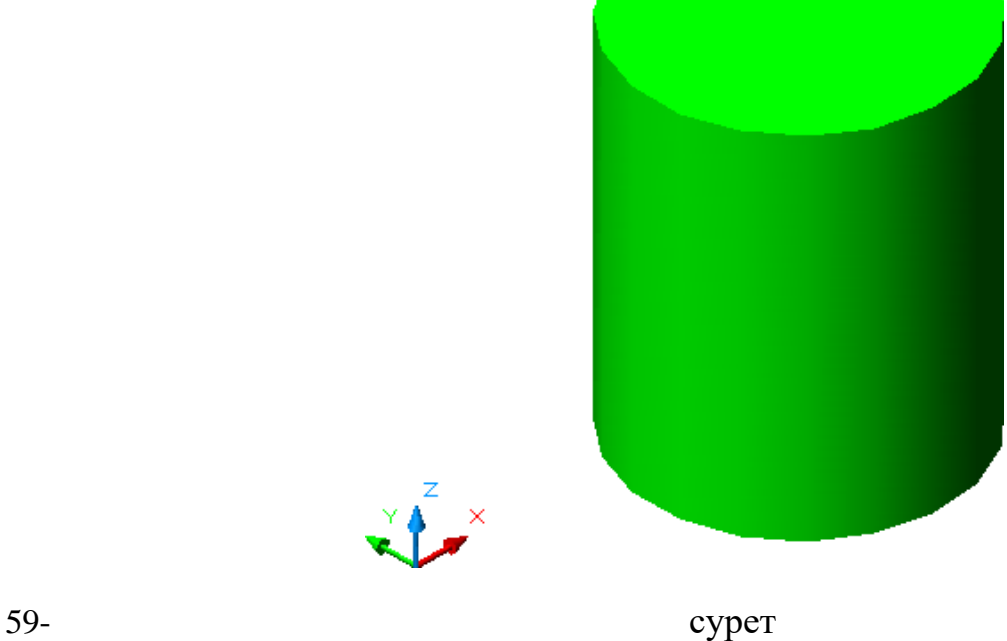

Берілген параметрлер бойынша оның ұзындығына перпендикуляр пішін саңылауының профилін саламыз және қатты денені сығымдаймыз (7-сурет).

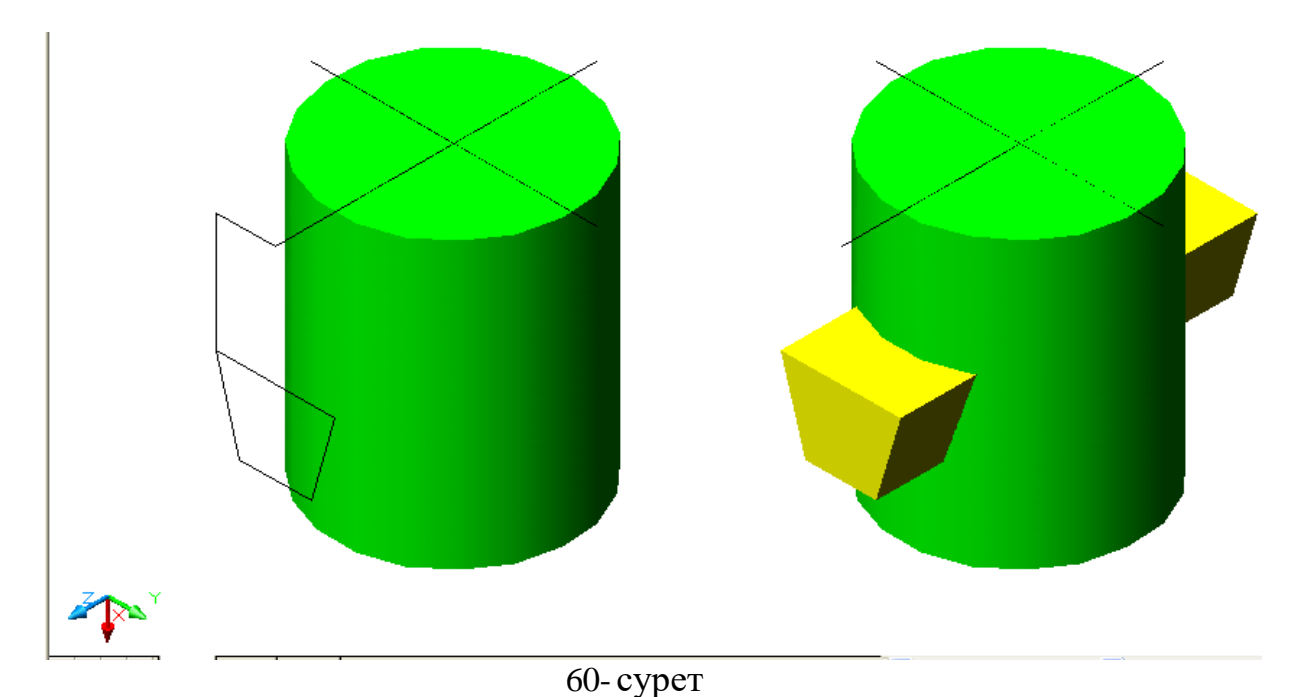

«Оқу» (Subtract) пиктограммасына меңзерді апарамыз және ЛКМ шертеміз. Командалық қатарда сауал шығады: Объект таңдаңыз (Select objects). Сызбада

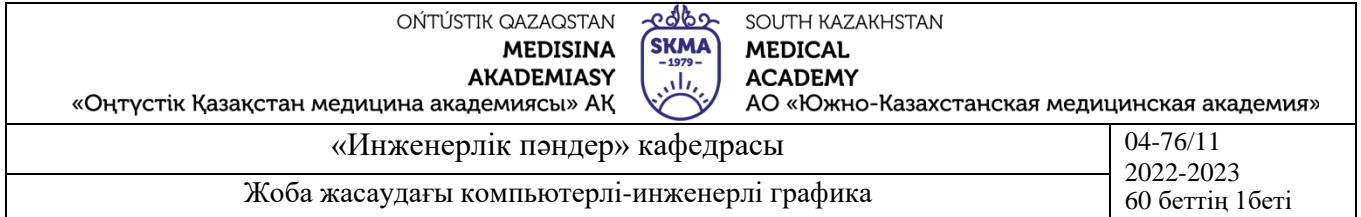

қалатын затты меңзермен белгілейміз, ЛКМ шертеміз және «Енгізу» (Enter) батырмасын шертеміз. Ары қарай жойылатын затты белгілейміз, ЛКМ шертеміз және «Енгізу» (Enter) батырмасын шертеміз (61-сурет).

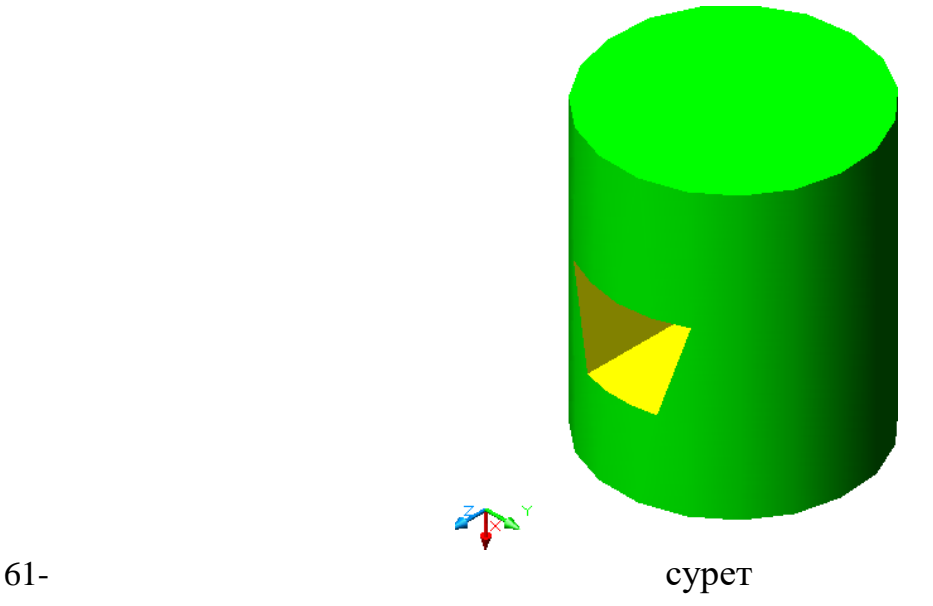

### 2. Айналдыру.

Айналу денесінің көлденең қимасының кескінін саламыз. Алдын ала ПСК айналуымен Х және Ү остерінің бағыттарын кескіннің жазықтығымен үйлестіреміз. Жиегін толық полисызықпен жүргіземіз (62-сурет).

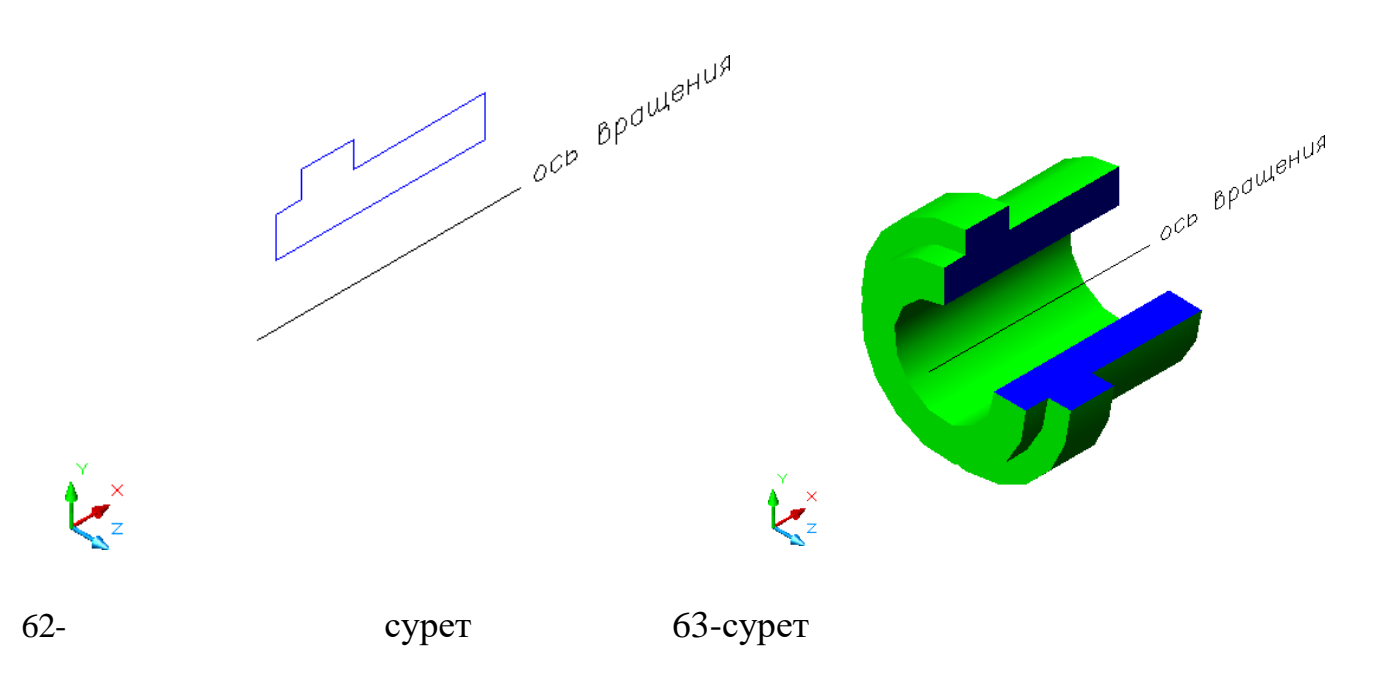

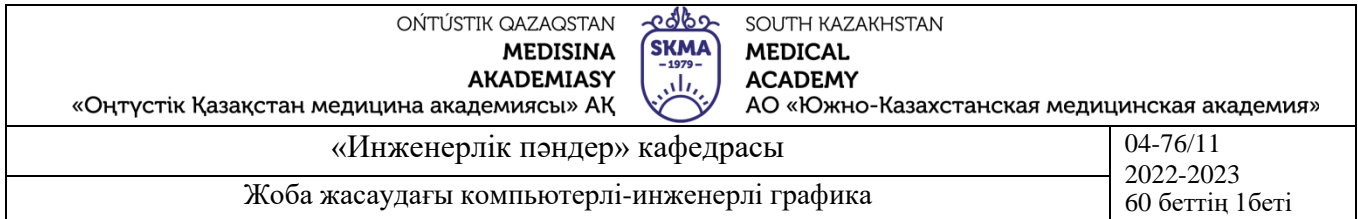

«Айналдыру» (Revolve) пиктограммасына меңзерді апарамыз және ЛКМ шертеміз. Командалық қатарда сауал шығады: Объект таңдаңыз (Select objects). Пішінді, айналудың бастапқы объектісін меңзермен белгілейміз, ЛКМ шертеміз және «Енгізу» (Enter) батырмасын шертеміз. Содан сон нысананы қиылыстырумен айналу осінің орнын беретін екі нүктені белгілейміз. Командалық қатардың сауалы бойынша айналу осінің айналасында пішіннің бұрылу бұрышын береміз және «Енгізу» (Enter) батырмасын шертеміз (63-сурет). Келтірілген үлгіде 270º-қа пішінді

#### бұру орындалған

4. **Иллюстрациялық материал:** Сабақты өткізу үшін келесі материалдық техникалық қамтамасыз ету қолданылады: ноутбук, мультимедиялық проектор, экран.

#### **5. Әдебиет:**

### **негізгі:**

1.Таненбаум, Э. С. Компьютерлік желілер. 2-бөлім [Мәтін] : оқулық / Э. С. Таненбаум, Д. Дж. Уэзеролл; қаз. тіліне ауд. А. М. Махметова ; ҚР БҒМ. - ҚР БҒМ респ. ғыл.-практ. орталығы бекіткен. - Алматы : ҚР жоғары оқу орындарының қауымдастығы, 2014. - 532 бет-35 экз.

2.Таненбаум, Э. С. Компьютерлік желілер. 1-бөлім : оқулық / Э. С. Таненбаум, Д. Дж. Уэзеролл; қаз. тіліне ауд. А. М. Махметова, С. Б. Беркімбаева ; ҚР БҒМ. - ; ҚР БҒМ респ. ғыл.-практикалық орталығы бекіткен. - Алматы : ҚР жоғары оқу орындарының қауымдастығы, 2013. - 552 бет. -10 экз.

3.Бәйдібеков, Ә. К. Инженерлік графика (сандық белгілері бар проекцияда): оқу құралы / Ә. К. Бәйдібеков. - ; Баспаға Л. Н. Гумилев атындағы Еуразия ұлттық ун-ті ұсынған. - Алматы : Эверо, 2011. - 140 бет-25 экз.

### **қосымша:**

1. Жаңабаев Ж.Ж. Инженерлік және компьютерлік графика. – Алматы: Мектеп. 2005. – 372б.

2. Киркпатрик Джеймс М. AutoCAD: фундаментальный курс. Черчение, моделирование и прикладное проектирование. – М.: 2006. – 744с.

3. Нурмаханов Б.Н., Абилдабекова Д.Д. Компьютерная графика –Алматы: 2005. – 196с.

4. Чуприн А.И. Чуприн В.А. AutoCAD 2005 – М.: 2005. – 1200с.

5. Инженерлік және компьютерлік графика пәнінен тәжірибелік сабақтар / Жаңабаев Ж.Ж., Шыныбаев М.Б. – ОҚМУ, - Шымкент: 2005. – 56 б.

**6.** Методическое указание к выполнению лабораторных работ пo компьютерной графике / Жакаш A.3., Байдельдинов М.У. - ЮКГУ, - Шымкент: 2000. – 56 с.

### **6.Бақылау сұрақтары:**

- -Үшөлшемді модель қалай құрылады?
- -3D-көріністендіру үшін қандай бұйрықтар қолданылады?
- -3D-моделді қалай бөлшектеуге болады?

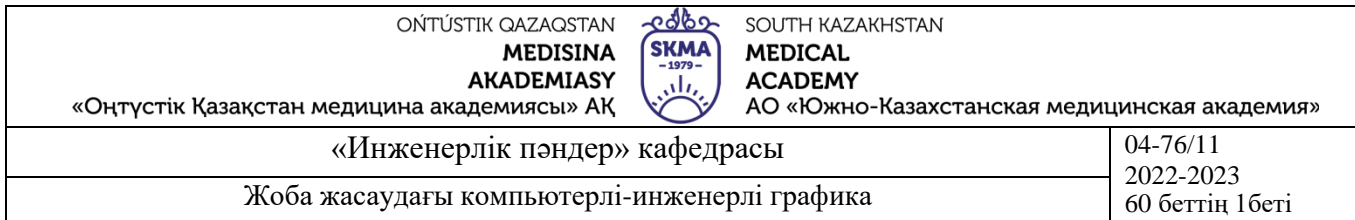

-Қай аспаптар панелі 3D-модель құру үшін қажет болады?

-Өзгерту үшін қандай бұйрықтар қолданылады?

### **№9 дәріс**

**1.Тақырыбы:** Дәрі дәрмек жасауда қолданылатын станоктардың біріктіру құрастыру сызбалары

**2.Мақсаты:** Сызбада штрихтауды реттеу. Тіліктерде сызбаларды құру. Тіліктерде сызбалардың тағайындалуы. Тетікбөлшектің тілігінде үзілме сызықты түсіру. Құрастыру сызбасында үзілме сызықты түсіріп үйрену.

## **3.Дәріс тезистері:**

Тіліктердегі сызба тетікбөлшектің ішкі қондырғысын немесе сыртқы элементтерін, сыртқы түрлеріннен түсіну күрделі болатын қондырғыларды көрсетуге мүмкіндік береді. Тіліктердегі сызбалар көмегімен тетікбөлшектің қалай дайындалатына ғана емес, сондай-ақ қалай механизмін қызмет атқаратынын және бұйымды қалай жинайтынын көрсетуге болады.

#### **Үзілме сызықтың түрлері**.

AutoCAD тіліктерде белгіленетін материал түріне тәуелді үзілме сызықтың әр түрлі нұсқаларын көрсетуге болады. Үзілме сызықтардың қима үлгілерінің тізімі «Шекаралық үзілме сызық және Құю» (Boundary Hatch and Fill) диалог терезесінде енгізілген. 64-cурет.

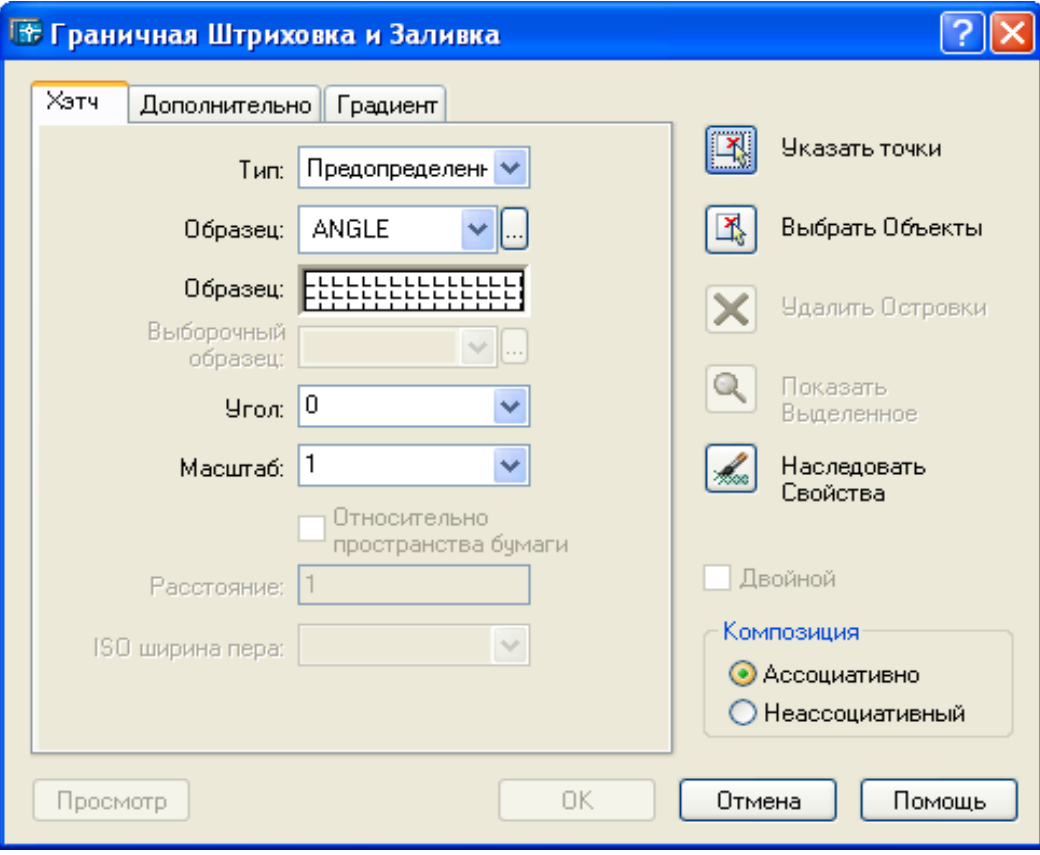

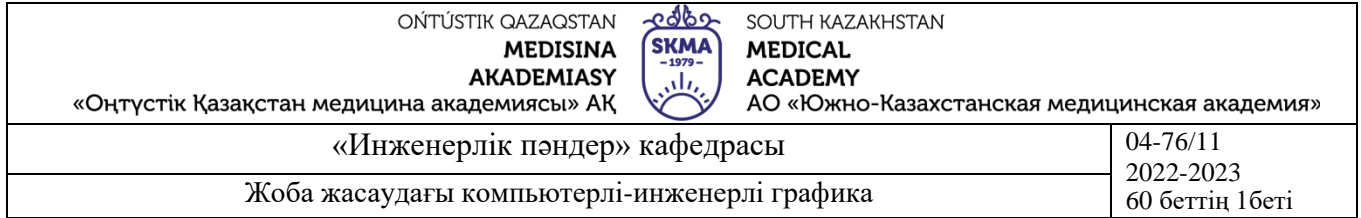

Диалог терезесін ашу үшін меню қатарындағы «Сурет салу» (Draw) атауына меңзерді түсіреміз және тышқанның сол жақ батырмасын шертеміз (ары қарай ЛКМ). Төменге түсетін меню ашылады. «Үзілме сызық» (Hatch) командасын табамыз және ЛКМ шертеміз.

Қима үлгіні көру үшін «Үлгі» (Type) өрісінің төменге бағытталған бағыттаманы шертеміз. Қажетті қима үлгінің атын таңдаймыз, меңзерді апарамыз және ЛКМ шертеміз. Қима үлгі «Үлгі» (Swatch) өрісінде бейнеленетін болады.

AutoCAD қима үлгілердің бірнеше беттеріне ие. Оларды көру үшін «Үлгі» (Swatch) өрісінің жалғасын – оң жақтан үш нүктені шертеміз. Қима үлгілердің палитрасы ашылады, атаулардың бірін шертеміз. Таңдап алынған қима үлгіні ағымдық ету үшін осы қима үлгінің кескінін шертеміз.

«Шекаралық үзілме сызық және Құю» (Boundary Hatch and Fill) диалог терезесінің **өзге батырмалар мен опциялары**.

Бұрыш: (Angle). Х осіне қатысты үзілме сызықтың көлбеу бұрышын көрсетуге мүмкіндік береді.

Масштаб: (Scale). Сызба өлшемдеріне масштабтары сәйкес келу үшін қима үлгінің үзілме сызықтарын өсіруге немесе кішірейтуге мүмкіндік береді.

Аралық: (Spacing). Қолданушы анықтаған сызықтармен қима үлгінің үзілме сызықтарының арасындағы аралықты беруге мүмкіндік береді.

Қима үлгінің сапұшының қалыңдығы: (ISO pen width). 14 ISO қима үлгілерінің бірі таңдалып алынса, баспаға шығару кезінде үзілме сызық осы өрісте берілген сапұшының қалыңдығымен сәйкес масштабталады. Дәл осындай қима үлгілер «ISO» жұрнағымен басталады.

Нүктелерді көрсету: (Pick Points). Бұл батырма нүктенің ішкі шектелген аймағын шерте отырып, үзілме сызыққа жататын аймақты беруге мүмкіндік береді.

Объектілерді ерекшелендіру: (Select Objects). Бұл батырма шектелген аймақ жиегін түзетін объектілерді бөлу жолымен үзілме сызық аймағында жататын объектіні беруге мүмкіндік береді.

Аралдарды жою: (Remove Islands). Бұл батырма берілген шектелген аймақтан «Нүктені көрсету» батырмасының көмегімен аймақты беру кезінде аралдар ретінде анықталған объектіні жоюға мүмкіндік береді. Сыртқы шекараны жоюға болмайды.

Ерекшеленгенді көрсету: (View Selections). Бұл батырма дәл осы мезетте шектелген аймақтардың жиынын бейнелеуге мүмкіндік береді. Ерекшелеу немесе шектелген аймақ болмаған жағдайда опцияның бұл батырмасы мүмкін емес.

Қасиеттерді мұраға алу: (Inherit Properties). Бұл батырма осы үзілме сызықтың қасиеттерін жаңа объектінің үзілме сызығы алу үшін бұрын жүргізілген үзілме сызықты ерекшелеуге мүмкіндік береді.

Ассоциативті композиция: (Associative). Бұл алмастырғыш қосылғанда үзілме сызықтың объектісі үзілме сызықталған аймақты созу кезінде созылады.

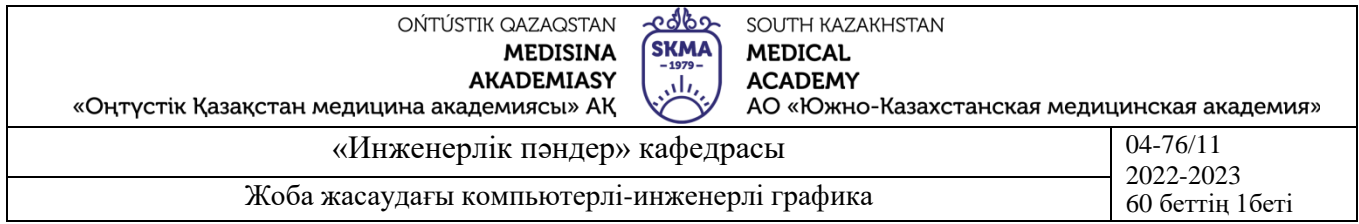

**Жеке тетікбөлшекке үзілме сызықты түсіру.** Құрал-саймандар тақтасының «Үзілме сызық» пиктограммасына меңзерді апарамыз және ЛКМ шертеміз.

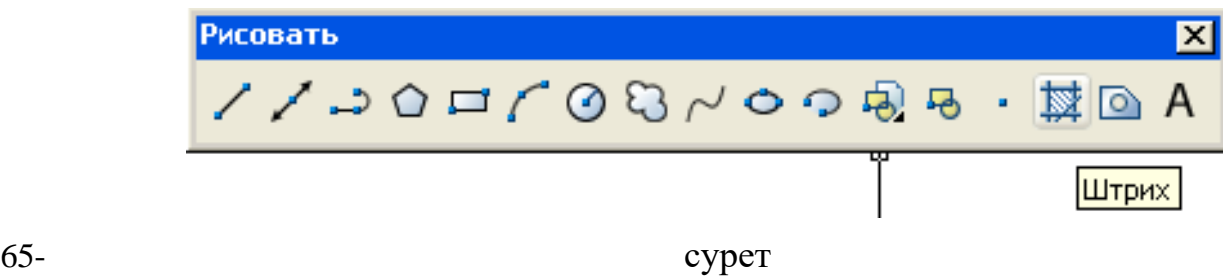

«Шекаралық үзілме сызық және Құю» (Boundary Hatch and Fill) диалог терезесі шығады. «Үлгі» (Type) өрісінің төменге бағытталған бағыттаманы шертеміз. Қима үлгінің қажетті атауын, мысалы «ANS131» (металл материалдарының үзілме сызығына сай келеді) таңдаймыз, мезерді апарамыз және ЛКМ шертеміз.

«Объектілерді ерекшелеу» батырмасын шертеміз. Үзілме сызықтың аймағын шектейтін тікбұрыштың бастапқы (т.1 немесе т.3) және қарама-қарсы (т.2 немесе т.4) бұрыштарын меңзермен белгілей отырып, үзілме сызықтың объектісін ерекшелейміз (66-сурет). «Енгізу» (Enter) батырмасын шертеміз және диалог терезесінің «OK» батырмасын шертеміз.

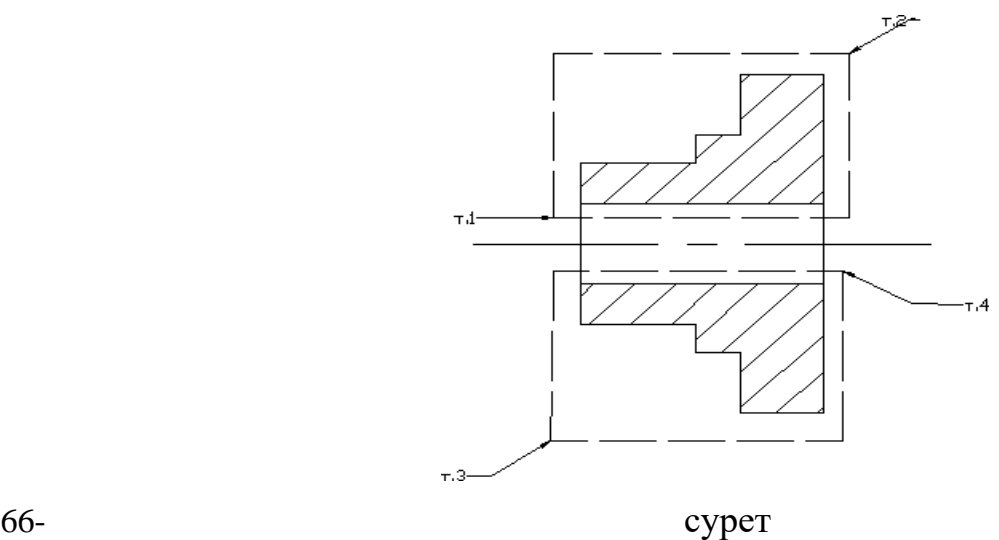

## **Құрастыру сызбасының тілігінде үзілме сызықты түсіру**.

Құрастыру сызбасының тілігінде үзілме сызықты түсіру үшін келесі әрекетті орындаймыз: «Үзілме сызық» (Hatch) пиктограммасын шертеміз, «Шекаралық үзілме сызық және Құю» (Boundary Hatch and Fill) диалог терезесі ашылады. Диалаог терезесінің өрістерінде қажетті қима үлгі үзілме сызығының және басқа параметрлерін 4-суретте көрсетілгендей орнатамыз, ол горизонталға үзілме сызықтың көлбеу бұрышымен 45º үзілме сызыққа сәйкес келеді және сызықтар

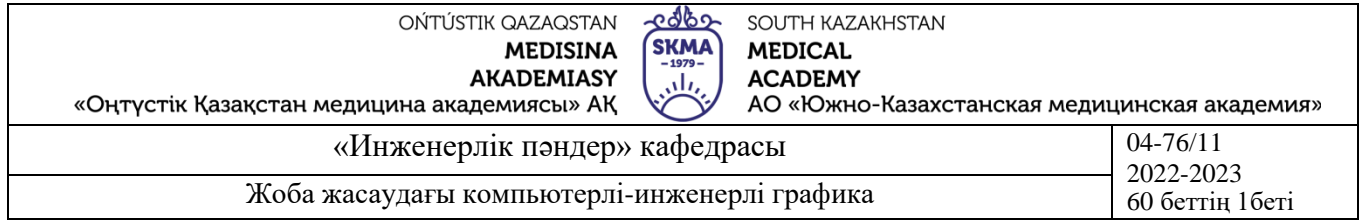

арасындағы аралық 2мм. Егер «Бұрыш» өрісіне 90 бұрышын берсек, онда кері жақта үзілме сызықтың көлбеуін аламыз.

Ары қарай диалог терезесінің «Нүктелерді көрсету» (Pick Points) батырмасын шертеміз, терезе жабылады. Меңзерді қозғалта отырып, үзілме сызыққа жататын тетікбөлшек тілігінің кескінің ішкі аймағының нүктесін көрсетеміз. «Енгізу» (Enter) батырмасын шертеміз. Диалог терезі қайтадан ашылады. Қондырғыға өзгеріс енгізу талап етілмесе, «OK» батырмасын шертеміз.

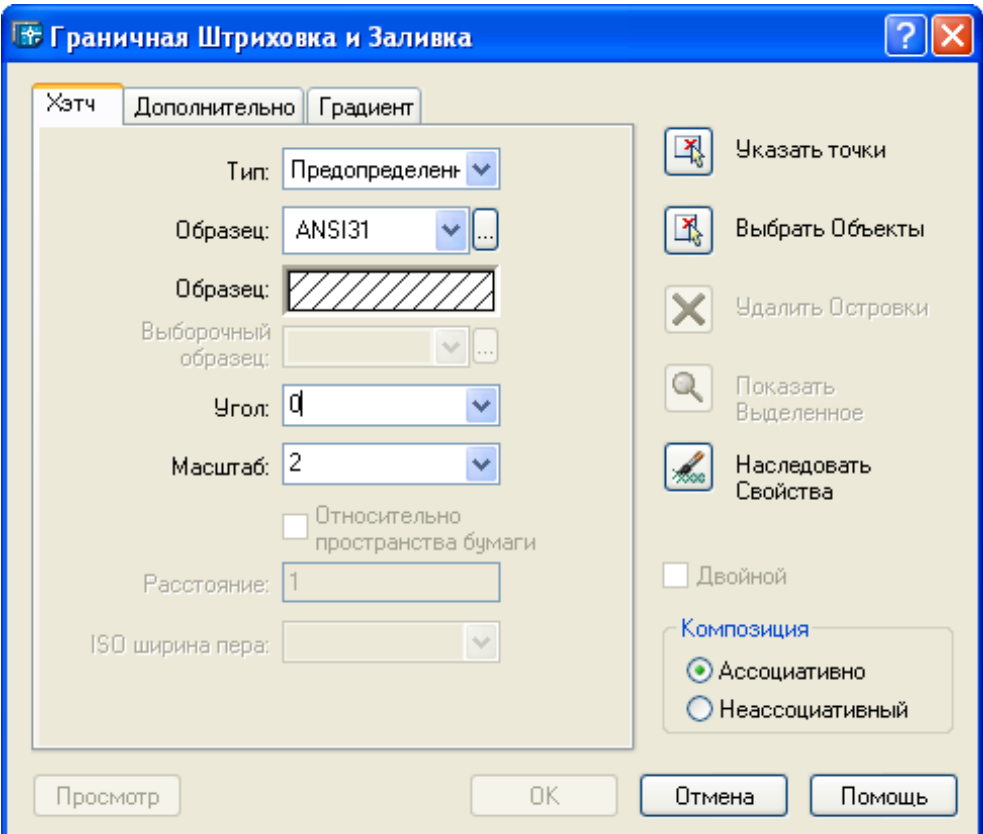

67- сурет

**4. Иллюстрациялық материал:** Сабақты өткізу үшін келесі материалдық техникалық қамтамасыз ету қолданылады: ноутбук, мультимедиялық проектор, экран.

## **5. Әдебиет:**

#### **негізгі:**

1.Таненбаум, Э. С. Компьютерлік желілер. 2-бөлім [Мәтін] : оқулық / Э. С. Таненбаум, Д. Дж. Уэзеролл; қаз. тіліне ауд. А. М. Махметова ; ҚР БҒМ. - ҚР БҒМ респ. ғыл.-практ. орталығы бекіткен. - Алматы : ҚР жоғары оқу орындарының қауымдастығы, 2014. - 532 бет-35 экз.

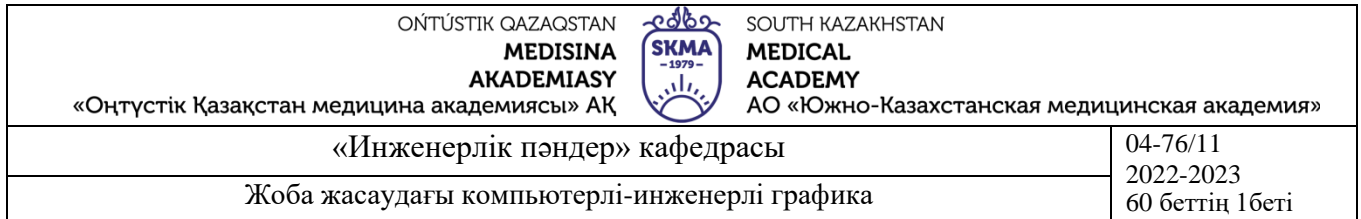

2.Таненбаум, Э. С. Компьютерлік желілер. 1-бөлім : оқулық / Э. С. Таненбаум, Д. Дж. Уэзеролл; қаз. тіліне ауд. А. М. Махметова, С. Б. Беркімбаева ; ҚР БҒМ. - ; ҚР БҒМ респ. ғыл.-практикалық орталығы бекіткен. - Алматы : ҚР жоғары оқу орындарының қауымдастығы, 2013. - 552 бет. -10 экз.

3.Бәйдібеков, Ә. К. Инженерлік графика (сандық белгілері бар проекцияда): оқу құралы / Ә. К. Бәйдібеков. - ; Баспаға Л. Н. Гумилев атындағы Еуразия ұлттық ун-ті ұсынған. - Алматы : Эверо, 2011. - 140 бет-25 экз.

#### **қосымша:**

1. Жаңабаев Ж.Ж. Инженерлік және компьютерлік графика. – Алматы: Мектеп. 2005. – 372б.

2. Киркпатрик Джеймс М. AutoCAD: фундаментальный курс. Черчение, моделирование и прикладное проектирование. – М.: 2006. – 744с.

3. Нурмаханов Б.Н., Абилдабекова Д.Д. Компьютерная графика –Алматы: 2005. – 196с.

4. Чуприн А.И. Чуприн В.А. AutoCAD 2005 – М.: 2005. – 1200с.

5. Инженерлік және компьютерлік графика пәнінен тәжірибелік сабақтар / Жаңабаев Ж.Ж., Шыныбаев М.Б. – ОҚМУ, - Шымкент: 2005. – 56 б.

**6.** Методическое указание к выполнению лабораторных работ пo компьютерной графике / Жакаш A.3., Байдельдинов М.У. - ЮКГУ, - Шымкент: 2000. – 56 с.

### **6.Бақылау сұрақтары:**

-Сызықтардың типтерін қалай орнатуға болады?

-Сызықтау параметрлерін қалай орнатады?

### **№10 дәріс**

### **1.Тақырыбы: Принтерге немесе плоттерге шығару үшін сызба парағын қалыптастыру**

**2.Мақсаты:** Баспаға сызба парағын келтірумен таныстыру

## **3.Дәріс тезистері:**

AutoCAD-та сызбаны басып шығару ұғымы қағазға түсірілген көшірмелерді алуды да, интернетте орналастыру үшін dwf форматында арнайы файлдарды құруды

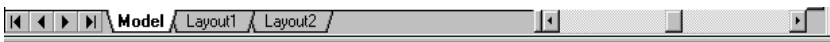

68- сурет

да білдіреді. Басып шығаруға арналған сызбаларды кез – келген принтерлер үшін де, кең көлемді басып шығару құрылғылары-плоттерлер үшін де жасауға болады.

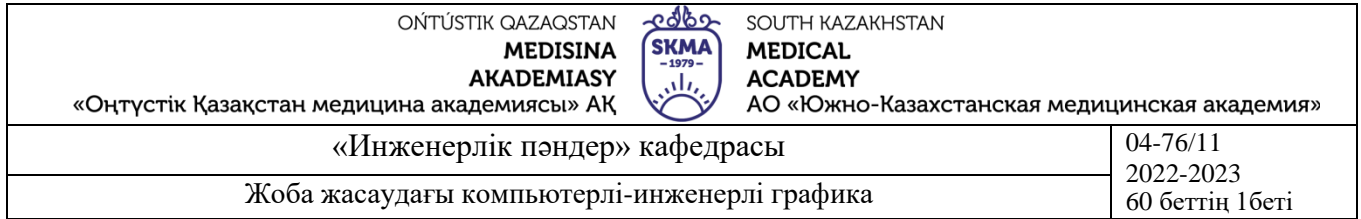

Модель кеңістігі (Model) – AutoCAD-тағы екі жұмыс кеңістігінің бірі. Әдетте модельдеу дәл осы кеңістікте жүреді. Парақ кеңістігінде (Layout) негізінен басып шығару үшін сурет объектілерінің орналасуы жасалады. Модель кеңістігінен Парақ кеңістігіне өту үшін экранның графикалық өрісінің төменгі аймағында орналасқан

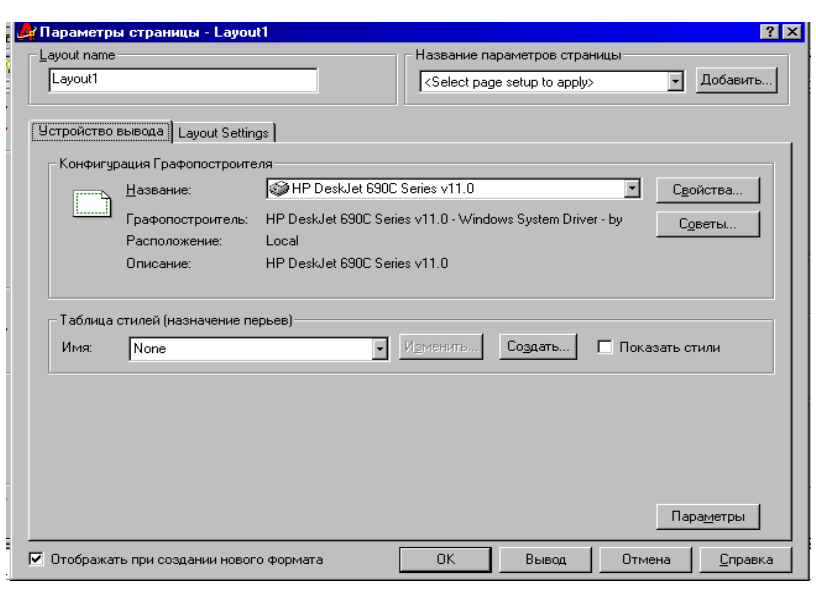

орналасу парақтарының бетбелгілерінің бірін тінтуірдің сол жақ батырмасымен басу керек (Сурет 68). Әдепкі бойынша, кез-келген орналасу парағын бірінші рет ашқан кезде AutoCAD екі бетбелгіден тұратын парақ параметрлері тілқатысу терезесін көрсетеді. Олардың біріншісі-басып шығару құрылғысы-сурет басып шығарылатын құрылғыны 69- сурет таңдауға және оның параметрлерін

сондай-ақ басып шығару стильдерін орнатуға арналған (69-сурет). Екіншісі-басып шығару параметрлері-сурет шығарылатын қағаз парағының физикалық параметрлерін, сондай-ақ шығарылатын сурет аймақтарын және басып шығару алдында сызбаны орналастыруға байланысты басқа параметрлерді анықтау үшін(70 сурет).

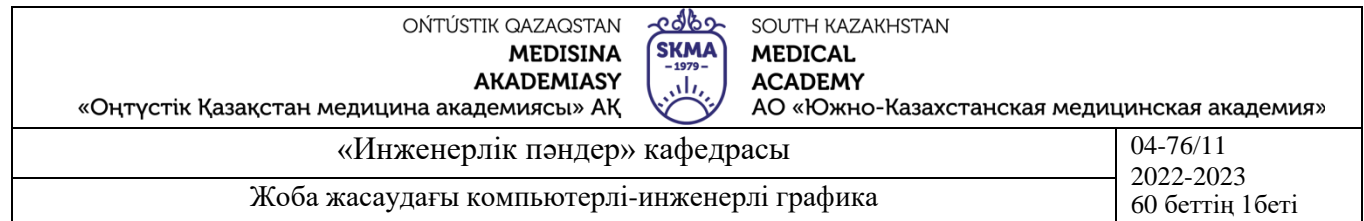

**Сызбаны басып шығаруға дайындау** Практикалық жұмыста құжатты басып шығаруды қажет ететін бірнеше типтік жағдайлар болуы мүмкін. Осылайша, аяқталмаған суретті алдын-ала қарау үшін немесе басқа мақсаттар үшін басып шығару, суреттің соңғы және аяқталмаған бөлігін басып шығару және аяқталған суретті мұрағатқа немесе тапсырыс берушіге беру үшін басып шығару қажет болуы мүмкін. Жағдайларға байланысты сызбаны басып шығаруға дайындаудың келесі кезеңдерін ұсынуға болады. Егер сурет аяқталмаса және одан әрі жұмыс жүргізілсе, оны егжейтегжейлі қарау мен талдаусыз көрсетуге болады. Алайда, сурет аяқталған жағдайда, басып шығарар алдында оны мұқият қарап, барлық қосымша ақпаратты алып тастаған жөн. Бұл жағдайда басып шығарылған құжатта қажет емес ақпаратты бірнеше жолмен жасырыңыз: 68-сурет Жасыру керек заттарды ажыратылған немесе мұздатылған қабатқа аударыңыз.

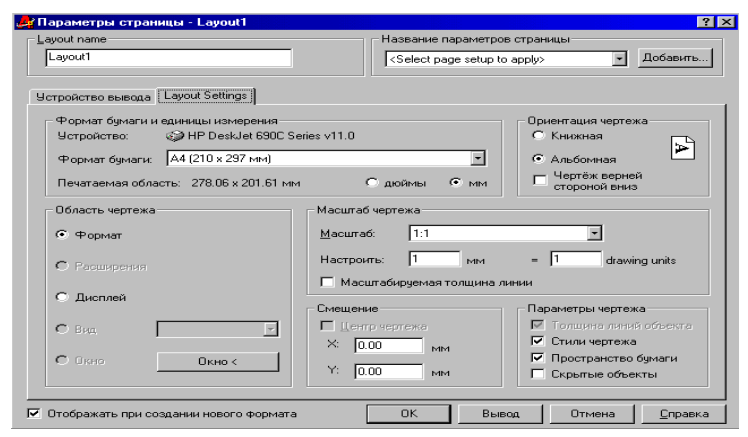

70- сурет

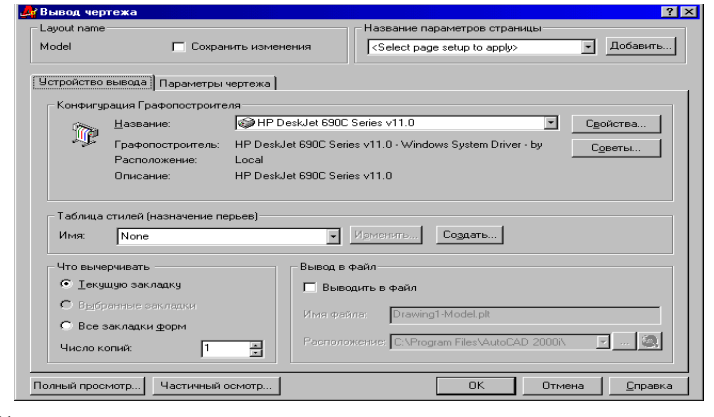

сурет

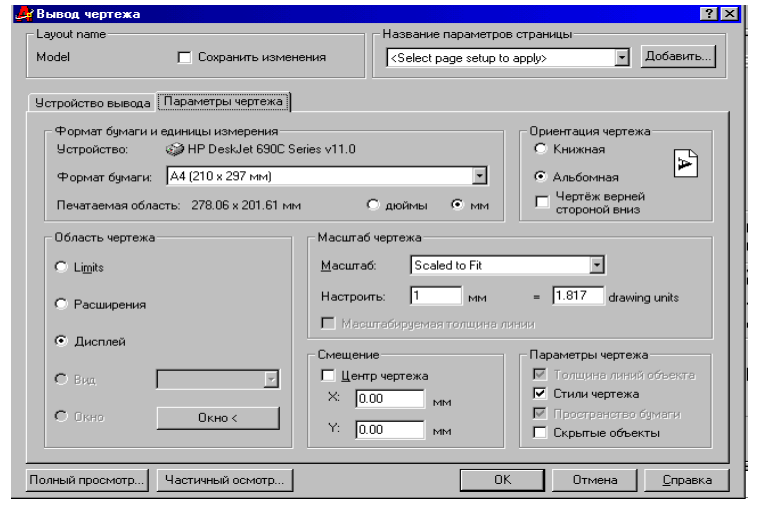

72- сурет

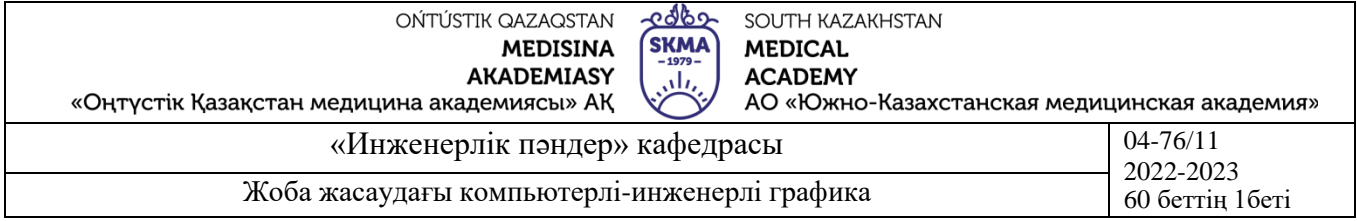

- Мұндай нысандар орналасқан қабаттар үшін басып шығарылмайтын сипатты орнатыңыз.

- Суреттің соңғы басылған құжатта қажет емес бөліктерін басып шығару аймағынан тыс жерге жылжытыңыз.

- Қажет емес нысандарды жойыңыз.

Қандай әдісті қолдану керек, пайдаланушы шешеді. Дегенмен, төмендегілерді нақты айтуға болады: қажет емес фрагменттерді Сызбадан мүмкіндігінше аз алып тастау керек. Оларды басып шығару аймағынан тыс жерге ауыстырған дұрыс, өйткені болашақта жойылған ақпарат қажет болуы мүмкін. Модель кеңістігінен басып шығару. Сызбаны басып шығару пәрменімен жүзеге асырылады басып шығару, оны келесі әдістердің бірімен шақыруға болады: құралдар тақтасы стандартты мәзір: файл басып шығару пәрмен жолы: басып шығару(plot).Жауап ретінде экранда басып шығару тілқатысу терезесі пайда болады (сурет шығару), Шығыс құрылғысының барлық параметрлерін де, құжаттың өзін де принтерге, плоттерге немесе басып шығару файлына анықтауға арналған. Ол екі бетбелгіден тұрады, олардың мақсатын осылайша анықтауға болады. Бірінші бетбелгіде басып шығару құрылғысының параметрлері, екіншісінде– көрсетілген ақпарат параметрлері орнатылады. Сонымен қатар, терезеде орнатылған басып шығару параметрлерін сақтауға, сондай-ақ басып шығарар алдында құжатты қарауға болады.

Бетбелгі Басып шығару (шығару) құрылғысы – 71 – сурет-пайдаланылатын плоттердің конфигурациясы туралы ақпаратты, басып шығару стильдерінің кестесін және қауырсындарды тағайындауға арналған. Мұнда құжат қай қойындыдан басылатыны туралы ақпарат орнатылады және басып шығару даналарының саны анықталады, сонымен қатар plt файлының атауы және құжатты файлға басып шығару кезінде оның орналасқан жері көрсетіледі (қажет болса).

Екінші бетбелгіде Басып шығару параметрлері (сурет) – 72 – сурет-парақтың пішімі және оның бағыты анықталады, басып шығару аймағы мен сурет басып шығарылатын масштаб, сондай-ақ парақтағы суреттің жылжуы және басқа операциялар анықталады.

"Басып шығару (сызба) параметрлері" бетбелгісіндегі параметрлерді анықтау

#### **Парақ форматын және өлшем бірліктерін таңдау**

Парақ пішімі мен өлшем бірліктерін таңдау аймағында, ашылмалы тізім өрісінде қағаз пішімі, үлгіні басып шығару қалыптасатын парақтың өлшемі таңдалады. Осы өрісте көрсетілген қол жетімді форматтардың тізімі басып шығару үшін таңдалған Плоттер түріне байланысты болады және Плоттер конфигурациясы өрісінде плоттердің басқа түрін таңдаған кезде өзгереді. Пішім өрісінің үстіндегі кеңес ретінде алдыңғы бетбелгіде таңдалған ағымдағы басып шығару құрылғысы туралы хабарлама көрсетіледі. Егер құрылғы таңдалмаса, тізімде AutoCAD қолдайтын барлық форматтар көрсетіледі. Анықтама үшін қол жетімді аймақ

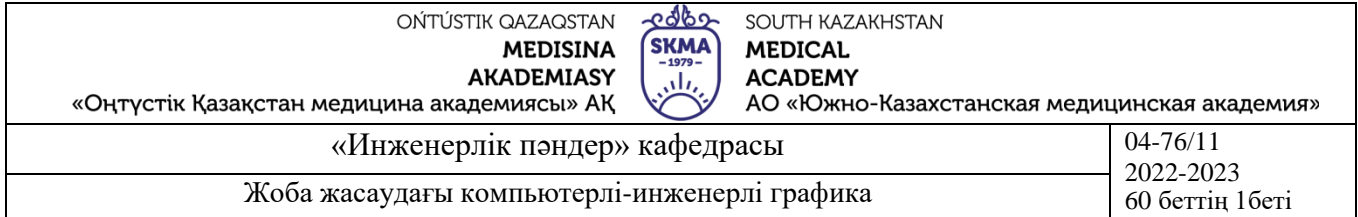

өрісінде аймақтың өлшемдері көрсетіледі, оның ішінде парақтың таңдалған өлшемін және баспа құрылғысының техникалық ерекшеліктерін ескере отырып, берілген формат үшін сурет салуға болады.

Дюйм немесе мм қосқыштары сызбаның өлшем бірліктерін орнатады.

## **Сызбаның бағытын анықтау**

Сызбаның бағыты аймағында сызбаны қағазға орналастыру әдісі енгізіледі. Бұл жағдайда комбинацияның төрт нұсқасы мүмкін. Екі нұсқа – сурет суреттің жоғарғы және төменгі жағы парақтың қысқа жағына сәйкес келетін етіп орналастырылған кезде және парақты бұрылу өрісіне белгі қою арқылы 180 0-ге бұруға болатын кітап бағыты. Екі нұсқа – ландшафт бағыты, сурет сызбаның жоғарғы және төменгі жағы парақтың ұзын жағына сәйкес келетін етіп орналастырылған кезде, сонымен қатар 1800-ге бұрылу мүмкіндігі бар. Осы аймақтың сол жағында орналасқан пиктограммадағы әріп қағаз парағына қатысты сызбаның бағытын көрсетеді.

## **Басып шығару алдында суретті алдын-ала қарау**

AutoCAD-да басып шығару алдында суретті алдын-ала қараудың екі режимі бар: толық және контурлы. Олардың әрқайсысы Басып шығару терезесінің төменгі аймағында орналасқан тиісті түймені басу арқылы шақырылады (5-сурет). Алдынала қарау суретті басып шығармас бұрын барлық басып шығару параметрлерін таңдаудың дұрыстығын тексеру үшін және өзгертулер енгізу қажет болған жағдайда қажет. Суретті толық көру режимінде көру үшін сол атаудағы батырманы басу керек. AutoCAD Басып шығару терезесін жабады және сурет қағазға көрінетін етіп экранда көрсетіледі. Толық алдын-ала қарау режимінде экранды панорамалау және масштабтау мүмкіндігі бар. Режимді өзгерту, сондай-ақ алдын-ала қарау режимінен шығу үшін алдын-ала қарау терезесінде контекстік мәзірді шақырып, онда қажетті пәрменді таңдау керек.

**4. Иллюстрациялық материал:** Сабақты өткізу үшін келесі материалдық техникалық қамтамасыз ету қолданылады: ноутбук, мультимедиялық проектор, экран.

### **5. Әдебиет:**

### **негізгі:**

1.Таненбаум, Э. С. Компьютерлік желілер. 2-бөлім [Мәтін] : оқулық / Э. С. Таненбаум, Д. Дж. Уэзеролл; қаз. тіліне ауд. А. М. Махметова ; ҚР БҒМ. - ҚР БҒМ респ. ғыл.-практ. орталығы бекіткен. - Алматы : ҚР жоғары оқу орындарының қауымдастығы, 2014. - 532 бет-35 экз.

2.Таненбаум, Э. С. Компьютерлік желілер. 1-бөлім : оқулық / Э. С. Таненбаум, Д. Дж. Уэзеролл; қаз. тіліне ауд. А. М. Махметова, С. Б. Беркімбаева ; ҚР БҒМ. - ; ҚР БҒМ респ. ғыл.-практикалық орталығы бекіткен. - Алматы : ҚР жоғары оқу орындарының қауымдастығы, 2013. - 552 бет. -10 экз.

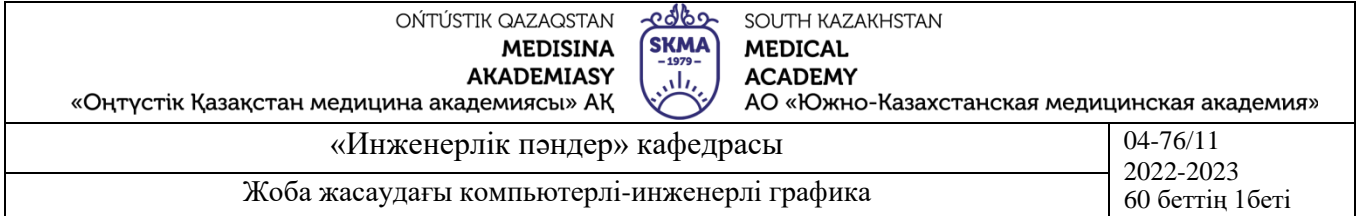

3.Бәйдібеков, Ә. К. Инженерлік графика (сандық белгілері бар проекцияда): оқу құралы / Ә. К. Бәйдібеков. - ; Баспаға Л. Н. Гумилев атындағы Еуразия ұлттық ун-ті ұсынған. - Алматы : Эверо, 2011. - 140 бет-25 экз.

#### **қосымша:**

1. Жаңабаев Ж.Ж. Инженерлік және компьютерлік графика. – Алматы: Мектеп. 2005. – 372б.

2. Киркпатрик Джеймс М. AutoCAD: фундаментальный курс. Черчение, моделирование и прикладное проектирование. – М.: 2006. – 744с.

3. Нурмаханов Б.Н., Абилдабекова Д.Д. Компьютерная графика –Алматы: 2005. – 196с.

4. Чуприн А.И. Чуприн В.А. AutoCAD 2005 – М.: 2005. – 1200с.

5. Инженерлік және компьютерлік графика пәнінен тәжірибелік сабақтар / Жаңабаев Ж.Ж., Шыныбаев М.Б. – ОҚМУ, - Шымкент: 2005. – 56 б.

**6.** Методическое указание к выполнению лабораторных работ пo компьютерной графике / Жакаш A.3., Байдельдинов М.У. - ЮКГУ, - Шымкент: 2000. – 56 с.

#### **6.Бақылау сұрақтары:**

-Объектінің үшөлшемді моделі негізінде тегіс сызбаны қалай келтіреді?

-Баспаға қалай шығарады?